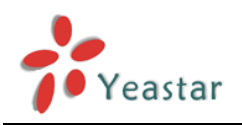

# NEYGATE TG Series

# User Manual

Version 5X.18.0.34

**Yeastar Technology Co., Ltd.**

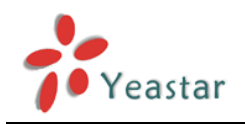

# **Table of Contents**

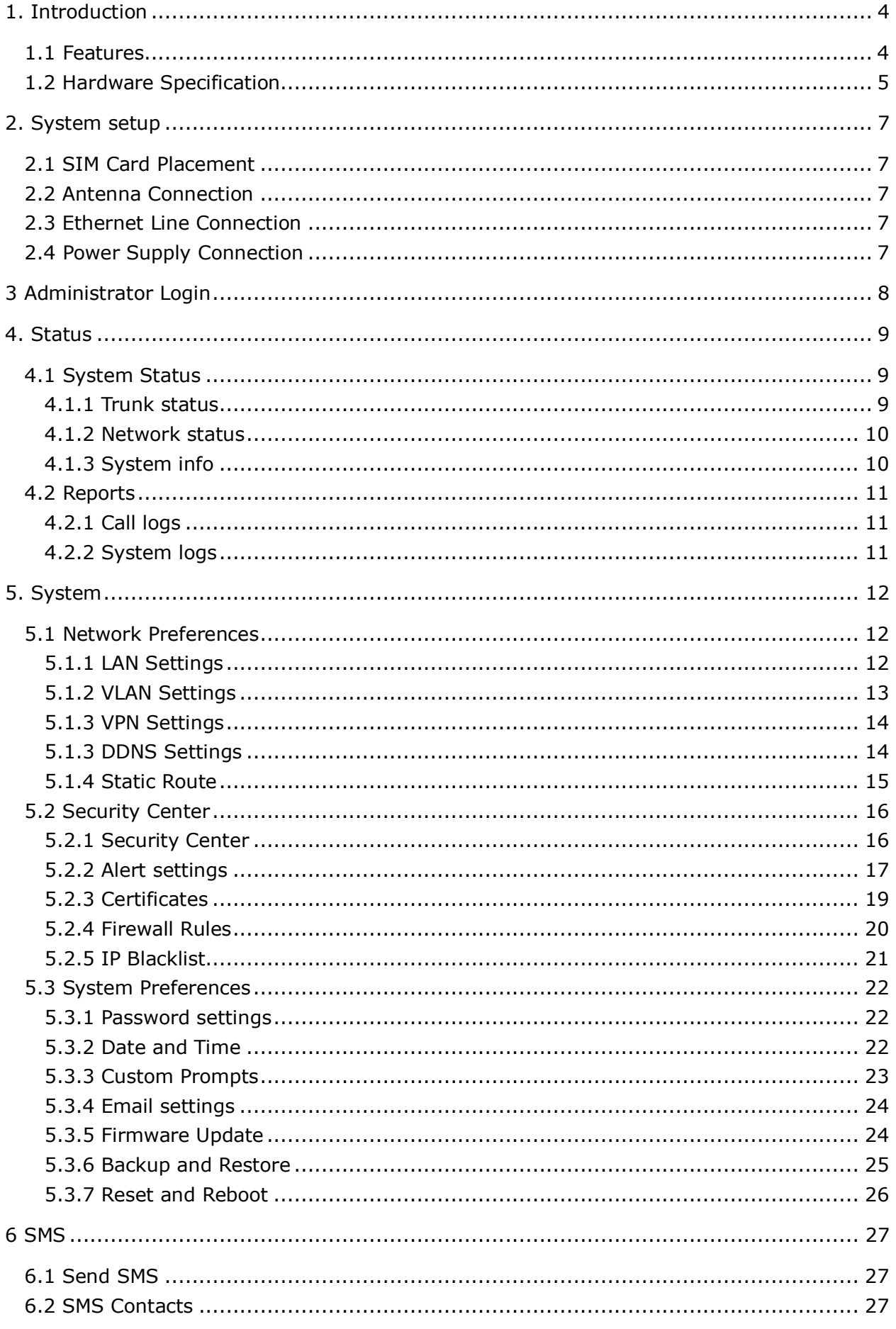

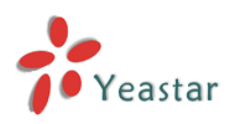

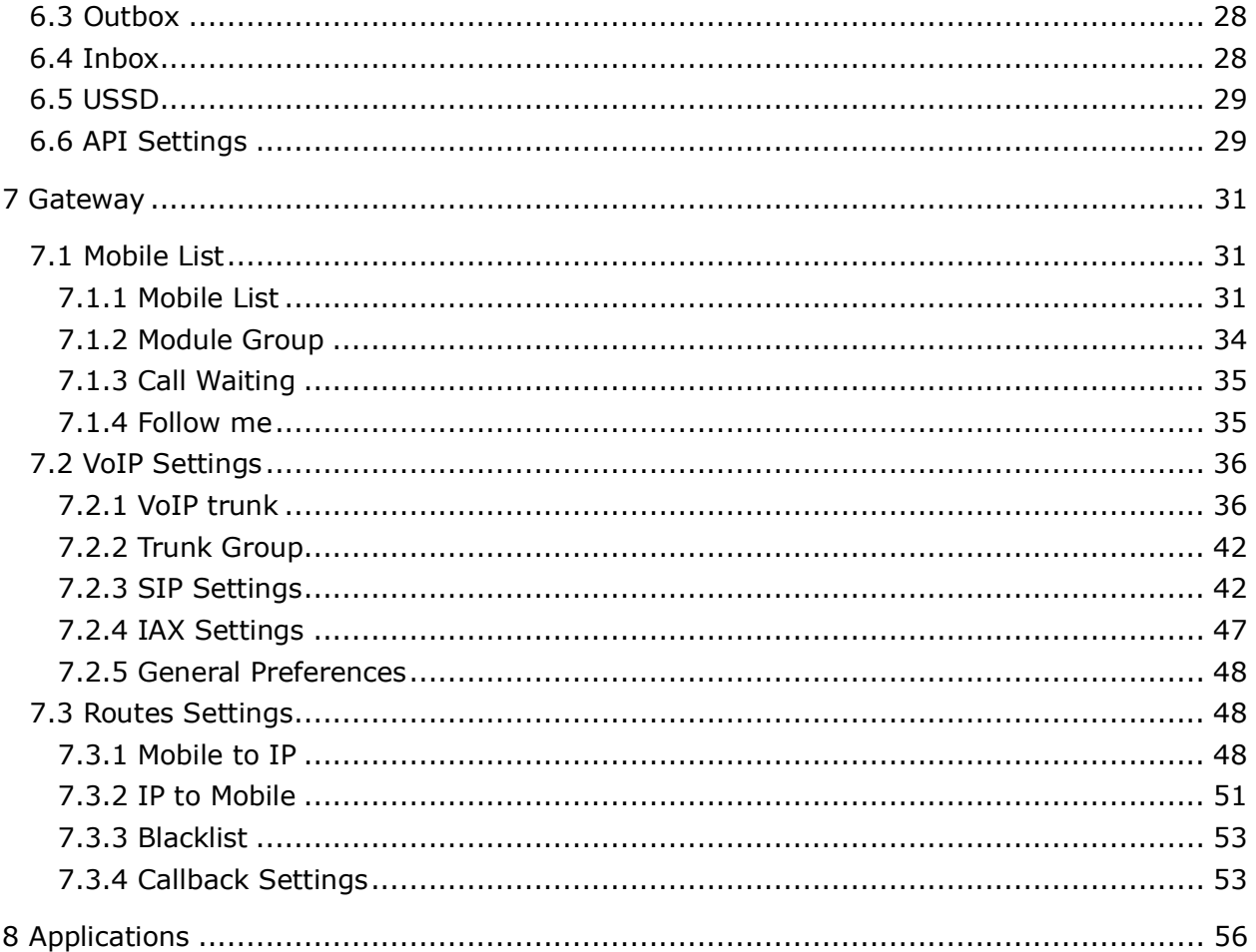

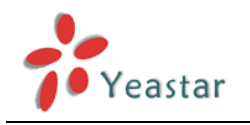

# <span id="page-3-0"></span>**1. Introduction**

#### **NeoGate-GSM Gateway for Maximum Efficiency & Cost Savings**

NeoGate is a device for connecting GSM Network to VoIP Network directly, which can support two-way communication: GSM to VoIP or VoIP to GSM.

It is the best solution ever to connect IP-based telephone systems, soft switches, and IP-PBXs to GSM network.

## <span id="page-3-1"></span>1.1 Features

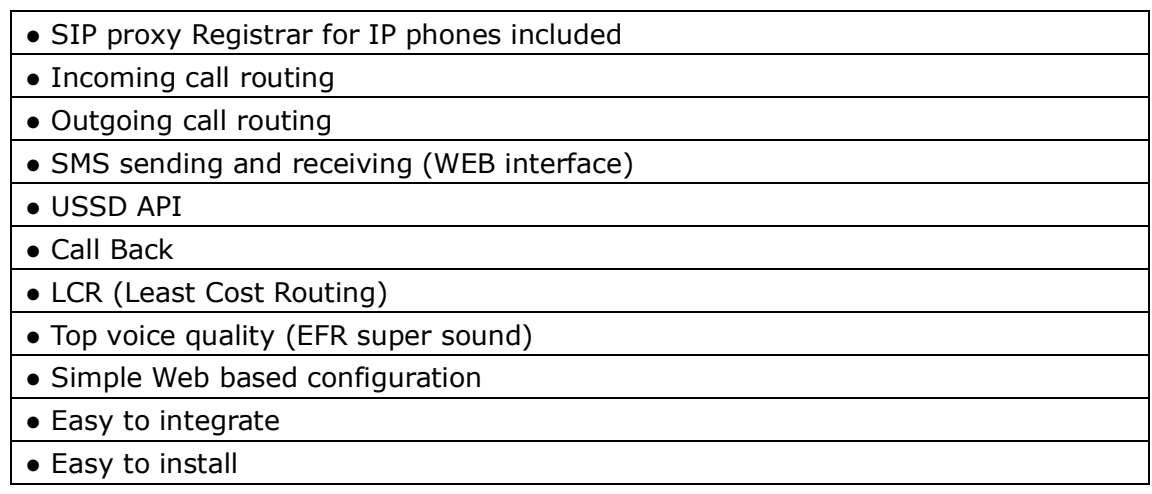

For more information, please click:<http://www.yeastar.com/Products/Products.asp>

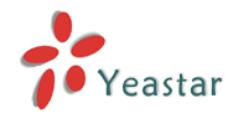

## <span id="page-4-0"></span>1.2 Hardware Specification

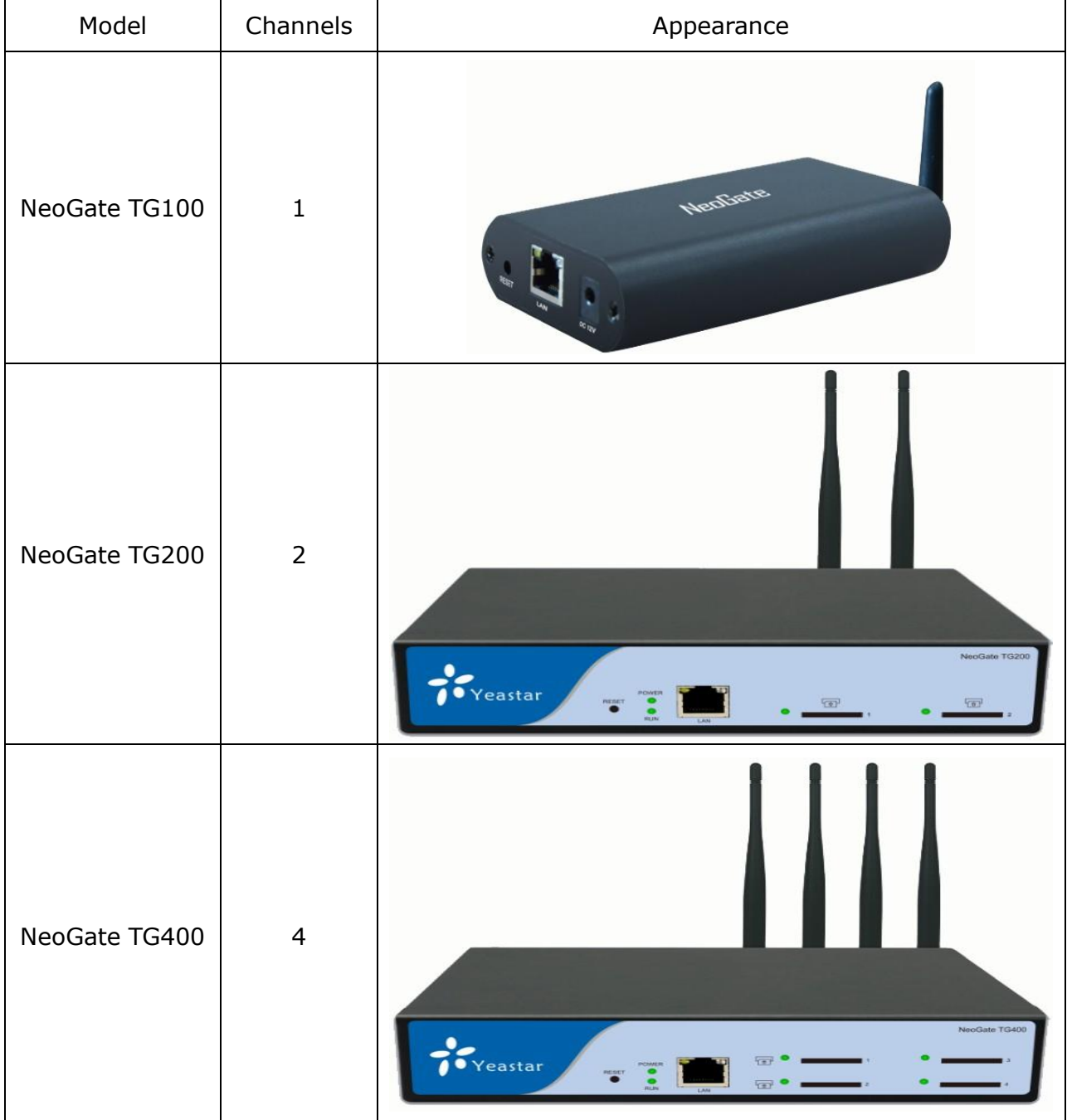

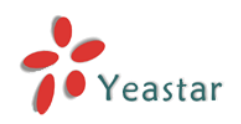

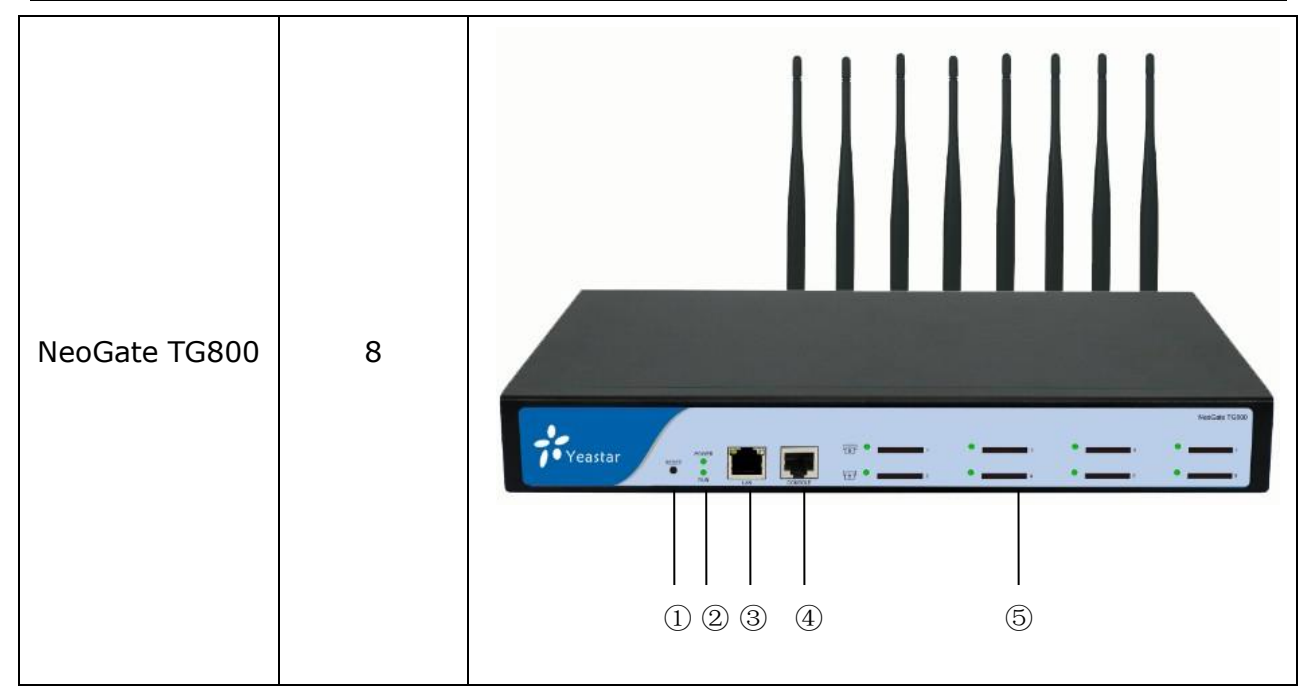

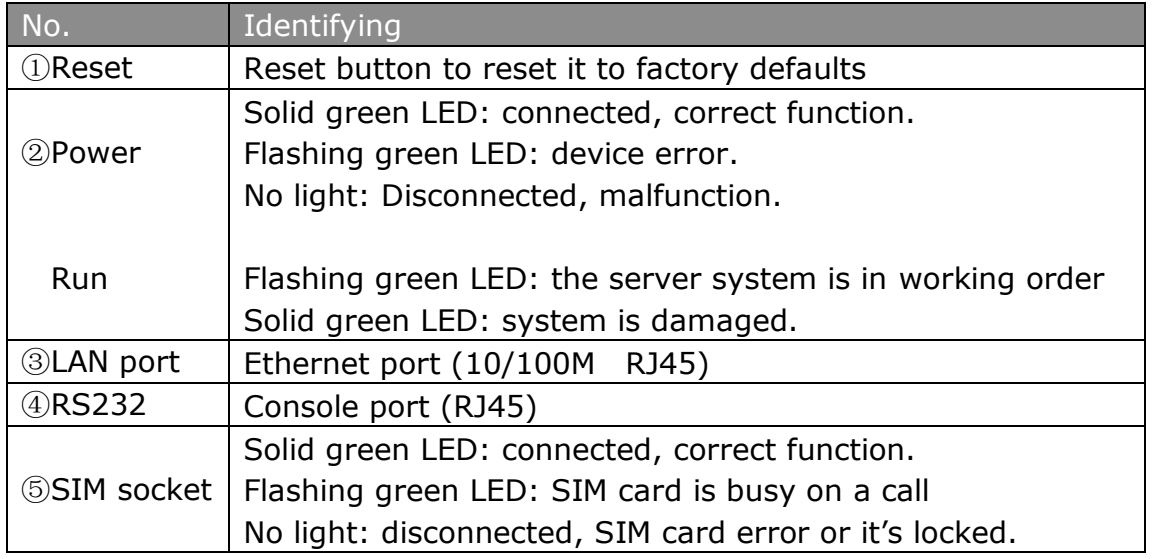

Note: The GSM modules pre-installed cannot be replaced using the GSM/UMTS modules of MyPBX series. Please contact our reseller to replace the module.

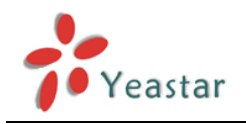

## <span id="page-6-0"></span>**2. System setup**

## <span id="page-6-1"></span>2.1 SIM Card Placement

Insert the SIM card on the front panel directly before powering on NeoGate. To remove this card, press the button on the left side, the card will pop directly. If you are using NeoGate TG100, you should open the box before installing SIM card on the board directly. Notes:

1. The SIM card should be mini-SIM (2FF).

2. Please cut off the power before installing SIM card. You can also log in Web interface to power this module off separately.

## <span id="page-6-2"></span>2.2 Antenna Connection

NeoGate is equipped with antenna connector for all the GSM modules. The external antenna should be installed vertically always on a site with a good wireless signal.

## <span id="page-6-3"></span>2.3 Ethernet Line Connection

NeoGate provides two 10/100M Ethernet ports with RJ45 interface and LED indicator. Plug Ethernet line into NeoGate's Ethernet port, and then connect the other end of the Ethernet line with a hub, switch, router, LAN or WAN. Once connected, check the status of the LED indicator. A yellow LED indicates the port is in 100M mode, if it's dark, the speed is 10M. Green LED indicates the port is properly connected, if it's flickering, it means data transmission.

## <span id="page-6-4"></span>2.4 Power Supply Connection

NeoGate utilizes the high-performance switch power, which supplies enough voltage and electrical energy required by NeoGate system. AC Input: 100~240V DC Output: 12V, 1A

Please follow the steps below to connect the NeoGate unit to a power outlet:

1. Connect the small end of the power cable to the power input port on the NeoGate back panel, and plug the other end of the cable into a 100VAC power outlet.

2. Check the Power LED on the front panel. A solid green LED indicates that power is being supplied correctly.

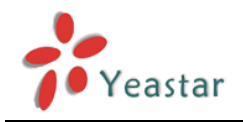

## <span id="page-7-0"></span>**3 Administrator Login**

Open your Web browser and input the IP address of the NeoGate server. If this is the first time you configure NeoGate, please use the default settings below: IP Address: http://192.168.5.150 Username: admin Password: password

In this example, the IP address is 192.168.2.135, the model is TG800.

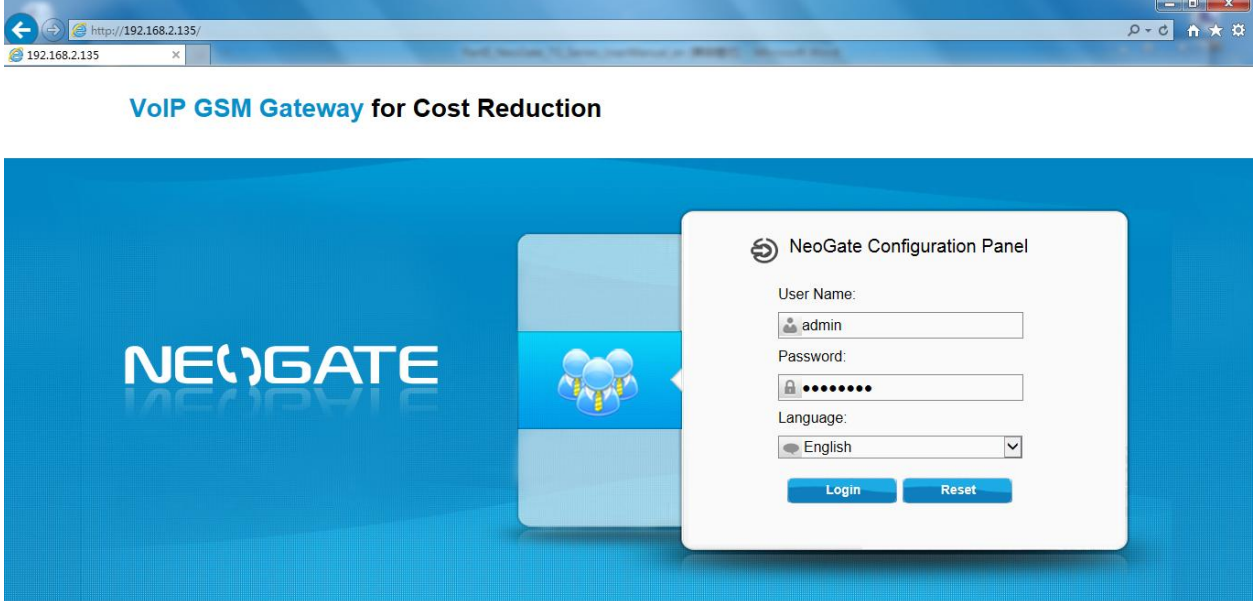

Figure 3-1

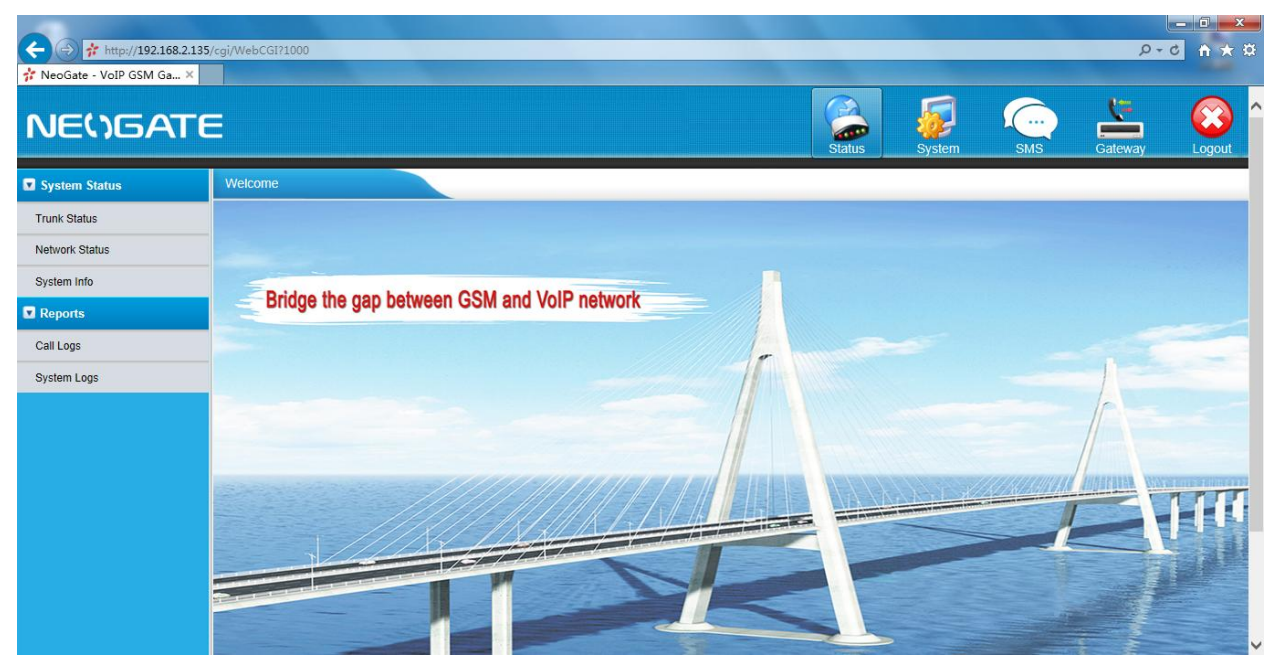

Click Login to get the welcome page.

Figure 3-2

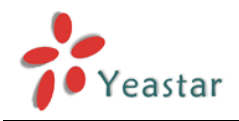

# <span id="page-8-0"></span>**4. Status**

Click  $\left\| \frac{d}{d\sigma} \right\|$  to check the status of NeoGate TG, including the system status and the detailed reports.

## <span id="page-8-1"></span>4.1 System Status

In this page, we can check the status of the system, including trunk status, network status and system information.

## <span id="page-8-2"></span>**4.1.1 Trunk status**

| <b>Trunk Status</b> |                   |                   |                        |                  |                     |                           |
|---------------------|-------------------|-------------------|------------------------|------------------|---------------------|---------------------------|
| Port                | <b>Trunk Name</b> | <b>Status</b>     | <b>Signal</b>          |                  | Carrier             | <b>Available Duration</b> |
| $\mathbf{1}$        | GSM1              | Idle              | <b>Yul</b>             |                  | CHINA MOBILE        | Unlimited                 |
| $\overline{2}$      | GSM <sub>2</sub>  | Busy              | <b>Yul</b>             |                  | <b>CHINA MOBILE</b> | Unlimited                 |
| 3                   | GSM3              | <b>Busy</b>       | <b>Yall</b>            |                  | <b>CHINA MOBILE</b> | <b>Unlimited</b>          |
| 4                   | GSM4              | Idle              | <b>Y</b> ul            |                  | <b>CHINA MOBILE</b> | Unlimited                 |
| 5                   | GSM <sub>5</sub>  | <b>Idle</b>       | <b>You</b>             |                  | CHINA MOBILE        | <b>Unlimited</b>          |
| 6                   | GSM6              | Failed            | Please Insert SIM Card |                  | ÷                   | Unlimited                 |
| $\overline{7}$      | GSM7              | Failed            | Please Insert SIM Card |                  | -                   | Unlimited                 |
| 8                   | GSM <sub>8</sub>  | Idle              | <b>Y</b> ul            |                  | <b>CHINA MOBILE</b> | Unlimited                 |
| <b>Status</b>       |                   | <b>Trunk Name</b> | <b>Type</b>            | <b>User Name</b> | Hostname/IP         | <b>Reachability</b>       |
| OK (1 ms)           |                   | $162$ sps         | SP-SIP                 |                  | 192.168.5.162       | OK (1 ms)                 |
|                     |                   |                   |                        |                  |                     |                           |
|                     |                   | <b>Status</b>     |                        |                  | <b>Account</b>      | <b>Type</b>               |
|                     |                   | Registered        |                        |                  | 20001               | <b>SIP</b>                |
|                     |                   | Registered        |                        |                  | 20002               | <b>SIP</b>                |
|                     |                   | Registered        |                        |                  | 20000               | <b>IAX</b>                |

Figure 4-1

#### **NeoGate Status Description:**

#### **GSM Tunk:**

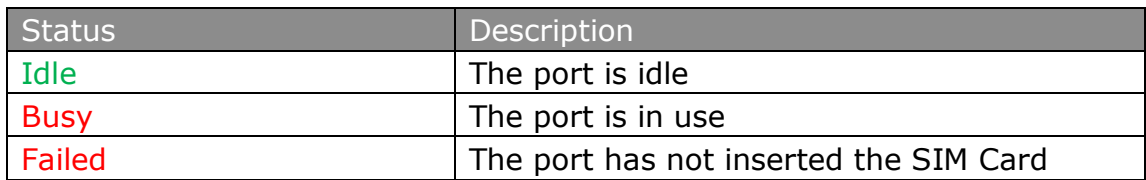

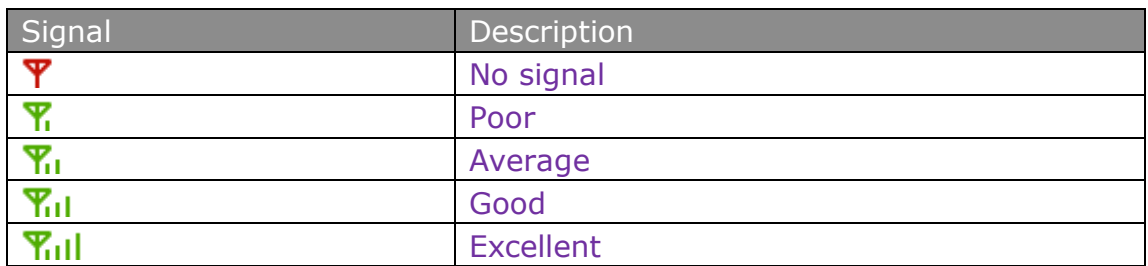

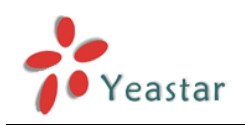

#### **VoIP Trunk**:

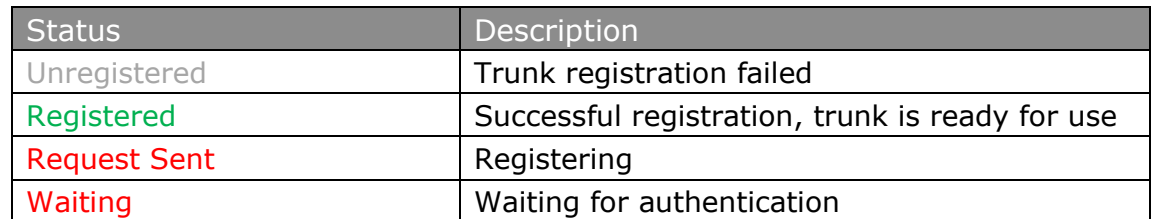

#### **Service Provider**:

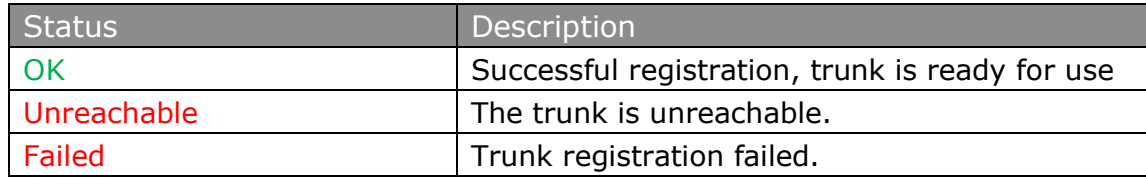

#### <span id="page-9-0"></span>**4.1.2 Network status**

In this page, the IP address of LAN port will appear with their status.

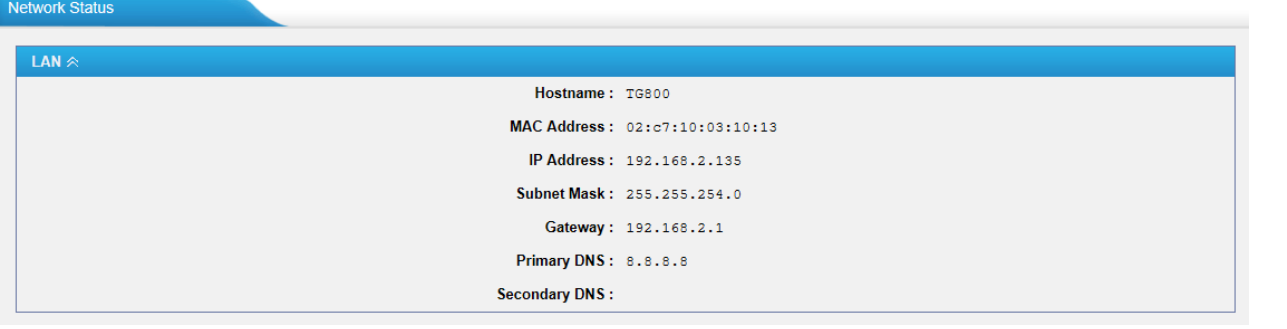

Figure 4-2

<span id="page-9-1"></span>If you VLAN or OpenVPN are configured, you can check the status in this page also.

#### **4.1.3 System info**

In this page, we can check the hardware/firmware version, or the disk usage of NeoGate TG.

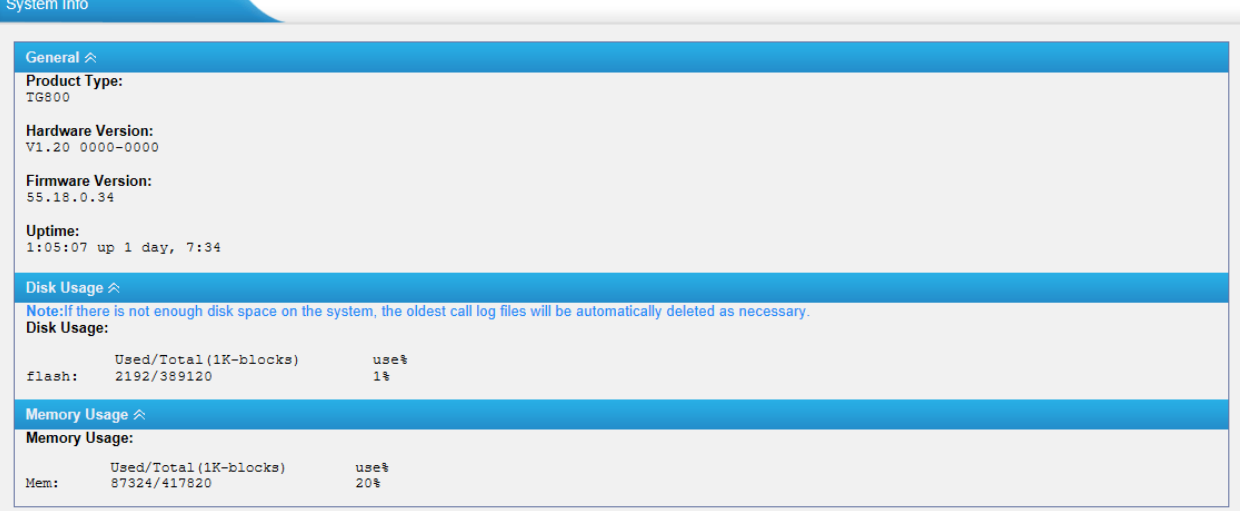

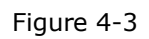

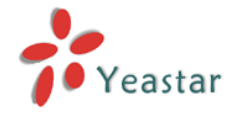

## <span id="page-10-0"></span>4.2 Reports

<span id="page-10-1"></span>In this page, we can check the call detailed log and system log, which is used to debug.

#### **4.2.1 Call logs**

The call log captures all call details, including call time, caller number, callee number, call type, call duration, etc. An administrator can search and filter call data by call date, caller/callee, trunk, duration, billing duration, status, or communication type.

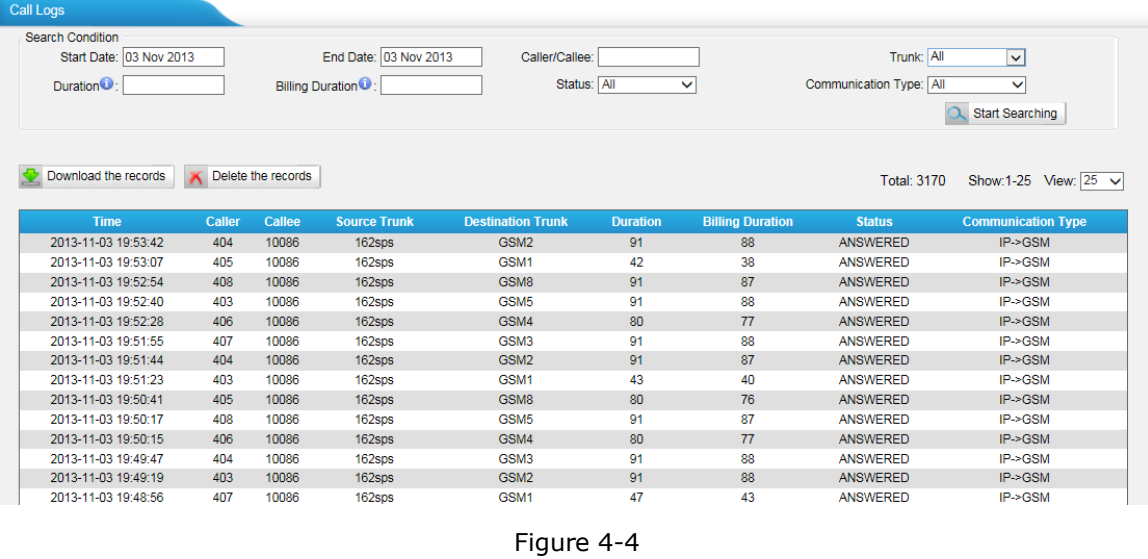

#### <span id="page-10-2"></span>**4.2.2 System logs**

You can download and delete the system logs of NeoGate TG.

| <b>System Logs</b>         |                                      |                                |                                |
|----------------------------|--------------------------------------|--------------------------------|--------------------------------|
| Download The Selected Logs | N Delete The Selected Logs           |                                |                                |
| Ω                          | <b>Name</b>                          | <b>Type</b>                    |                                |
| $\Box$                     | web.log                              | Web                            | 国<br>$\mathbb{X}$              |
| <b>Options</b>             |                                      |                                |                                |
|                            | $\Box$ Enable Hardware Log $\odot$   | Enable Normal Log <sup>0</sup> | $\Box$ Enable Debug Log $\Box$ |
|                            | <b>☑</b> Enable Web Log <sup>O</sup> |                                |                                |
| <b>Packet Capture Tool</b> |                                      |                                |                                |
|                            |                                      | <b>Packet Capture Stopped</b>  |                                |
|                            |                                      | IP:                            |                                |
|                            |                                      | Port:                          |                                |
|                            |                                      | Download<br>Start<br>Stop      |                                |
|                            |                                      | X Cancel<br>Save               |                                |

Figure 4-5

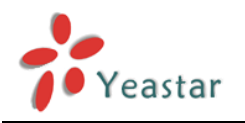

# <span id="page-11-0"></span>**5. System**

反 Click **System** to access. In this page, we can configure the network settings, firewall rules and some system preferences.

## <span id="page-11-1"></span>5.1 Network Preferences

## <span id="page-11-2"></span>**5.1.1 LAN Settings**

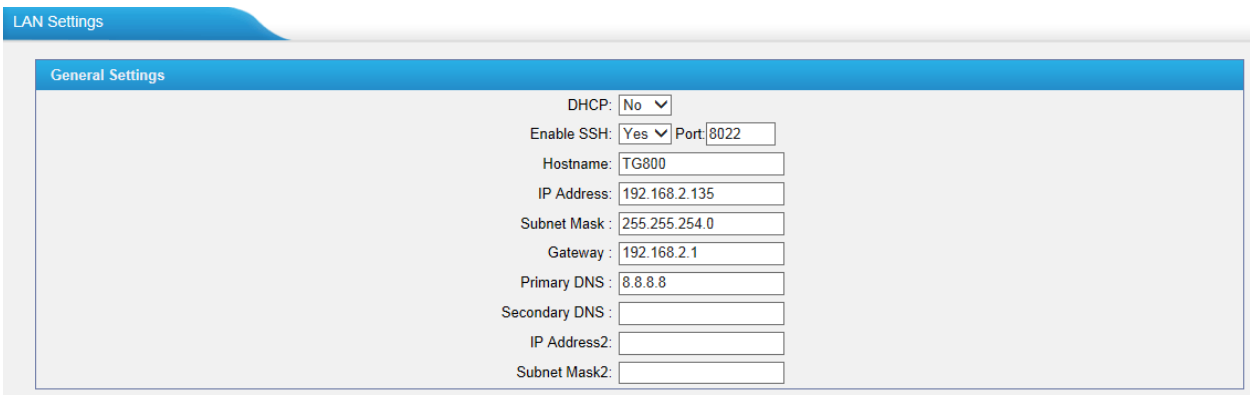

Figure 5-1

| Items              | Description                                               |  |  |
|--------------------|-----------------------------------------------------------|--|--|
|                    | If this option is set as yes, NeoGate TG will act as DHCP |  |  |
| <b>DHCP</b>        | client to get an available IP address from your local     |  |  |
|                    | network. We don't recommend enabling this, as without     |  |  |
|                    | the right IP address you cannot access NeoGate TG.        |  |  |
|                    | This is the advanced way to access the device. You can    |  |  |
|                    | use the software putty to access the device. In the SSH   |  |  |
| Enable SSH         | access, you can do more advanced setting and debug. It's  |  |  |
|                    | disabled by default.                                      |  |  |
|                    | We don't recommend enabling it if not needed.             |  |  |
| Port               | The default is 8022; you can change it to another one.    |  |  |
| Hostname           | Set the host name for NeoGate TG                          |  |  |
| IP Address         | Set the IP Address for NeoGate TG, It is recommended to   |  |  |
|                    | configure a static IP address for NeoGate TG              |  |  |
| <b>Subnet Mask</b> | Set the subnet mask for NeoGate TG                        |  |  |
| Gateway            | Set the gateway for NeoGate TG                            |  |  |
| <b>Primary DNS</b> | Set the primary DNS for NeoGate TG.                       |  |  |
| Secondary DNS      | Set the secondary DNS for NeoGate TG                      |  |  |
| IP Address2        | Set the second IP Address for NeoGate TG                  |  |  |
| Subnet Mask2       | Set the second subnet mask for NeoGate TG                 |  |  |

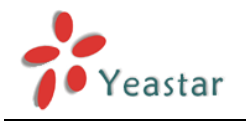

## <span id="page-12-0"></span>**5.1.2 VLAN Settings**

A VLAN (Virtual LAN) is a logical local area network (or LAN) that extends beyond a single traditional LAN to a group of LAN segments, given specific configurations.

#### **Note:**

NeoGate TG is not the VLAN server, a 3-layer switch is still needed, please configure the VLAN information there first, then input the details in NeoGate TG, so that the packages via NeoGate TG will be added the VLAN label before sending to that switch.

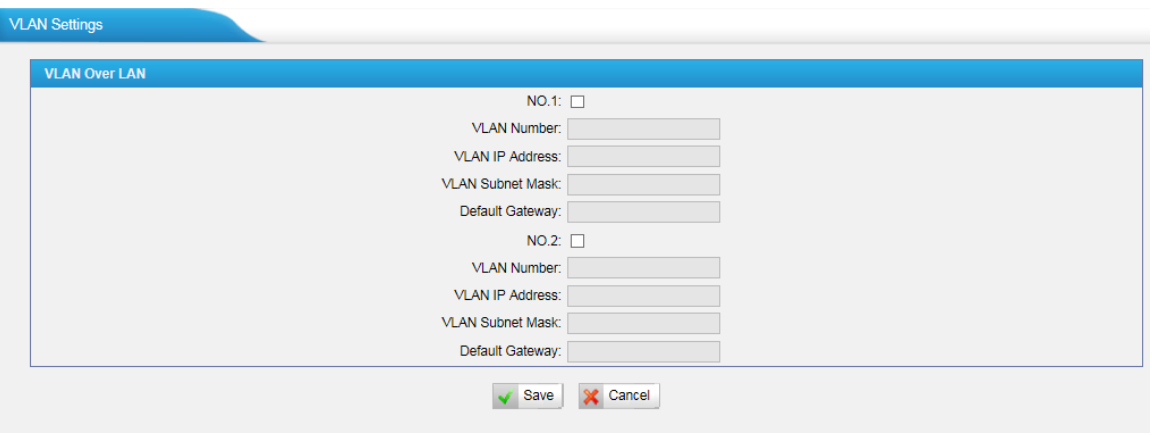

Figure 5-2

| Items                   | Description                                           |  |  |
|-------------------------|-------------------------------------------------------|--|--|
| NO.1                    | Click the NO.1 you can edit the first VLAN over LAN   |  |  |
| <b>VLAN Number</b>      | The VLAN Number is a unique value you assign to each  |  |  |
|                         | VLAN on a single device                               |  |  |
| <b>VLAN IP Address</b>  | Set the IP Address for NeoGate TG VLAN over LAN.      |  |  |
| <b>VLAN Subnet Mask</b> | Set the Subnet Mask for NeoGate TG VLAN over LAN.     |  |  |
| Default Gateway         | Set the Default Gateway for NeoGate TG VLAN over LAN  |  |  |
| <b>NO.2</b>             | Click the NO.2 you can edit the first VLAN over LAN.  |  |  |
| <b>VLAN Number</b>      | The VLAN Number is a unique value you assign to each  |  |  |
|                         | VLAN on a single device.                              |  |  |
| <b>VLAN IP Address</b>  | Set the IP Address for NeoGate TG VLAN over LAN.      |  |  |
| <b>VLAN Subnet Mask</b> | Set the Subnet Mask for NeoGate TG VLAN over LAN.     |  |  |
| Default Gateway         | Set the Default Gateway for NeoGate TG VLAN over LAN. |  |  |

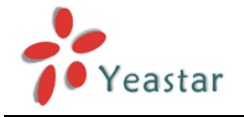

#### <span id="page-13-0"></span>**5.1.3 VPN Settings**

A virtual private network (VPN) is a method of computer networking--typically using the public internet--that allows users to privately share information between remote locations, or between a remote location and a business' home network. A VPN can provide secure information transport by authenticating users, and encrypting data to prevent unauthorized persons from reading the information transmitted. The VPN can be used to send any kind of network traffic securely. NeoGate TG supports OpenVPN.

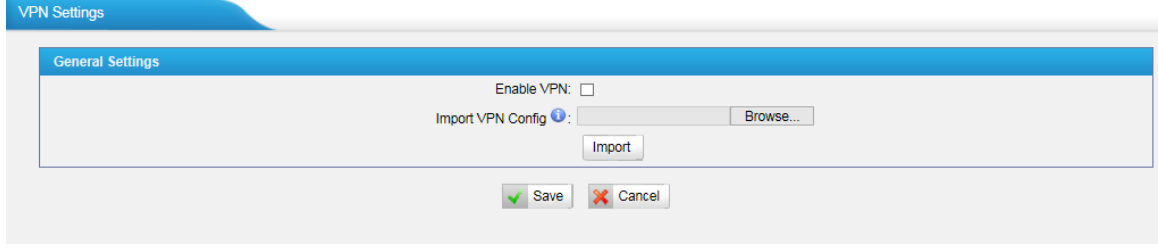

Figure 5-3

#### **·Enable VPN**

#### **·Import VPN Config**

Import configuration file of OpenVPN.

#### Notes:

1. Don't configure "user" and "group" in the "config" file. You can get the config package from the OpenVPN provider.

<span id="page-13-1"></span>2. NeoGate TG works as VPN client mode only.

#### **5.1.3 DDNS Settings**

DDNS(Dynamic DNS) is a method / protocol / network service that provides the capability for a networked device, such as a router or computer system using the [Internet Protocol](http://en.wikipedia.org/wiki/Internet_Protocol_Suite)  [Suite,](http://en.wikipedia.org/wiki/Internet_Protocol_Suite) to notify a [Domain Name System](http://en.wikipedia.org/wiki/Domain_Name_System) (DNS) [name server](http://en.wikipedia.org/wiki/Name_server) to change, in real time, the active DNS configuration of its configured hostnames, addresses or other information.

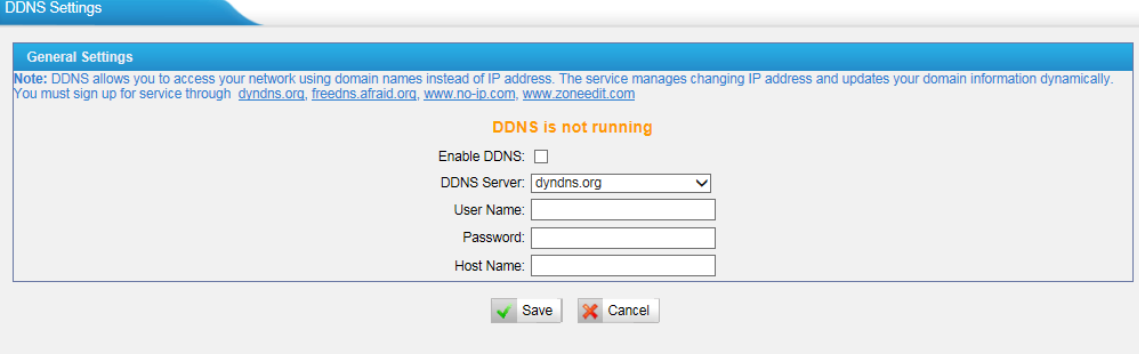

Figure 5-4

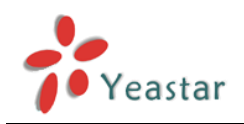

#### **Enable DDNS**

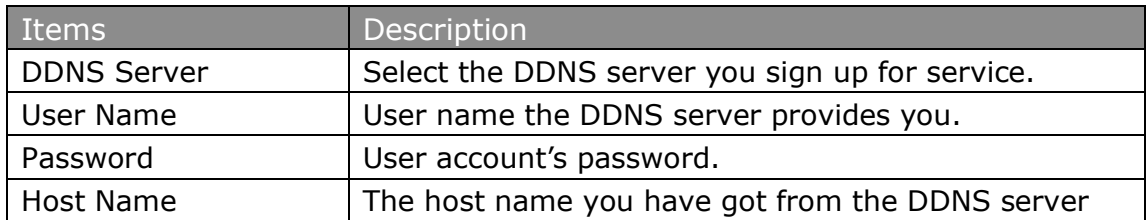

**Note**: DDNS allows you to access your network using domain names instead of IP address. The service manages changing IP address and updates your domain information dynamically. You must sign up for service through [dyndns.org,](http://www.dyndns.com/) [freedns.afraid.org,](http://freedns.afraid.org/) [www.no-ip.com,](http://www.no-ip.com/) [www.zoneedit.com](http://www.zoneedit.com/)

#### <span id="page-14-0"></span>**5.1.4 Static Route**

NeoGate TG will have more than one internet connection in some situations but it has only one default gateway. You will need to set some Static Route for NeoGate TG to force it to go out through different gateway when access to different internet.

The default gateway priority of NeoGate TG from high to low is VPN/VLAN  $\rightarrow$  LAN port.

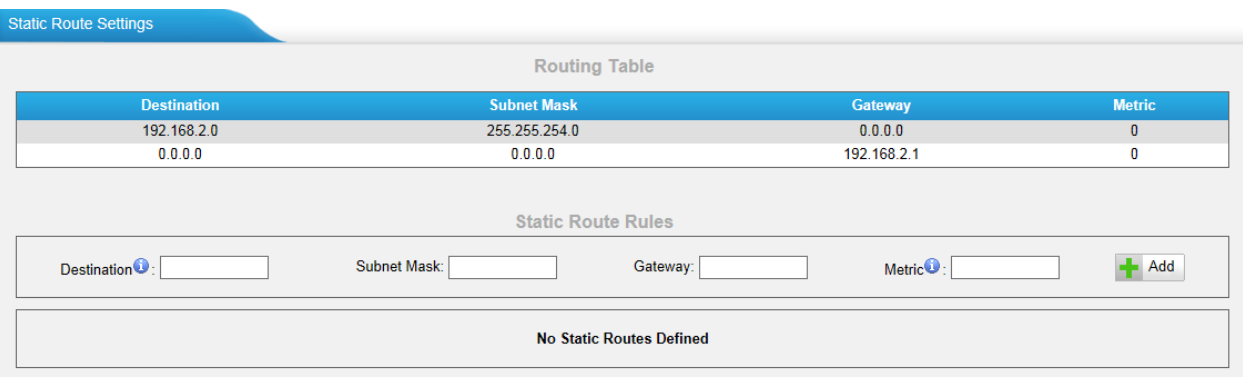

Figure 5-5

1) Route Table

The current route rules of NeoGate TG.

2) Static Route Rules

You can add new static route rules here.

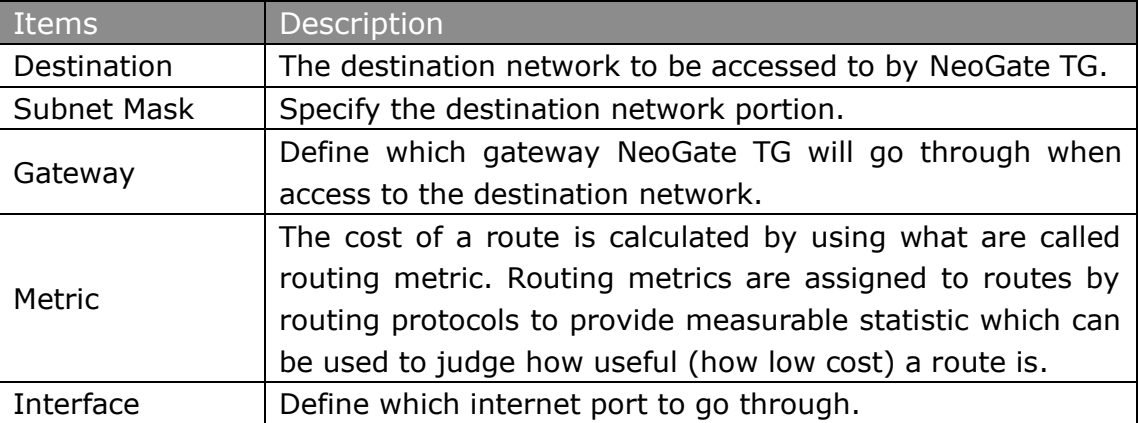

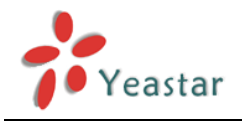

## <span id="page-15-0"></span>5.2 Security Center

#### <span id="page-15-1"></span>**5.2.1 Security Center**

You can check NeoGate TG security configuration in "Security Center" page. And also, you can enter the relevant security settings page rapidly.

#### Firewall:

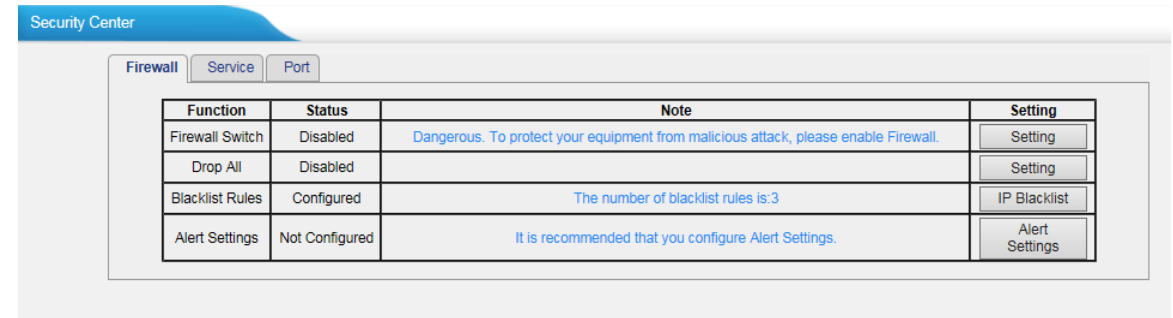

#### Figure 5-6

In the "Firewall" tab, you can check firewall configuration and alert settings. By clicking the relevant button, you can enter the configuration page directly.

#### Service:

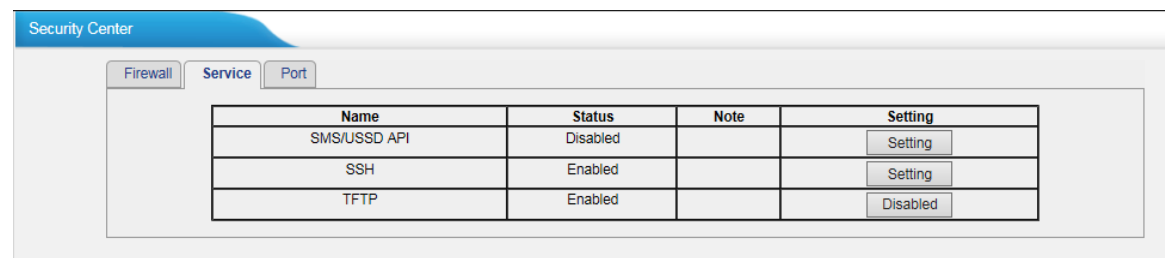

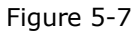

In "Service" tab, you can check SMS/USSD API /SSH/TFTP status. For SMS/USSD API, you can enter the according page by clicking the button in "Setting" column. For TFTP, you can directly disable or enable it.

Port:

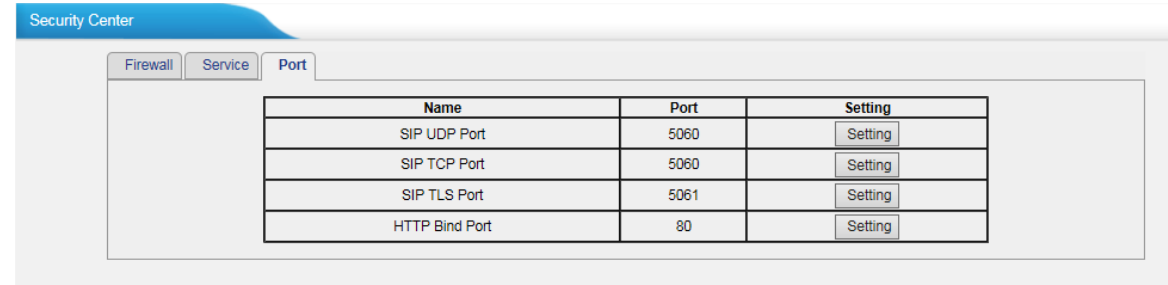

#### Figure 5-8

In "Port" tab, you can check SIP port and HTTP port. You can also enter the relevant page by clicking the button in "Setting" column.

We recommend changing the default port for security.

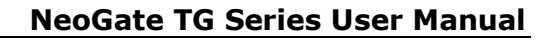

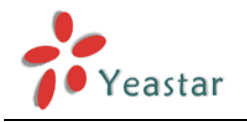

#### <span id="page-16-0"></span>**5.2.2 Alert settings**

If the device is under attack, the system will alert users via call or E-mail. The attack modes include IP attack and Web Login.

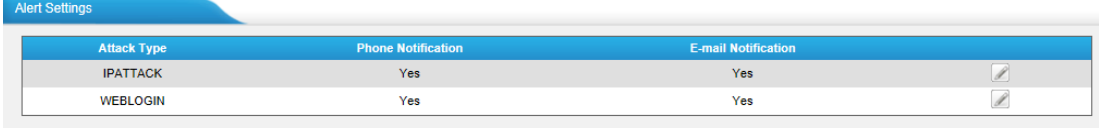

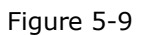

#### **1. IPATTACK**

When the system is attacked by IP address, the firewall will add the IP to auto IP Blacklist and notify the user if it match the protection rule.

1) Phone Notification Settings

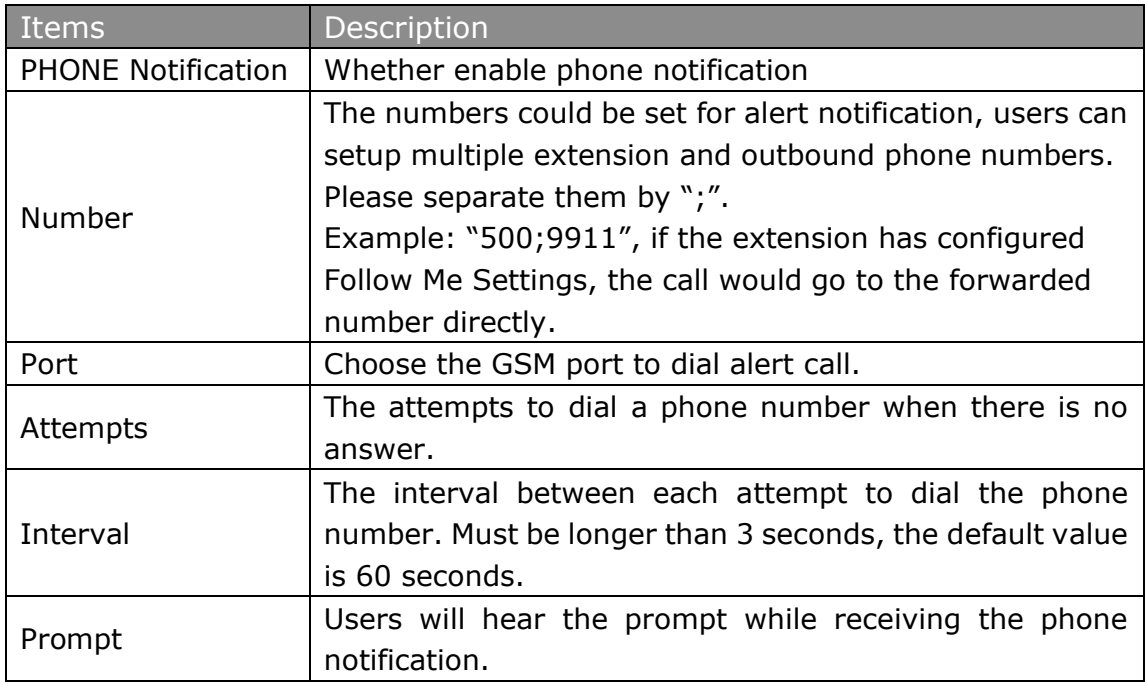

2) E-mail Notification Settings

**Note**: Please ensure that all voicemail settings are properly configured on the System Settings -> Voicemail Settings page before using this feature.

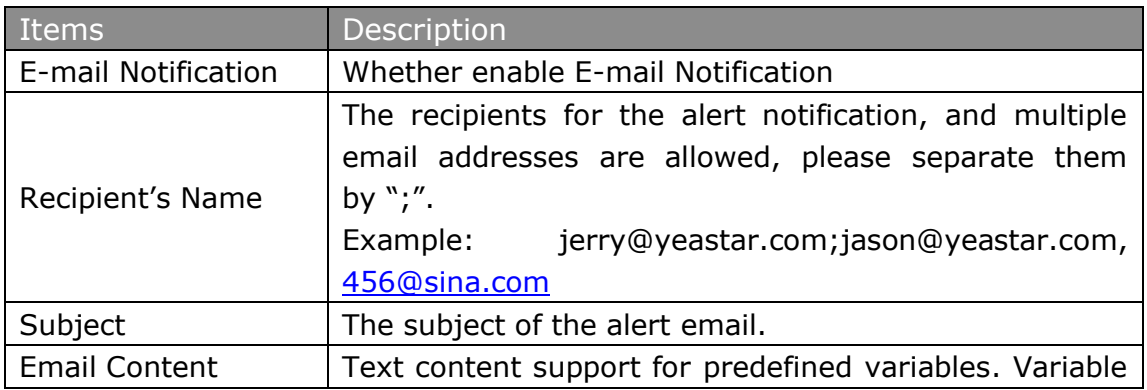

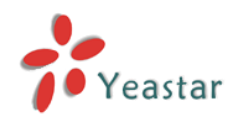

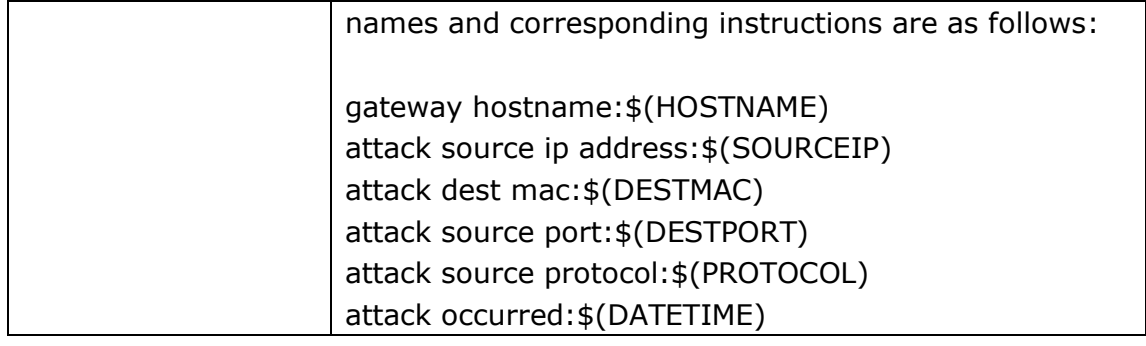

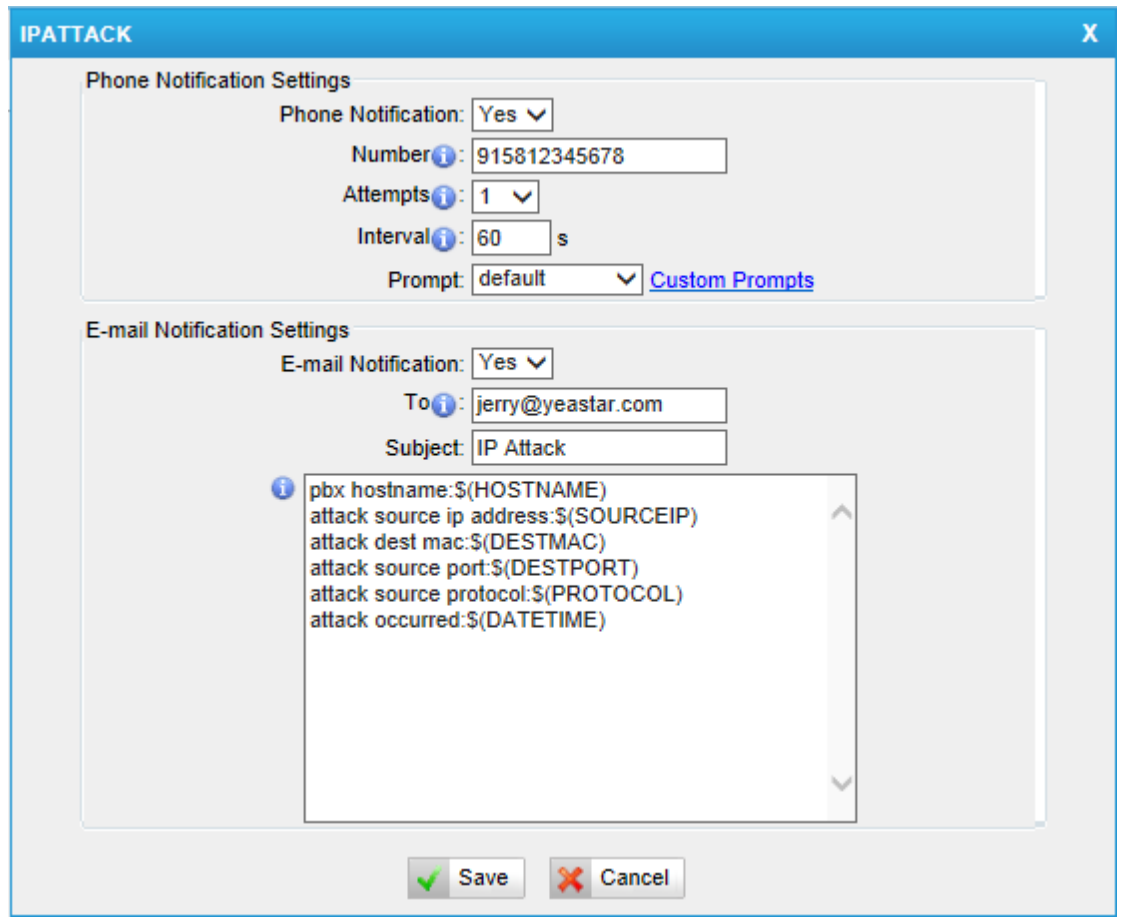

Figure 5-10

#### **2. WEBLOGIN**

Web Login Alert Notification: Enter the password incorrectly five times to login NeoGate TG Web interface will be as attack, the system will limit the IP login within 10 minutes and notify the user.

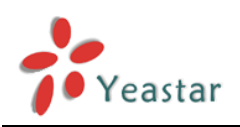

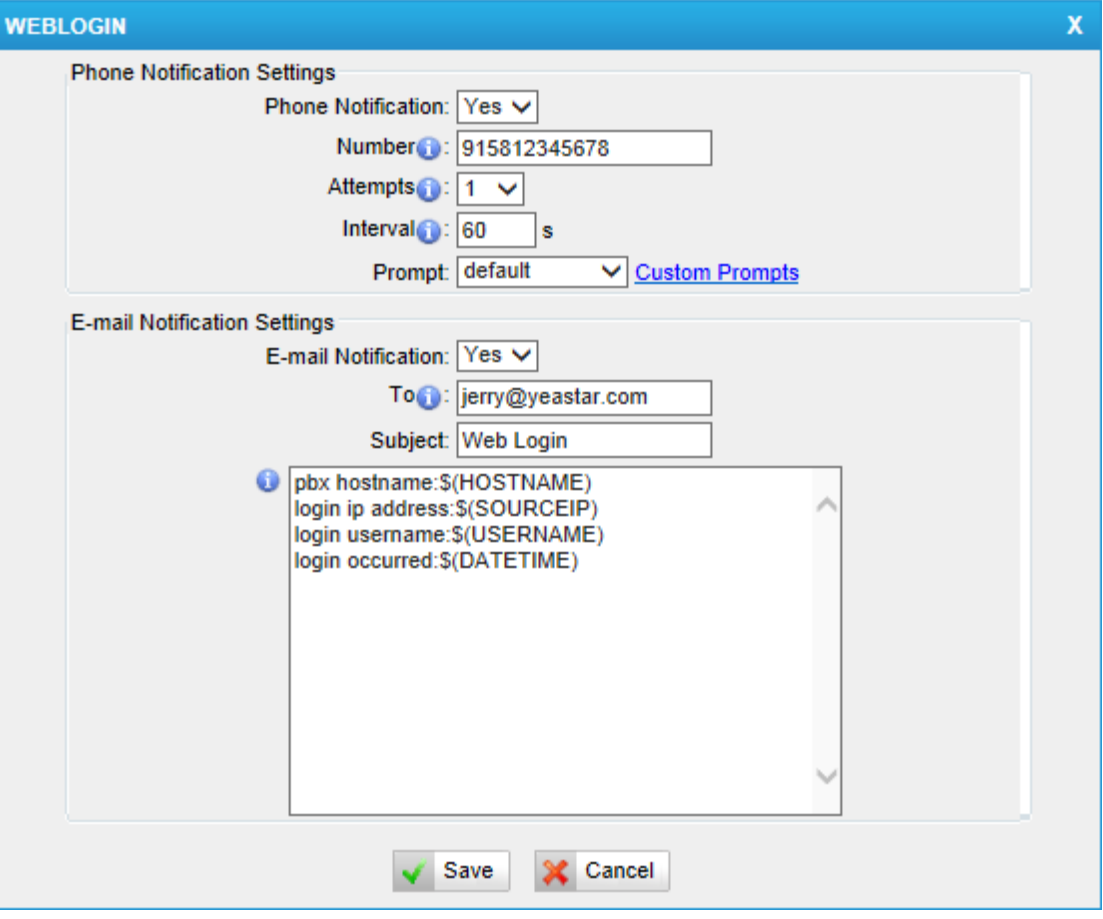

Figure 5-11

## <span id="page-18-0"></span>**5.2.3 Certificates**

NeoGate TG can support TLS trunk. Before you register TLS trunk to NeoGate TG, you should upload certificates first.

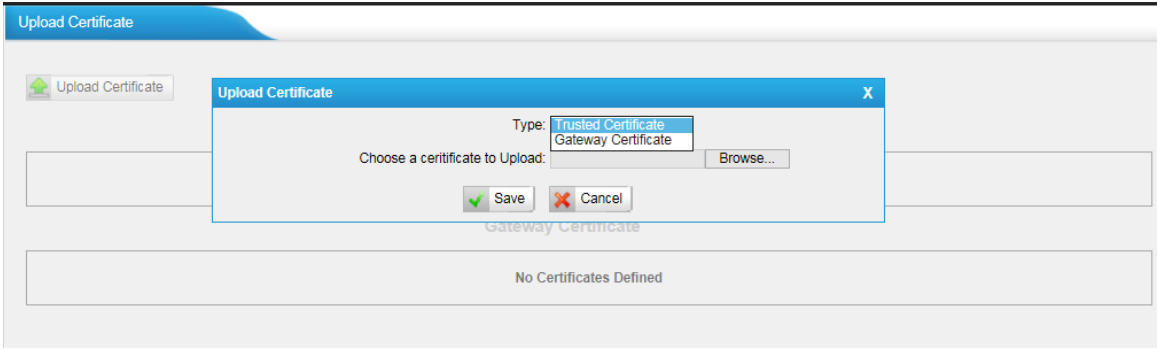

Figure 5-12

#### **Trusted Certificate**

This certificate is a CA certificate. When selecting "TLS Verify Client" as "Yes", you should upload a CA. The relevant IPPBX should also have this certificate.

#### **Gateway Certificate**

This certificate is server certificate. No matter selecting "TLS Verify Client" as "Yes" or "NO", you should upload this certificate to NeoGate TG. If IPPBX enables "TLS Verify server", you should also upload this certificate on IPPBX.

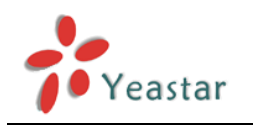

## <span id="page-19-0"></span>**5.2.4 Firewall Rules**

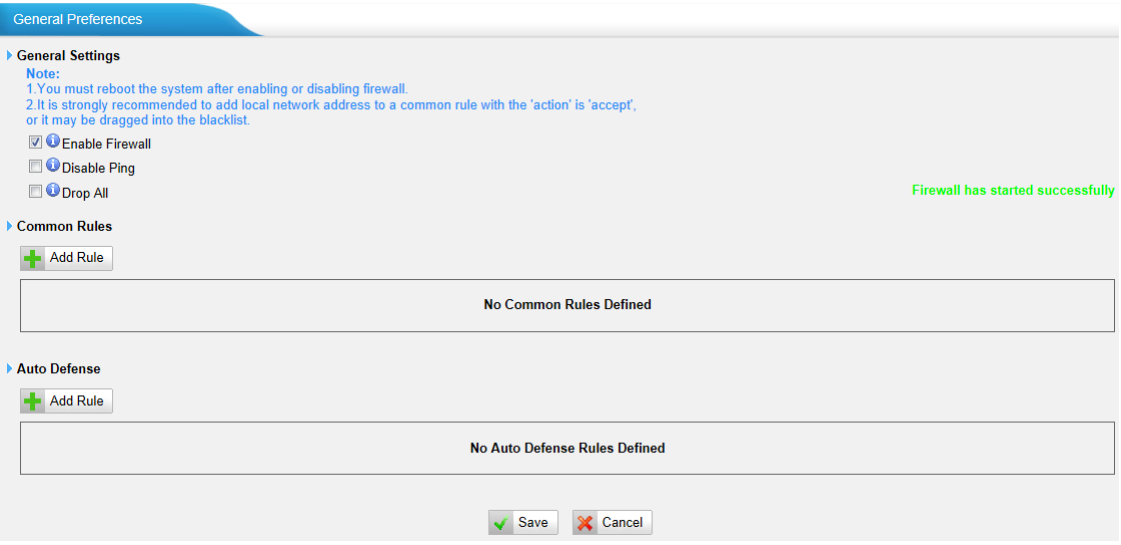

Figure 5-13

1) General Settings

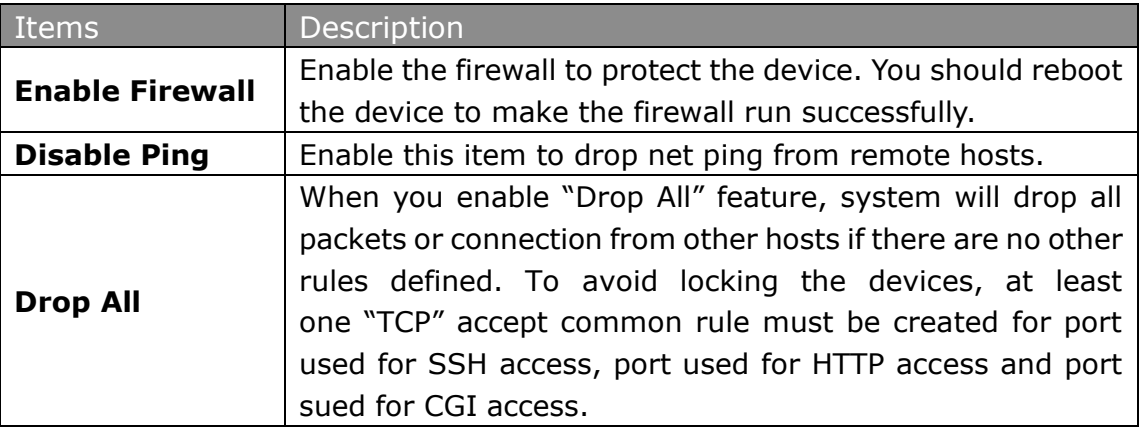

#### 2) Common Rules

There is no default rule; you can create one as required.

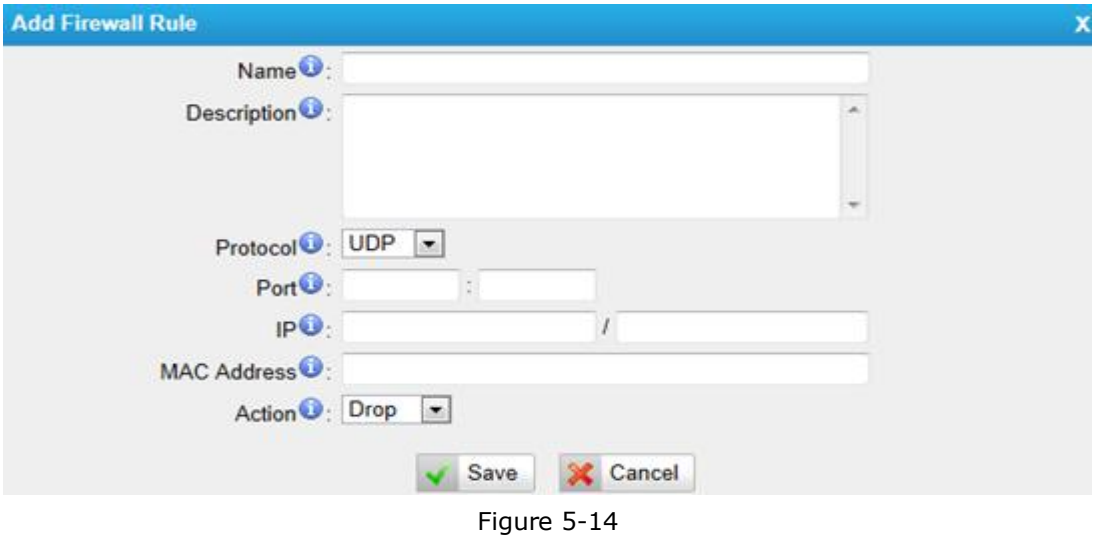

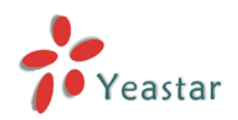

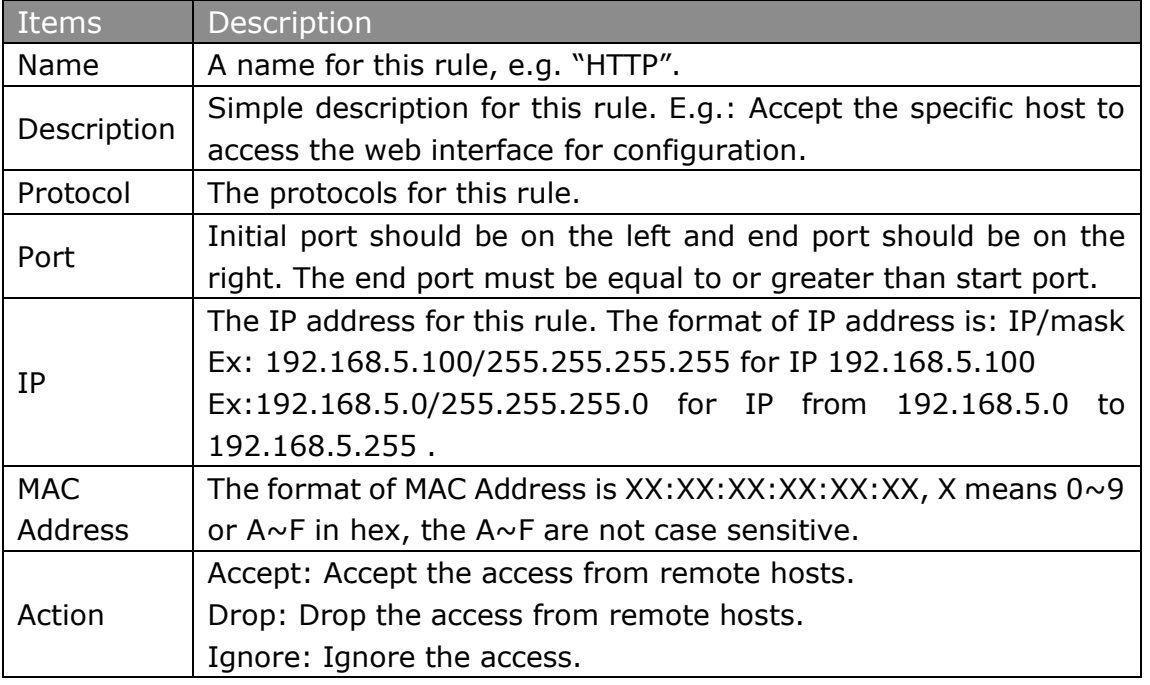

**Note**: The MAC address will be changed when it's a remote device, so it will not be working to filter using MAC for remote devices.

#### <span id="page-20-0"></span>**5.2.5 IP Blacklist**

You can set some packets accept speed rules here. When a IP address which hasn't been accepted in common rules sends packets faster than the allowed speed, it will be set as black IP address and blocked automatically.

| <b>IP Blacklist</b>    |                     |            |                                 |    |             |  |
|------------------------|---------------------|------------|---------------------------------|----|-------------|--|
| <b>Blacklist Rules</b> |                     |            |                                 |    |             |  |
| <b>Add Rule</b>        |                     |            |                                 |    |             |  |
|                        | Port                | Protocol   | Rate                            |    |             |  |
|                        | 5060                | <b>UDP</b> | 120/60s                         | P. | $\times$    |  |
|                        | 5060                | <b>UDP</b> | 40/2s                           | J. | $\times$    |  |
|                        | 8022                | <b>TCP</b> | 5/60s                           | I  | $\mathbb X$ |  |
|                        | <b>IP Blacklist</b> |            |                                 |    |             |  |
|                        |                     |            | <b>No Auto Black IP Address</b> |    |             |  |

Figure 5-15

#### 1) Blacklist rules

We can add the rules for IP blacklist rate as demanded.

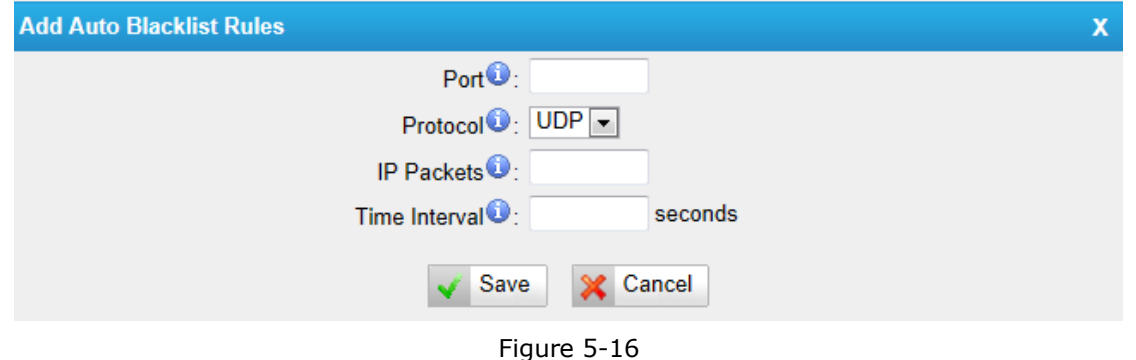

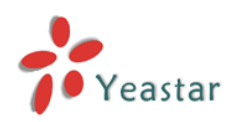

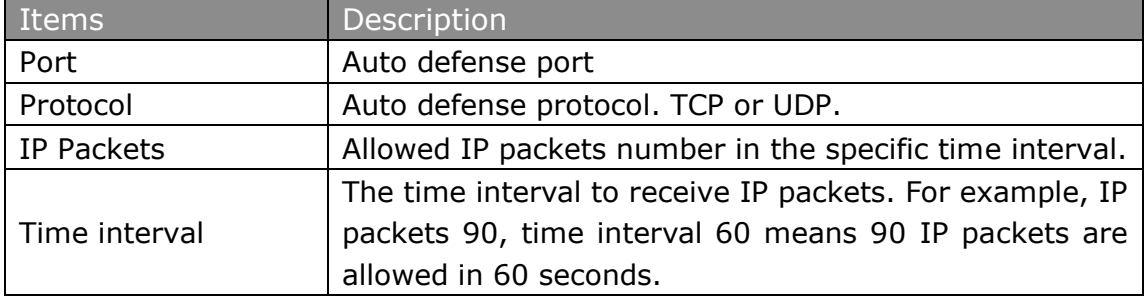

#### 2) IP blacklist

The blocked IP address will display here, you can edit or delete it as your wish.

## <span id="page-21-0"></span>5.3 System Preferences

In this page, we can set other system preferences, like the password for admin account, system date and time, firmware update, backup and restore, reset and reboot.

#### <span id="page-21-1"></span>**5.3.1 Password settings**

The default password is "**password**". To change the password, enter the new password and click update. The system will then prompt you re-login using your new password.

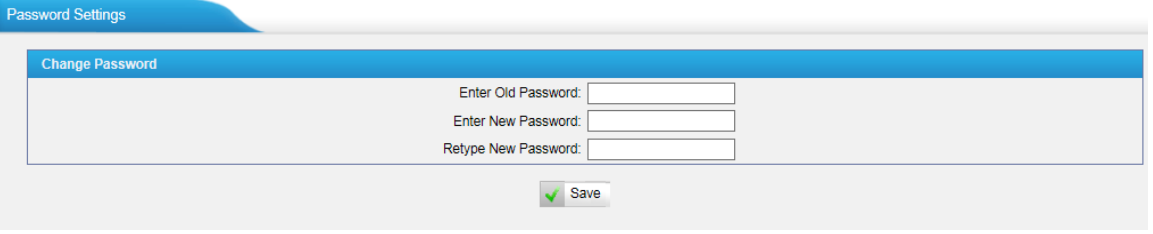

Figure 5-17

#### <span id="page-21-2"></span>**5.3.2 Date and Time**

Date & Time

Set the date and time for NeoGate TG.

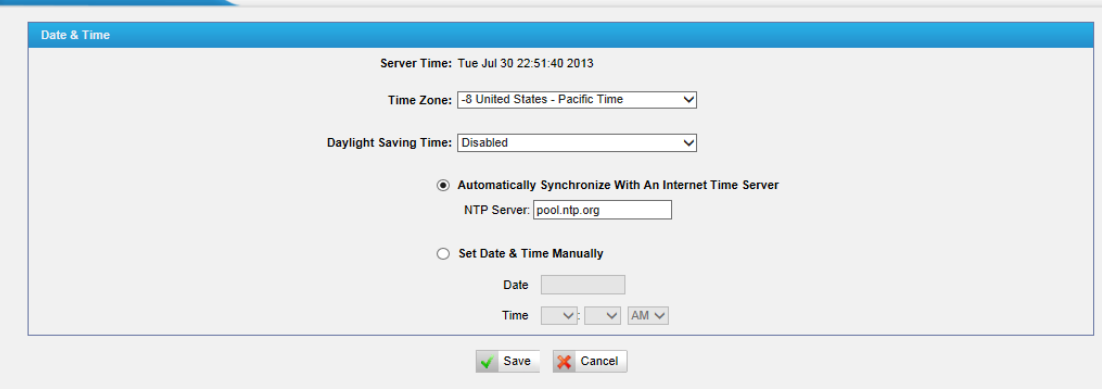

Figure 5-18

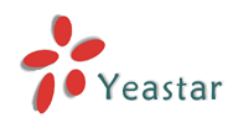

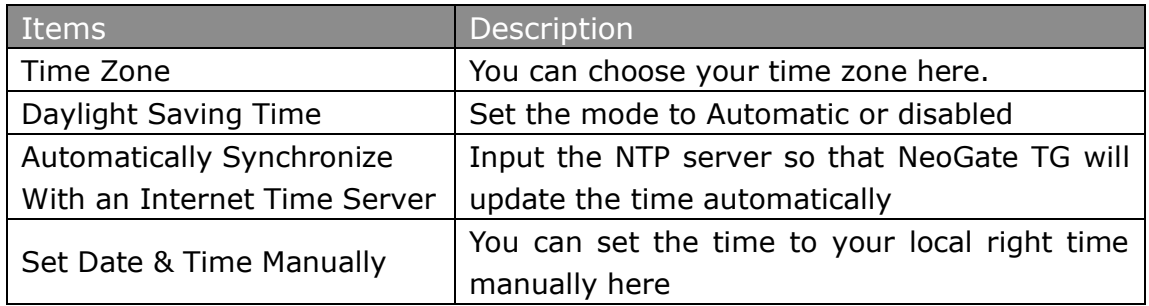

## <span id="page-22-0"></span>**5.3.3 Custom Prompts**

We can upload the prompts in this page; you can also download it and save it as a backup. Custom Prompts

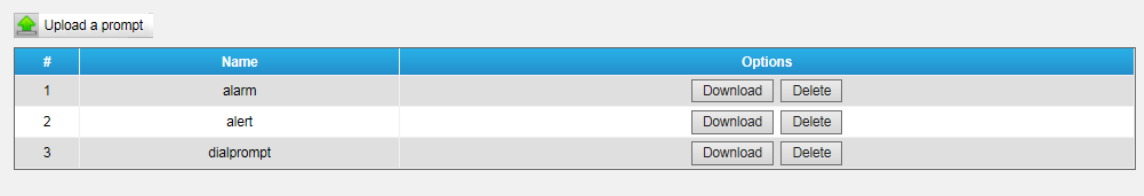

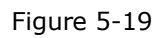

The administrator can upload prompts by doing the following:

- 1) Click "Upload Prompt".
- 2) Click "Browse" to choose the desired prompt.
- 3) Click "Upload" to upload the selected prompt.

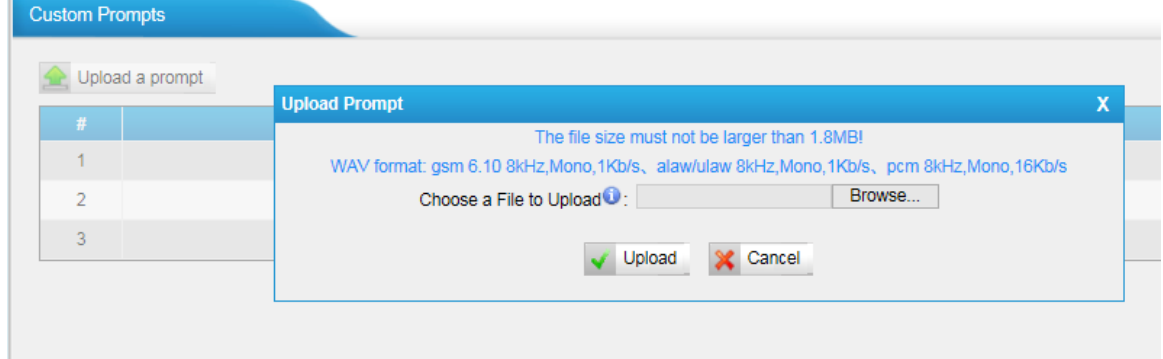

Figure 5-20

**Note**: The file size must not be larger than 1.8 MB, and the file must be WAV format: GSM 6.10 8 kHz, Mono, 1 Kb/s; Alaw/Ulaw 8 kHz, Mono, 1 Kb/s; PCM 8 kHz, Mono, 16 Kb/s.

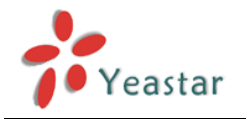

#### <span id="page-23-0"></span>**5.3.4 Email settings**

To send the SMS or system alert to email address, please configure the Email settings first, and make sure SMTP test is successful.

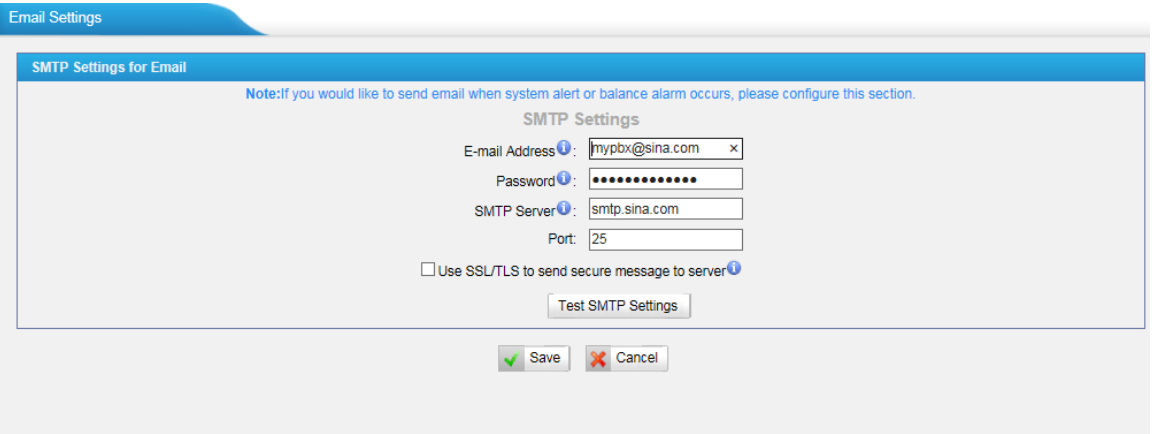

Figure 5-21

| Items                    | Description                                       |  |  |  |  |
|--------------------------|---------------------------------------------------|--|--|--|--|
|                          | The E-mail Address that NeoGate TG will use to    |  |  |  |  |
| E-mail Address           | send voicemail.                                   |  |  |  |  |
| Password                 | The password for the email address used above     |  |  |  |  |
|                          | The IP address or hostname of an SMTP server that |  |  |  |  |
| <b>SMTP Server</b>       | the NeoGate TG will connect to in order to send   |  |  |  |  |
|                          | voicemail<br>via<br>email,<br>messages<br>i.e.    |  |  |  |  |
|                          | mail.yourcompany.com.                             |  |  |  |  |
| Port                     | SMTP Port: the default value is 25.               |  |  |  |  |
|                          | If the server of sending email needs to           |  |  |  |  |
| Use SSL/TLS to send      | authenticate the sender, you need to enable this  |  |  |  |  |
| secure message to server | Note: Must be selected for Gmail or exchange      |  |  |  |  |
|                          | server.                                           |  |  |  |  |

After filling out the above information, you can click on the "Test Account Settings" button to check whether the setup is OK.

1) If the test is successful, you can use the email safely.

2) If test failed, please check if the above information is correct or network is proper.

#### <span id="page-23-1"></span>**5.3.5 Firmware Update**

Upgrading of the firmware is possible through the Administrator Web interface using a TFTP Server or an HTTP URL.

Enter your TFTP Server IP address and firmware file location, then click start to update the firmware

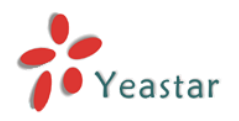

#### **Notes:**

1. If enabled "Reset configuration to Factory Defaults", System will restore to factory default settings.

2. When update the firmware, please don't turn off the power. Or the system will get damaged.

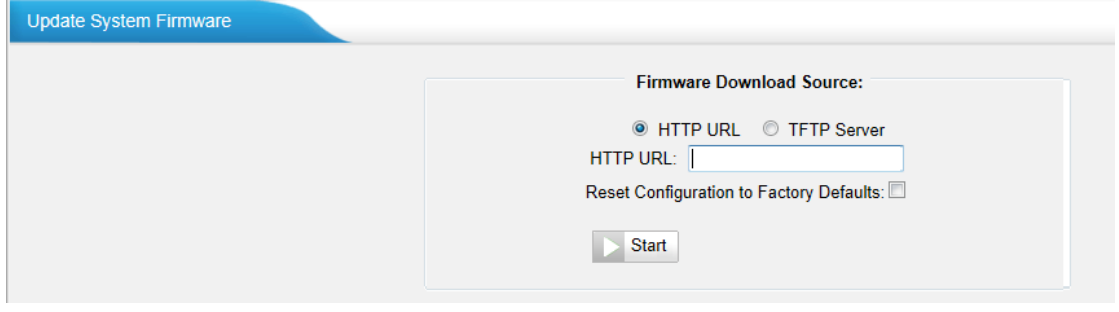

Figure 5-22

#### <span id="page-24-0"></span>**5.3.6 Backup and Restore**

We can backup up the configurations before reset NeoGate TG to factory defaults, and then restore it using this package.

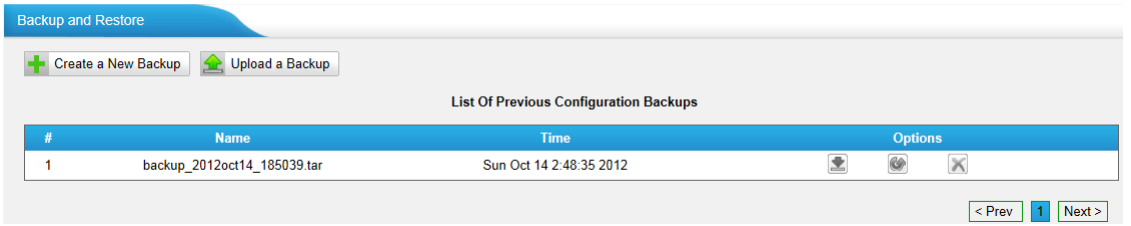

Figure 5-23

#### **Notes:**

- 1. Only configurations, custom prompts will be backed up.
- 2. When you have updated the firmware version, it's not recommended to restore using old package.

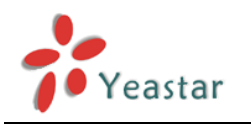

#### <span id="page-25-0"></span>**5.3.7 Reset and Reboot**

We can reset or reboot NeoGate TG directly in this page.

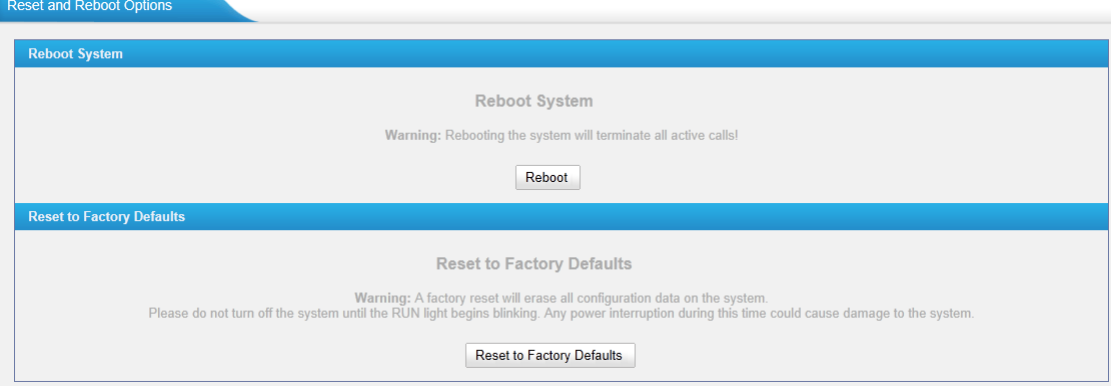

Figure 5-24

#### **·Reboot System**

**Warning**: Rebooting the system will terminate all active calls!

#### **·Reset to Factory Defaults**

**Warning**: A factory reset will erase all configuration data on the system.

Please do not turn off the system until the RUN light begins blinking. Any power interruption during this time could cause damage to the system.

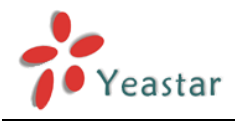

# <span id="page-26-0"></span>**6 SMS**

Click  $\blacksquare$  SMS to access the SMS page, it has the powerful SMS toolkit like send/receive SMS, USSD, and SMS API. We can also check the status of SMS that we sent.

## <span id="page-26-1"></span>6.1 Send SMS

In this page, we can send the SMS directly via GSM port directly.

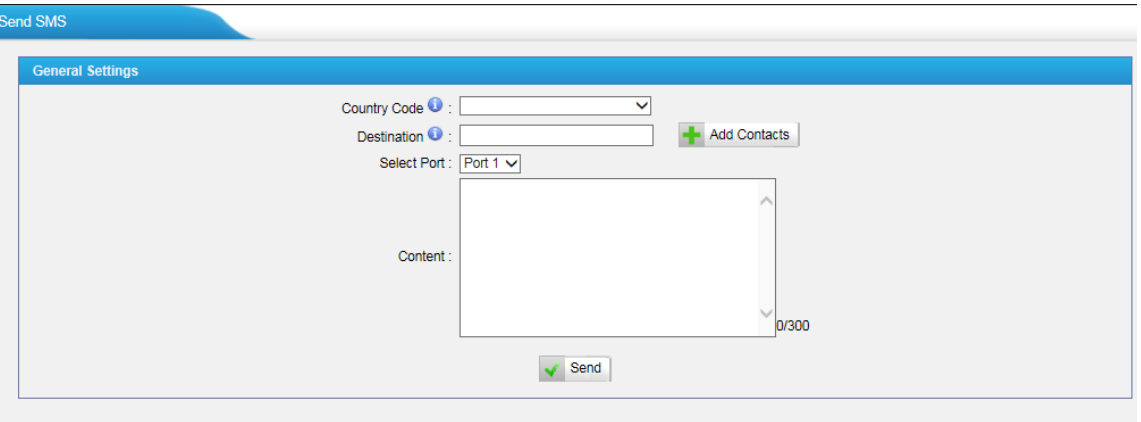

Figure 6-1

| <b>Items</b> | Description                                                  |
|--------------|--------------------------------------------------------------|
|              | Choose the country code of yours, if you cannot find the     |
| Country code | code for you, just ignore it and add the code before number  |
|              | in "destiation" field to send SMS.                           |
| Destination  | Input the destination number to send the SMS to, you can     |
|              | also choose the contact directly by name or Group.           |
| Select Port  | Choose the channel to send the SMS                           |
|              | Input the content of SMS, the max characters can reach       |
| Content      | 300. If the length you send is longer than 160, the SMS will |
|              | be cut into 2 pieces at provider side.                       |

## <span id="page-26-2"></span>6.2 SMS Contacts

We can add the contact in NeoGate TG to send the SMS, then we can choose the contact by name or Group before sending SMS.

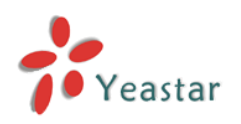

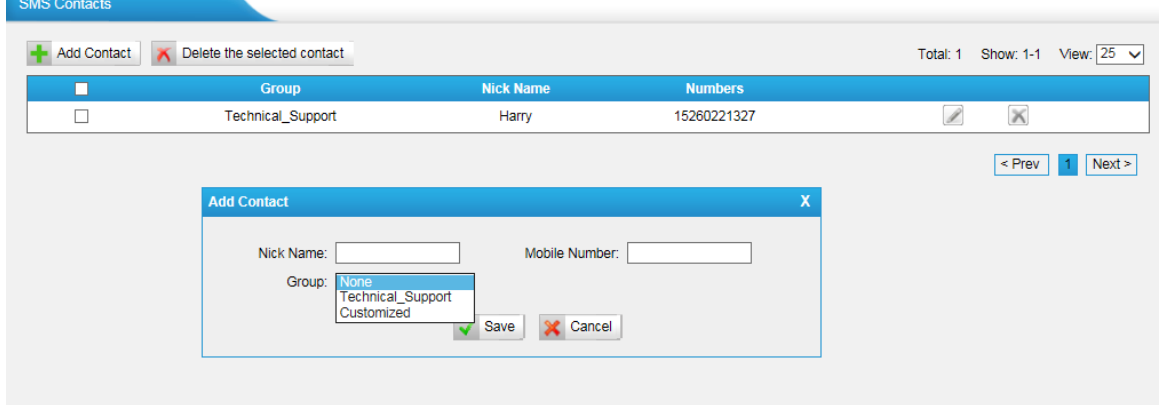

Figure 6-2

To custimize the Group name, just choose "Customized", then input the group name, the special characters like blank is not allowed. You can input "\_" instead.

## <span id="page-27-0"></span>6.3 Outbox

To check the SMS we sent, we can check it in outbox page, there are some filters for searching the SMS we want. We can also check the status of email below.

| <b>Search Condition</b> | Start Date:<br>Destination: |                          | End Date:           |               | Port: All<br>$\checkmark$ | Status: All<br>$\checkmark$<br><b>Start Searching</b> |
|-------------------------|-----------------------------|--------------------------|---------------------|---------------|---------------------------|-------------------------------------------------------|
|                         |                             |                          |                     |               |                           |                                                       |
|                         | Delete the selected message | Delete all messages<br>× |                     |               |                           | View: $25 \vee$<br>Total: 3<br>Show: 1-3              |
| п                       | Port                        | <b>Destination</b>       | <b>Time</b>         | <b>Status</b> | <b>Content</b>            |                                                       |
| П                       | 1                           | 8610086                  | 2013-11-04 00:09:30 | Sending       | <b>Hello ChinaMobile</b>  | $\times$                                              |
| $\Box$                  | $\overline{2}$              | 8615260221327            | 2013-11-03 23:43:30 | Failed        | Hello Harry!              | $\times$                                              |

Figure 6-3

## <span id="page-27-1"></span>6.4 Inbox

NeoGate TG can check the incoming SMS also in this page; we can search SMS via filters like date, port and read status etc. We can also reply this SMS directly in this page via the same port.

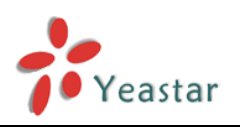

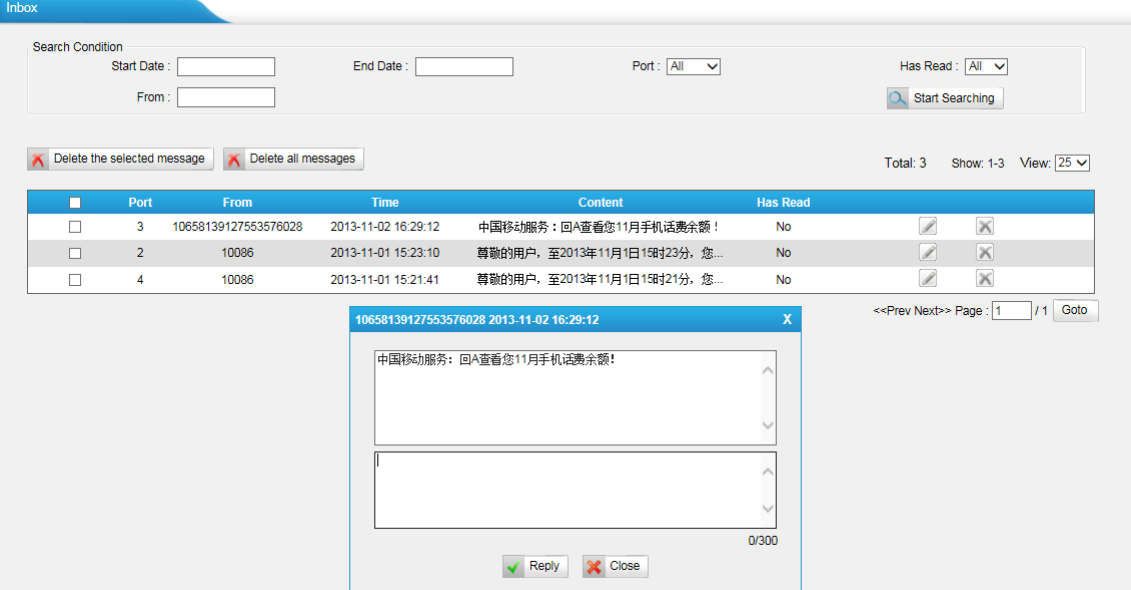

Figure 6-4

## <span id="page-28-0"></span>6.5 USSD

Unstructured Supplementary Service Data (USSD) is a protocol used by GSM cellular telephones to communicate with the service provider's computers. USSD can be used for WAP browsing, prepaid callback service, mobile-money services, location-based content services, menu-based information services, and as part of configuring the phone on the network.

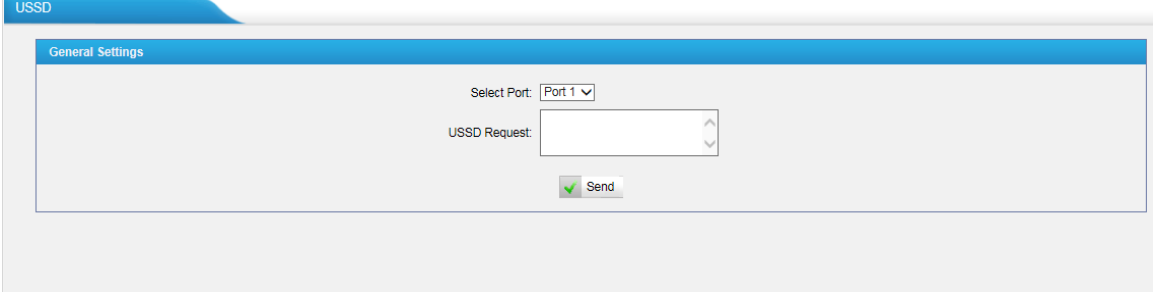

Figure 6-5

<span id="page-28-1"></span>Choose the SIM port to send the request to carrier for the services.

## 6.6 API Settings

To send and receive SMS, it's supported connect to NeoGate TG using third party software via API, then he can send and receive SMS without login Web interface.

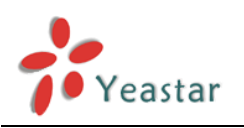

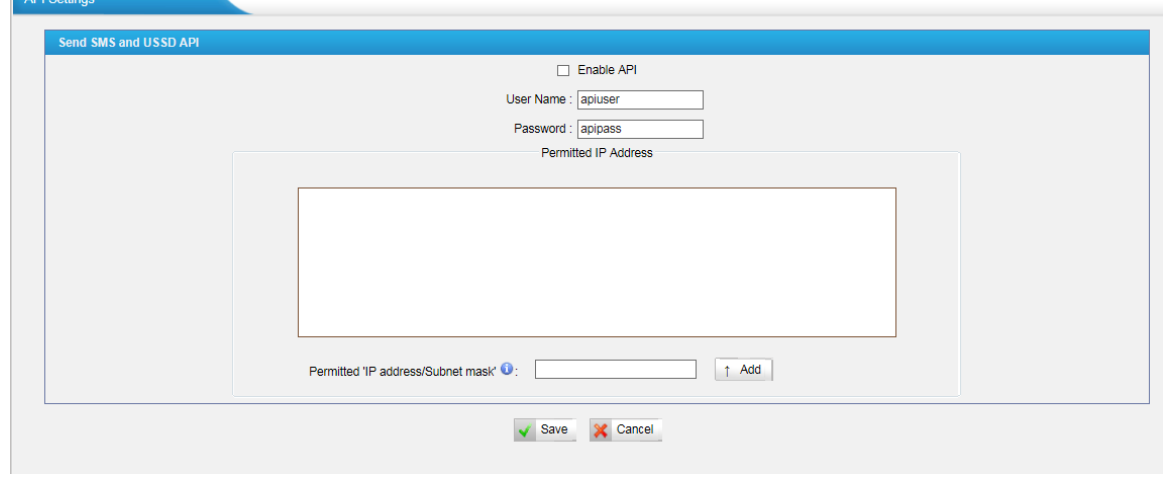

Figure 6-6

Enable API first, define the user name and password. You can set up the IP restrction for some special IP, the software can connect to NeoGate TG via tha IP only.

We recommend configuring "Permitted 'IP address/Subnet mask'" for security.

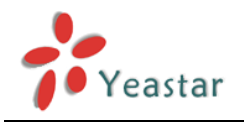

# <span id="page-30-0"></span>**7 Gateway**

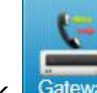

Click  $\frac{1}{\text{Caneway}}$  to access the gateway configuration page. We can configure the details of GSM trunks,VoIP trunks and the call routing rules.

## <span id="page-30-1"></span>7.1 Mobile List

## <span id="page-30-2"></span>**7.1.1 Mobile List**

All the GSM modules will be listed here, edit each to the settings as you wish, and power off or reboot this module (Port) saperately.

| <b>Mobile List</b> |                   |             |                                          |                                    |                               |                     |                      |                                                                                                    |
|--------------------|-------------------|-------------|------------------------------------------|------------------------------------|-------------------------------|---------------------|----------------------|----------------------------------------------------------------------------------------------------|
| Port               | <b>Trunk Name</b> | <b>Type</b> | <b>Single Call Max Duration</b><br>(min) | <b>Max. Call Duration</b><br>(min) | <b>Call Duration</b><br>(min) | <b>Power On/Off</b> | <b>Reboot Module</b> |                                                                                                    |
|                    | GSM1              | <b>GSM</b>  | 0                                        | $\mathbf{0}$                       | 2335                          | Power Off           | Reboot               | $\begin{picture}(20,20) \put(0,0){\line(1,0){10}} \put(15,0){\line(1,0){10}} \put(15,0){\line(1,0){10}} \put(15,0){\line(1,0){10}} \put(15,0){\line(1,0){10}} \put(15,0){\line(1,0){10}} \put(15,0){\line(1,0){10}} \put(15,0){\line(1,0){10}} \put(15,0){\line(1,0){10}} \put(15,0){\line(1,0){10}} \put(15,0){\line(1,0){10}} \put(15,0){\line(1$                                                                         |
| $\overline{2}$     | GSM <sub>2</sub>  | <b>GSM</b>  | 0                                        | $\mathbf 0$                        | 3922                          | Power Off           | Reboot               | $\mathscr{D}$                                                                                                    |
| 3                  | GSM3              | <b>GSM</b>  | $\overline{0}$                           | $\mathbf{0}$                       | 3900                          | Power Off           | Reboot               | $\begin{picture}(20,20) \put(0,0){\line(1,0){10}} \put(15,0){\line(1,0){10}} \put(15,0){\line(1,0){10}} \put(15,0){\line(1,0){10}} \put(15,0){\line(1,0){10}} \put(15,0){\line(1,0){10}} \put(15,0){\line(1,0){10}} \put(15,0){\line(1,0){10}} \put(15,0){\line(1,0){10}} \put(15,0){\line(1,0){10}} \put(15,0){\line(1,0){10}} \put(15,0){\line(1$                                                                         |
| 4                  | GSM4              | <b>GSM</b>  | 0                                        | $\mathbf 0$                        | 3909                          | Power Off           | Reboot               | $\mathscr{D}$                                                                                                    |
| 5                  | GSM <sub>5</sub>  | <b>GSM</b>  | $\overline{0}$                           | $\mathbf{0}$                       | 2804                          | Power Off           | Reboot               | $\begin{picture}(20,20) \put(0,0){\dashbox{0.5}(5,0){ }} \thicklines \put(0,0){\dashbox{0.5}(5,0){ }} \thicklines \put(0,0){\dashbox{0.5}(5,0){ }} \thicklines \put(0,0){\dashbox{0.5}(5,0){ }} \thicklines \put(0,0){\dashbox{0.5}(5,0){ }} \thicklines \put(0,0){\dashbox{0.5}(5,0){ }} \thicklines \put(0,0){\dashbox{0.5}(5,0){ }} \thicklines \put(0,0){\dashbox{0.5}(5,0){ }} \thicklines \put(0,0){\dashbox{0.5}(5,$ |
| 6                  | GSM <sub>6</sub>  | <b>GSM</b>  | $\overline{0}$                           | $\mathbf{0}$                       | $\mathbf{0}$                  | Power Off           | Reboot               | $\begin{picture}(20,20) \put(0,0){\line(1,0){10}} \put(15,0){\line(1,0){10}} \put(15,0){\line(1,0){10}} \put(15,0){\line(1,0){10}} \put(15,0){\line(1,0){10}} \put(15,0){\line(1,0){10}} \put(15,0){\line(1,0){10}} \put(15,0){\line(1,0){10}} \put(15,0){\line(1,0){10}} \put(15,0){\line(1,0){10}} \put(15,0){\line(1,0){10}} \put(15,0){\line(1$                                                                         |
| $\overline{7}$     | GSM7              | <b>GSM</b>  | 0                                        | $\mathbf{0}$                       | $\mathbf{0}$                  | Power Off           | Reboot               | $\mathscr{D}$                                                                                                    |
| 8                  | GSM <sub>8</sub>  | <b>GSM</b>  | 0                                        | $\bf{0}$                           | 2736                          | Power Off           | Reboot               | $\mathscr{Q}$                                                                                                    |

Figure 7-1

Click edit to configure the GSM channels.

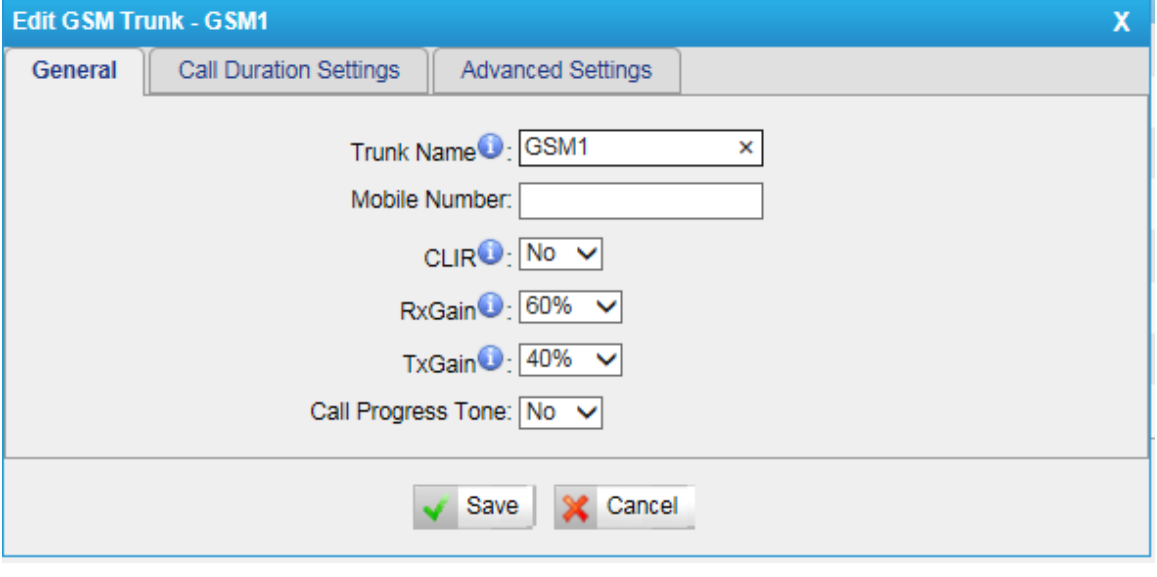

Figure 7-2

1) General

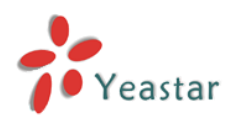

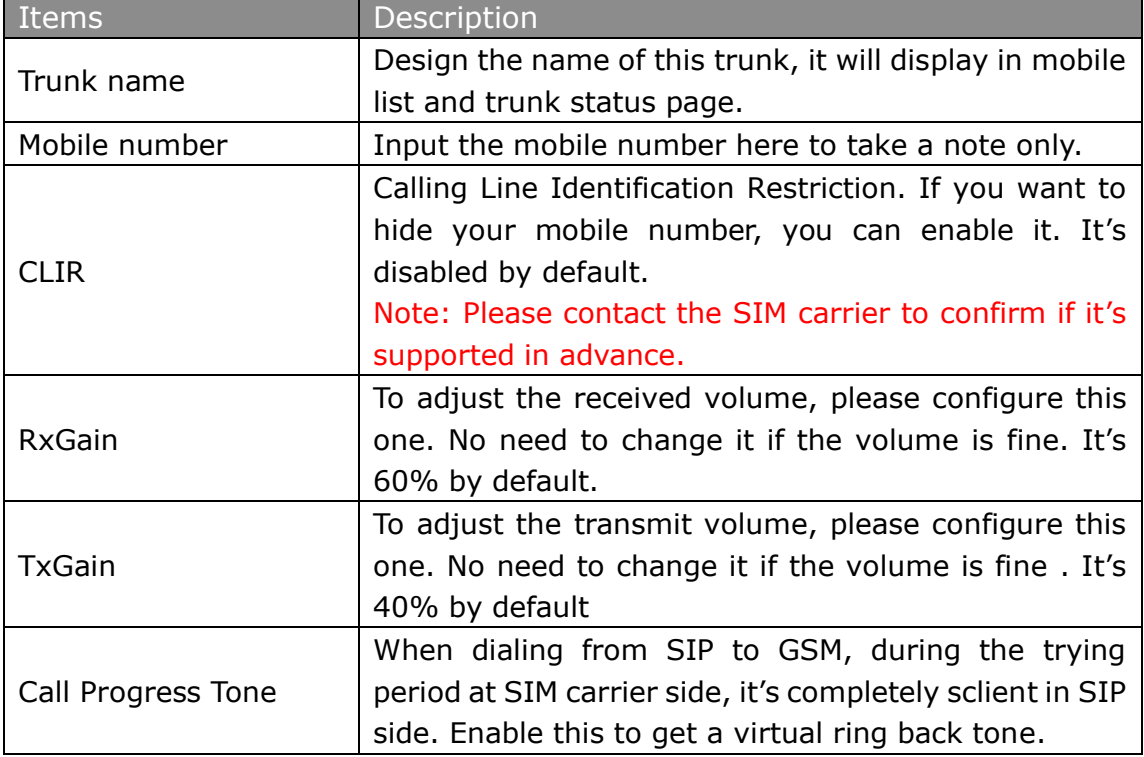

#### 2) Call Duration Settings

In this page we can configure the duration of this channel, you can also enable the blance alarm when the time is beyond the value you have pre-configured.

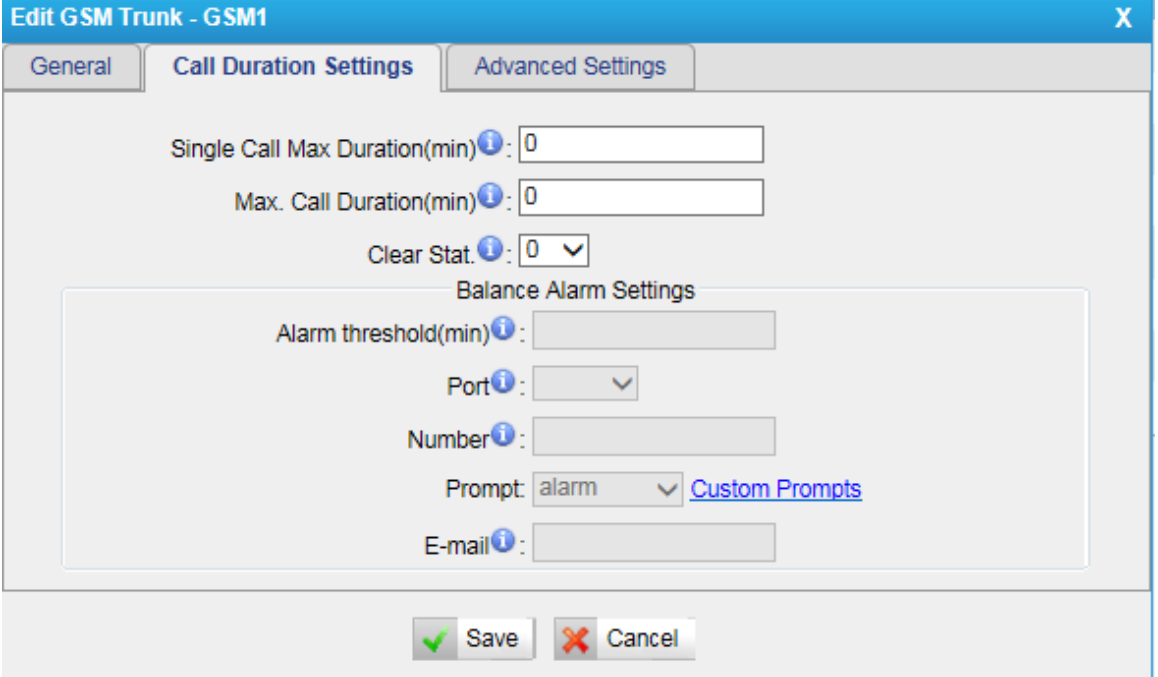

Figure 7-3

| Items                                 | Description                                    |
|---------------------------------------|------------------------------------------------|
| Single Call Max Duration(min) $\vert$ | Configure the duration of each call, it's 0 by |
|                                       | default, which means no limit.                 |
| Max. Call Duration(min)               | Configure the max duration of this GSM port,   |

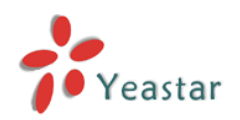

## **NeoGate TG Series User Manual**

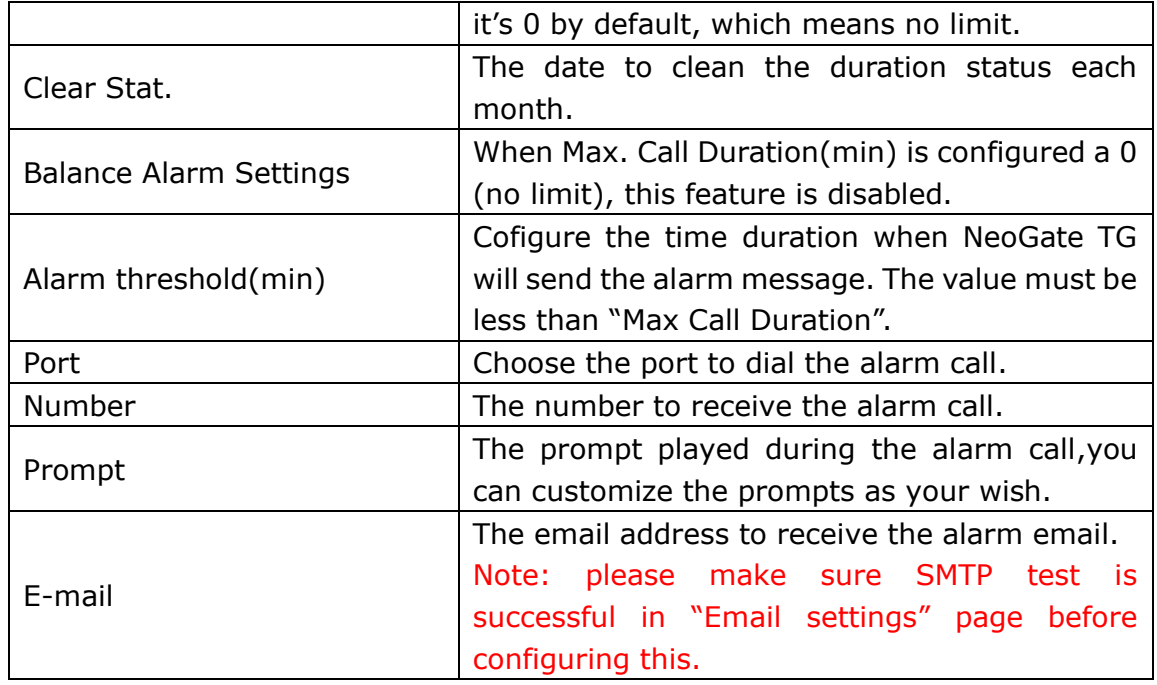

#### 3) Advanced settings.

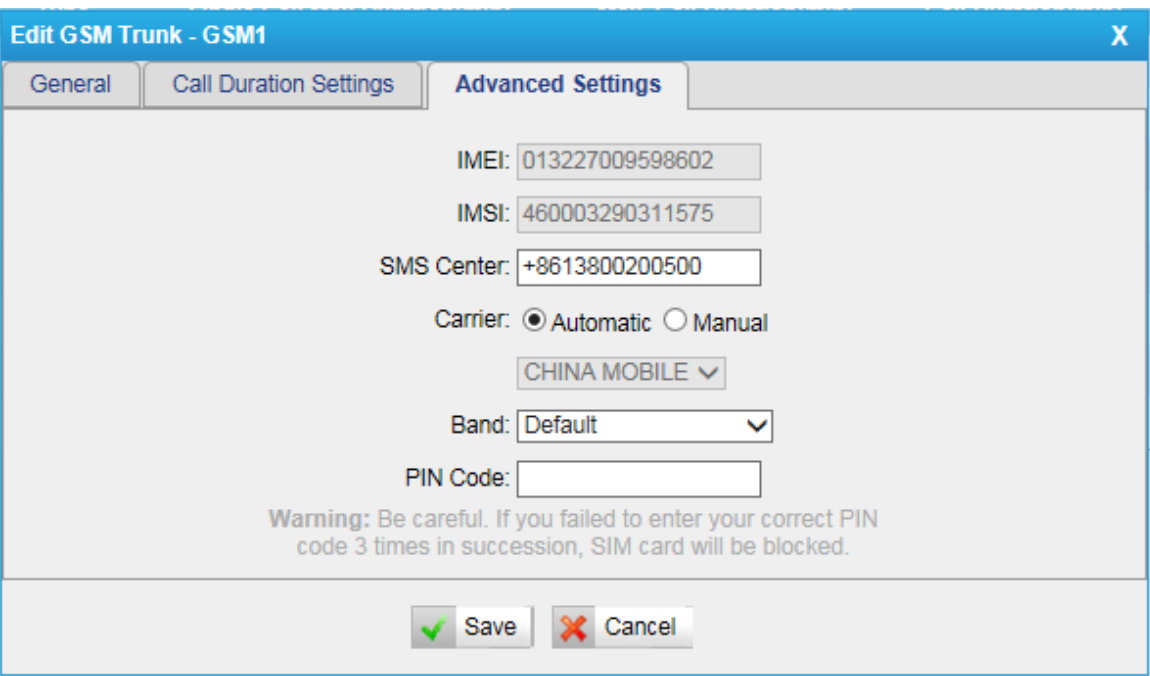

Figure 7-4

| Items       | Description                                                            |
|-------------|------------------------------------------------------------------------|
| <b>IMEI</b> | International Mobile Equipment Identity of this module, it's not       |
|             | changeable.                                                            |
| <b>IMSI</b> | International Mobile Subscriber Identification of SIM card, it's not   |
|             | changeable.                                                            |
| <b>SMS</b>  | The SMS center of this SIM card, NeoGate will generate this by         |
| Center      | default. You can also input he number here for the carrier if it's not |
|             | the default one.                                                       |
| Carrier     | The carrier connected by default. You can also choose manual           |
|             | mode if this SIM card is supported by several carriers.                |

http://www.yeastar.com 33/56

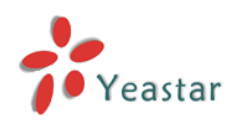

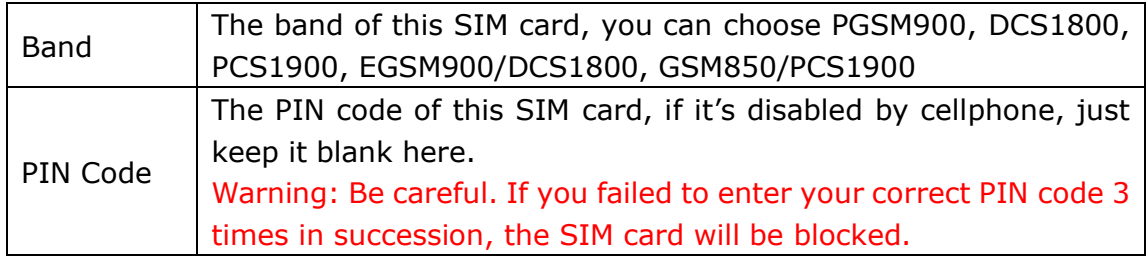

## <span id="page-33-0"></span>**7.1.2 Module Group**

To route the call to a GSM channels group, and dial out by the strategy we chose, NeoGate can route the call in advanced method depending on your needs.

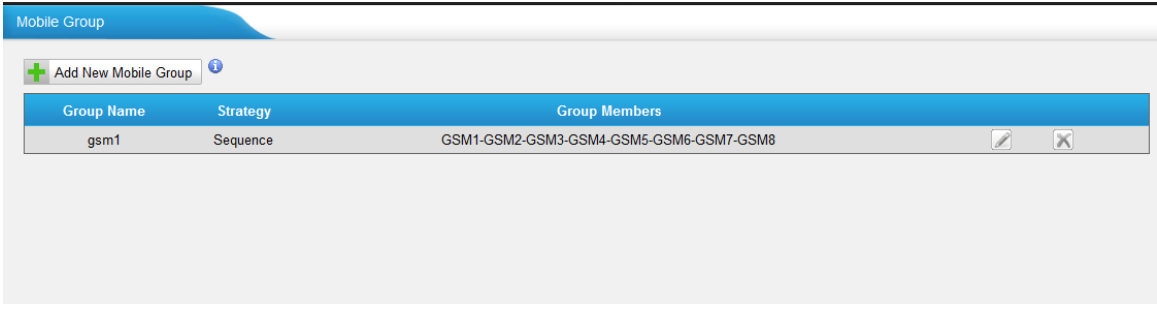

Figure 7-5

You can create new mobile group or edit the default one.

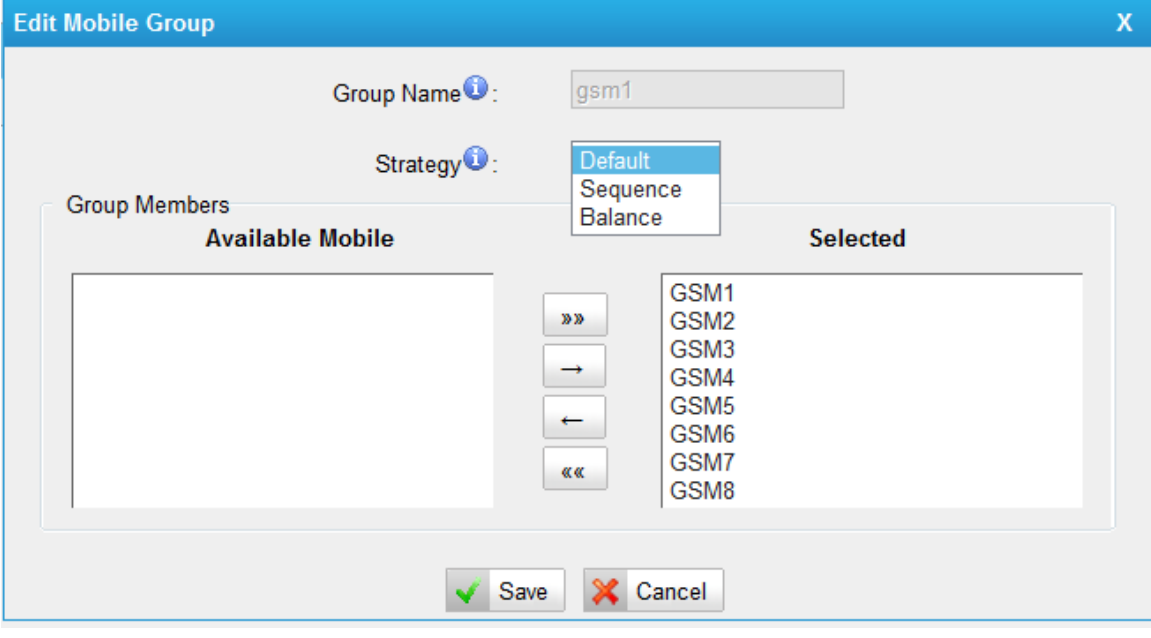

Figure 7-6

| Items      | Description                                                |
|------------|------------------------------------------------------------|
| Group Name | Degisn the group name of this mobile group                 |
|            | Choose the strategy of how to use these GSM channels.      |
|            | Default: The first channel will be used first always, when |
| Strategy   | it's busy, NeoGate TG will choose the next one.            |
|            | Sequence: The whole channels will be used one by one.      |

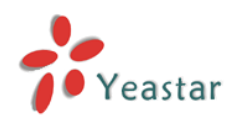

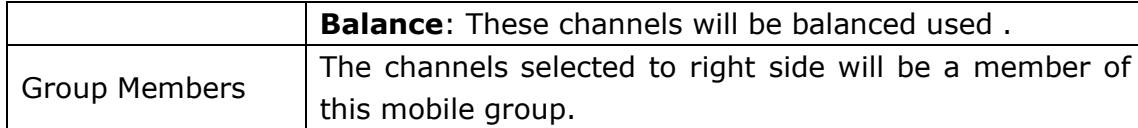

## <span id="page-34-0"></span>**7.1.3 Call Waiting**

Call waiting is a feature supported by SIM carrier, when there is a second call dialing into this SIM card, there will be waiting tone instead of hang up or do follow me.

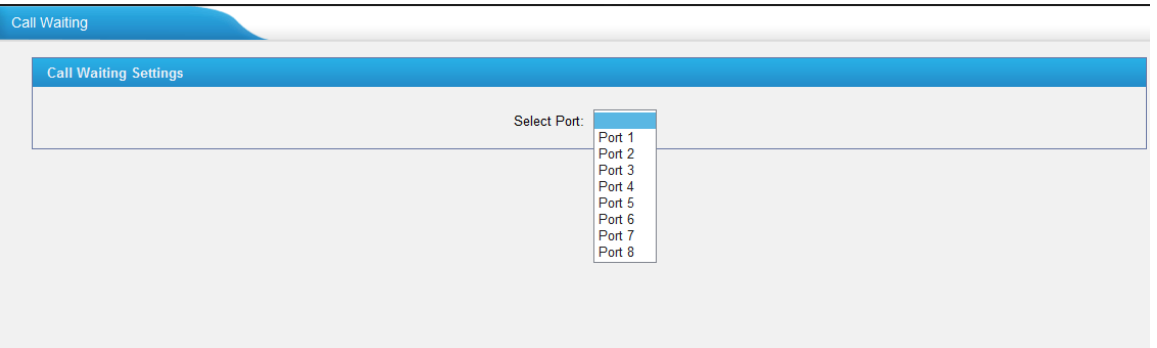

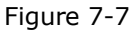

Choose the port to set up call waiting, NeoGate will contact the SIM carrier to define if call waiting is supported. If yes, a window will pop up allowing you to enable or disable call waiting.

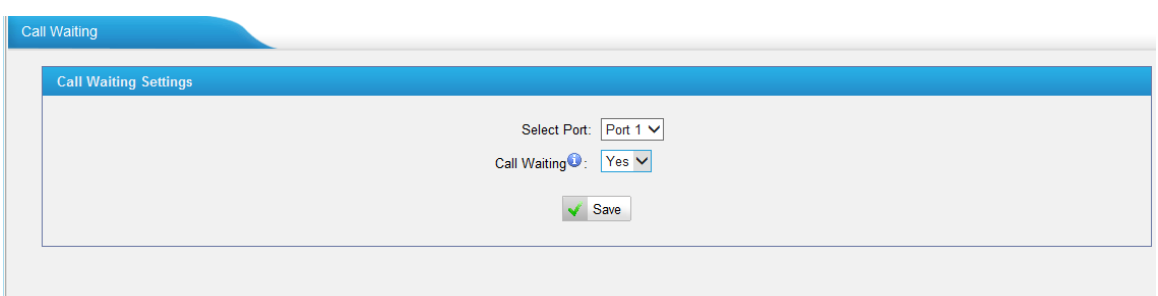

Figure 7-8

Notes:

- 1. It takes several seconds to contact SIM carrier to get the call waiting status.
- <span id="page-34-1"></span>2. When call waiting is enabled, follow me will not work.

#### **7.1.4 Follow me**

| Follow Me                 |                                                                              |
|---------------------------|------------------------------------------------------------------------------|
| <b>Follow Me Settings</b> |                                                                              |
| Select Port:              | Port 1<br>Port 2<br>Port 3<br>Port 4<br>Port 5<br>Port 6<br>Port 7<br>Port 8 |

Figure 7-9

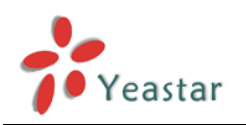

Choose the available port to set up follow me, NeoGate will contact the SIM carrier to confirm if follow me is supported. If yes, a window will pop up allowing you to configure the details.

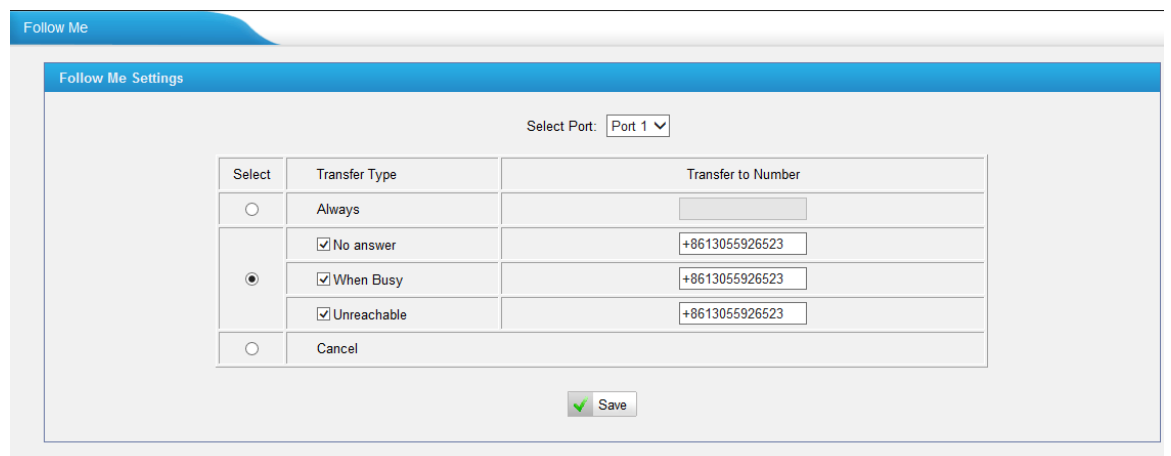

Figure 7-10

We can choose the transfer type,input the number you want to transfer the call, just make sure the number you input there is reachable. When a call arrivedt, the call will be transferred to that number.

#### Notes:

1. It takes several seconds to contact SIM carrier to get the status of follow me feature.

2. The follow me feature needs the support of SIM carrier.

## <span id="page-35-0"></span>7.2 VoIP Settings

To integrate with other IPPBX, we need to configure the VoIP settings in NeoGate TG to set up VoIP trunk (SIP and IAX).

## <span id="page-35-1"></span>**7.2.1 VoIP trunk**

There are 3 types in VoIP trunk page. We can create VoIP account, VoIP trunk, service provider trunk here.

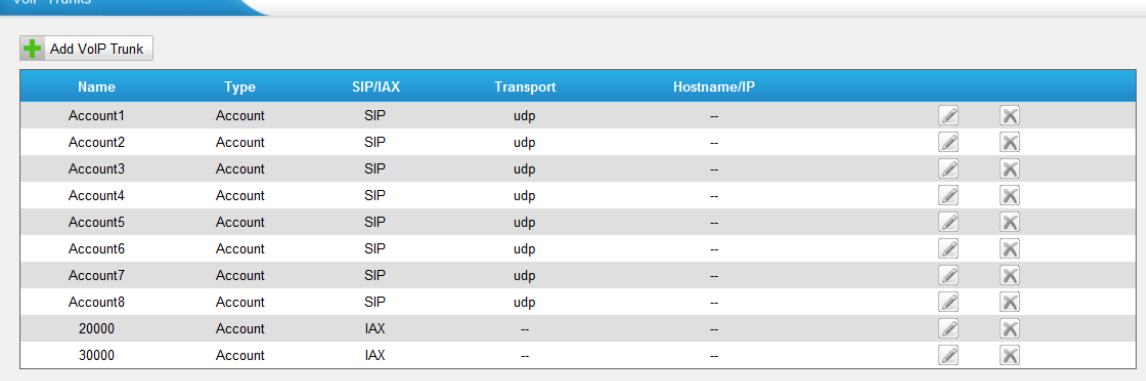

1) VoIP account

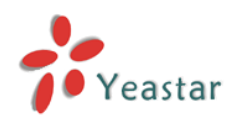

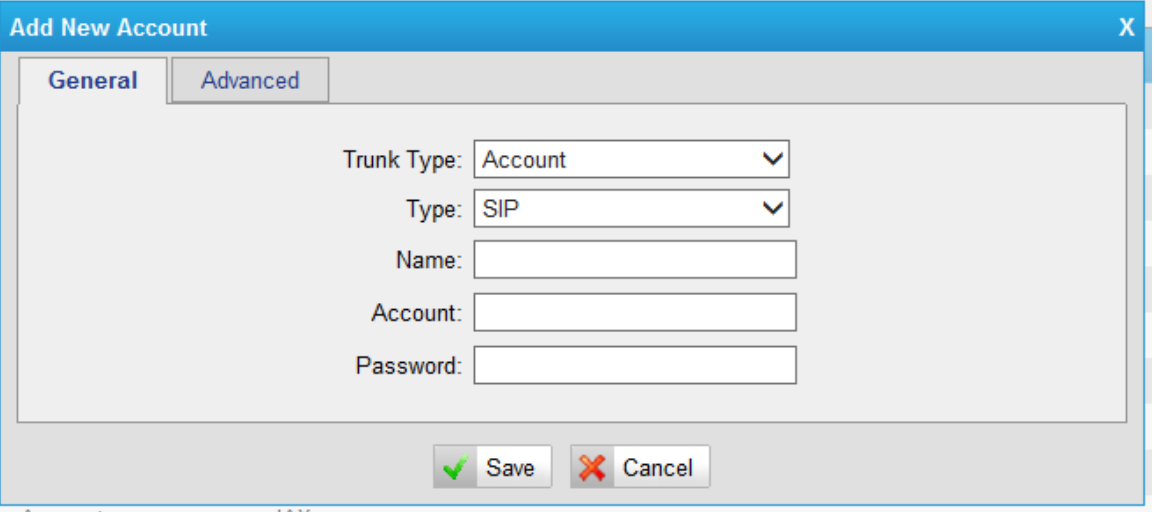

Figure 7-12

| <b>Items</b> | Description                                       |
|--------------|---------------------------------------------------|
|              | Account mode will allow IP phone or IPPBX to      |
| Trunk type   | register using this account to NeoGate            |
| Type         | Choose type of this account, SIP, IAX, or SIP/IAX |
| Name         | Define the name for this account                  |
| Account      | Define the number for this account                |
| Password     | Define the password for this account              |

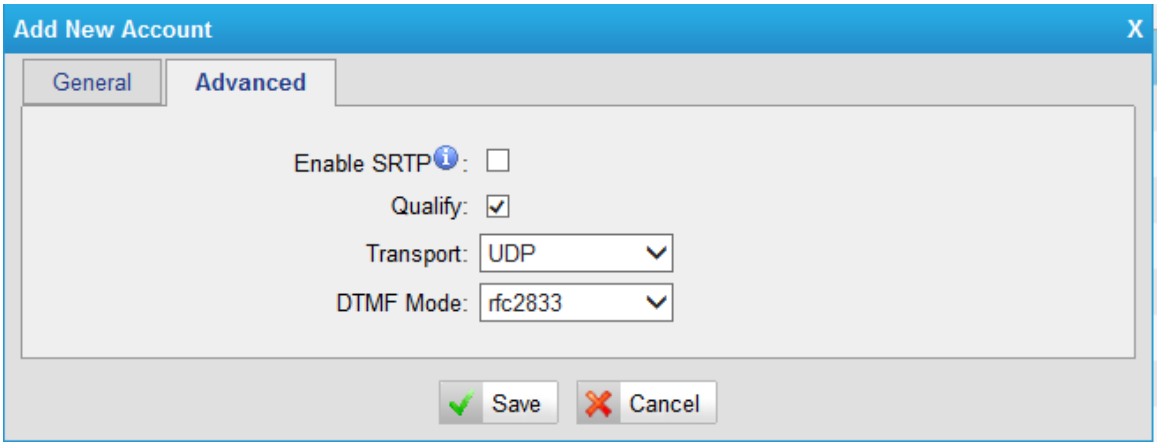

Figure 7-13

| Items            | Description                                               |
|------------------|-----------------------------------------------------------|
| Enable SRTP      | Secure Real-time Transport Protocol, if it's enabled, the |
|                  | same setting should be enabled in IP phone side.          |
| Qualify          | Send check alive packets to IP phones, when it's          |
|                  | disabled, NeoGate will ignore the reachbility and the     |
|                  | status of this account will be unmonitored.               |
| Transport        | This will be the transport method used by the             |
|                  | extension. The options are UDP (default) or TCP or TLS.   |
| <b>DTMF Mode</b> | RFC2833, Info, Inband, Auto.                              |

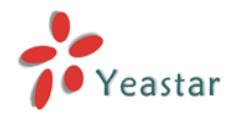

#### 2) VoIP Trunk

In this mode, you can register NeoGate TG to provider via the trunk details with authorization details.

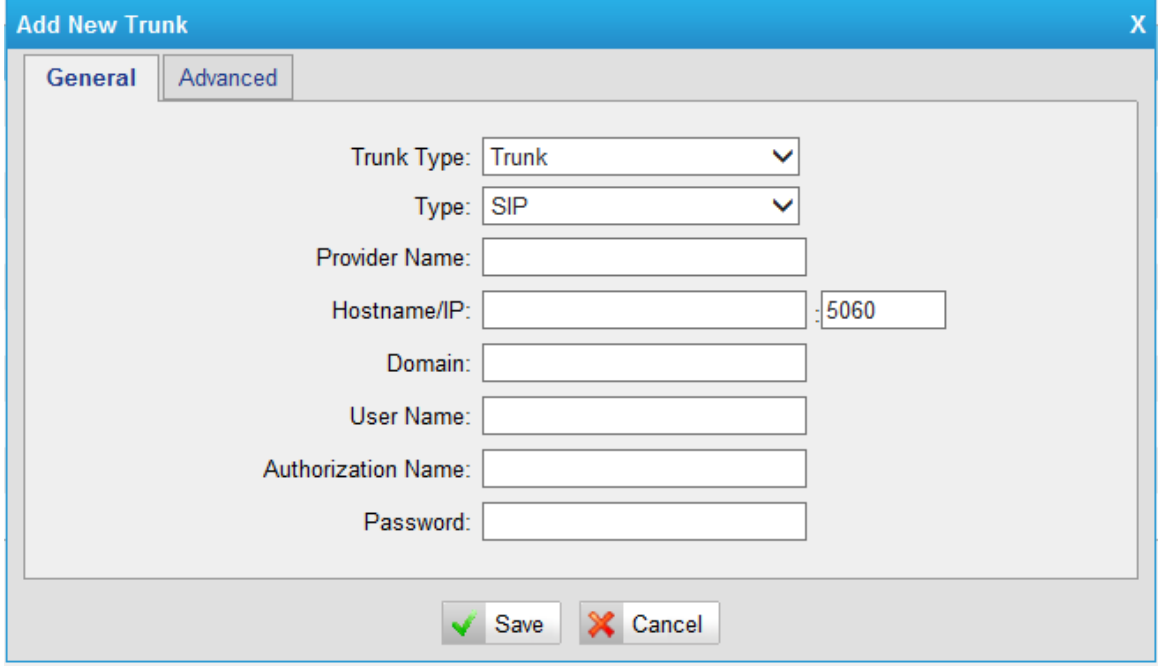

Figure 7-14

| Items                     | Description                                          |
|---------------------------|------------------------------------------------------|
| Trunk Type                | Choose trunk mode to register to provider            |
| <b>Type</b>               | Choose the type of this trunk, SIP or IAX            |
| Provider Name             | Input the name of provider                           |
| Hostname/IP               | Service provider's hostname or IP address, 5060 is   |
|                           | the standard port number used by SIP protocol. Don't |
|                           | change this part if it is not required.              |
| Domain                    | VoIP provider's server domain name                   |
| User Name                 | Username of SIP account                              |
| <b>Authorization Name</b> | Used for SIP authentication, it's the same as user   |
|                           | name generally.                                      |
| Password                  | Password of SIP account                              |

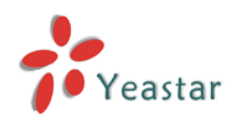

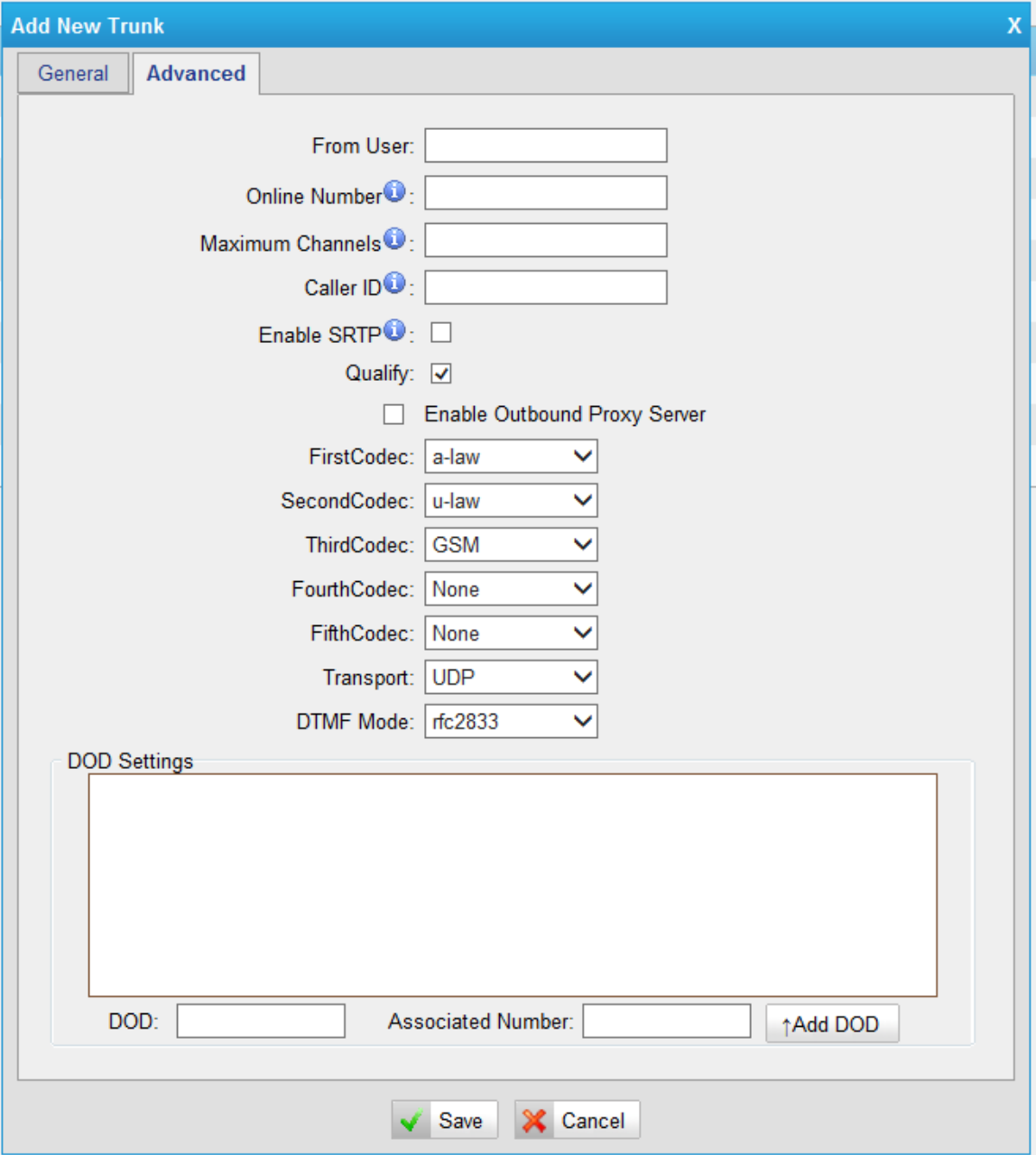

Figure 7-15

| Items                   | Description                                                |
|-------------------------|------------------------------------------------------------|
| From User               | All outgoing calls from this SIP Trunk will use the From   |
|                         | User in From Header of the SIP Invite package. Keep this   |
|                         | field blank if not needed.                                 |
|                         | Define the online number for "Skype Connect" and some      |
| <b>Online Number</b>    | other SIP service providers. Leave this field blank if not |
|                         | needed.                                                    |
| <b>Maximum Channels</b> | Control the maximum number of simultaneous calls, set      |
|                         | as 0 to specify no limit.                                  |
| Caller ID               | Specify the caller ID to use when making outbound calls    |
|                         | over this trunk.                                           |
| Enable SRTP             | Define if SRTP is enabled for this trunk, it depends on    |
|                         | provider's configuration.                                  |

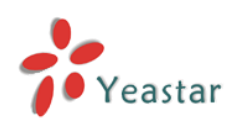

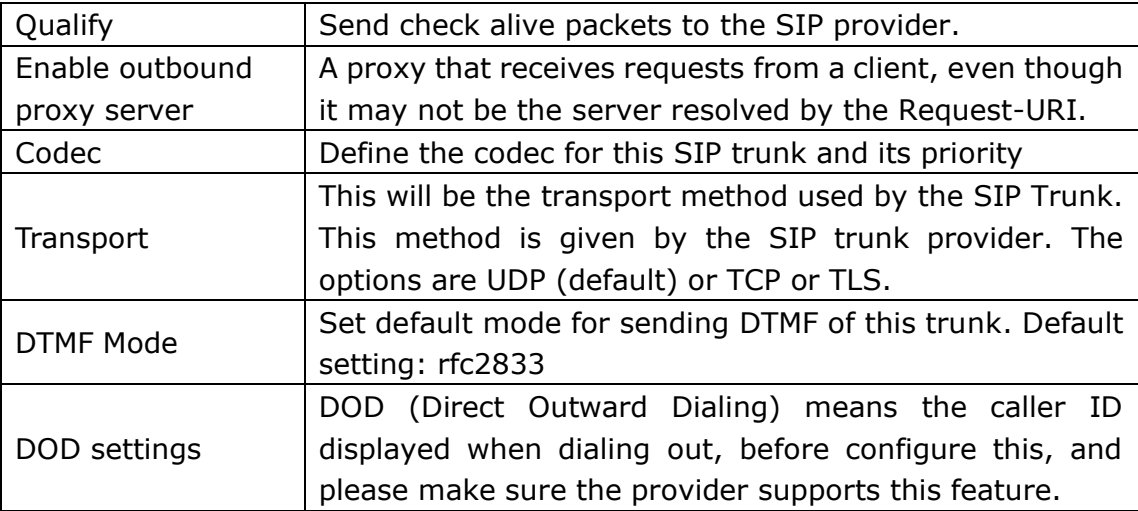

#### 3) Service provider

This is service provider trunk (peer to peer mode), which uses IP address only. If you have got a trunk with only IP address, please choose this type.

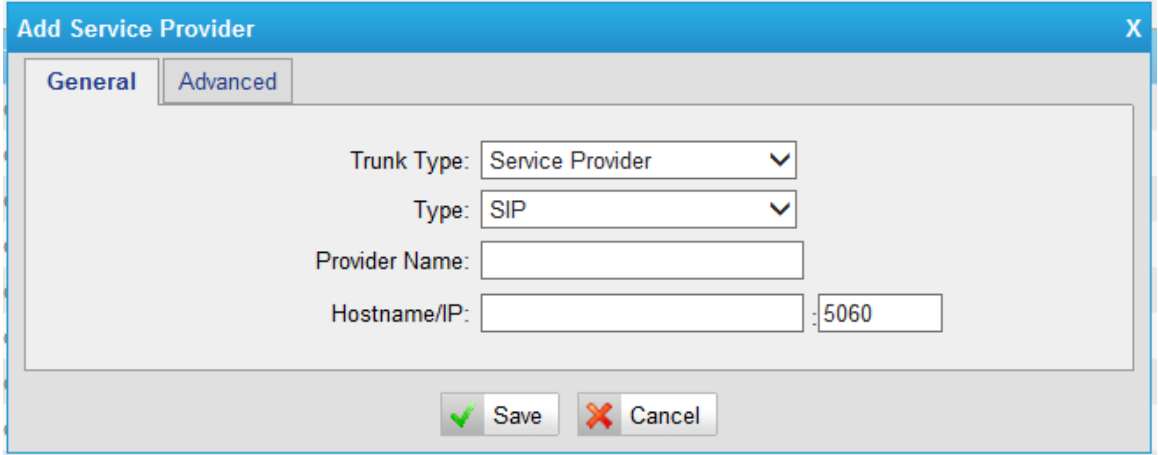

Figure 7-16

| Items         | Description                                                                                                    |
|---------------|----------------------------------------------------------------------------------------------------|
| Trunk Type    | Choose trunk mode to register to provider                                                                                                    |
| <b>Type</b>   | Choose the type of this trunk, SIP or IAX                                                                                                    |
| Provider Name | Input the name of provider                                                                                                    |
| Hostname/IP   | Service provider's hostname or IP address,<br>5060 is the standard port number used by SIP<br>protocol. Don't change this part if it is not<br>required. |

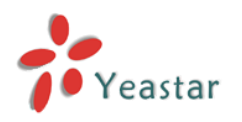

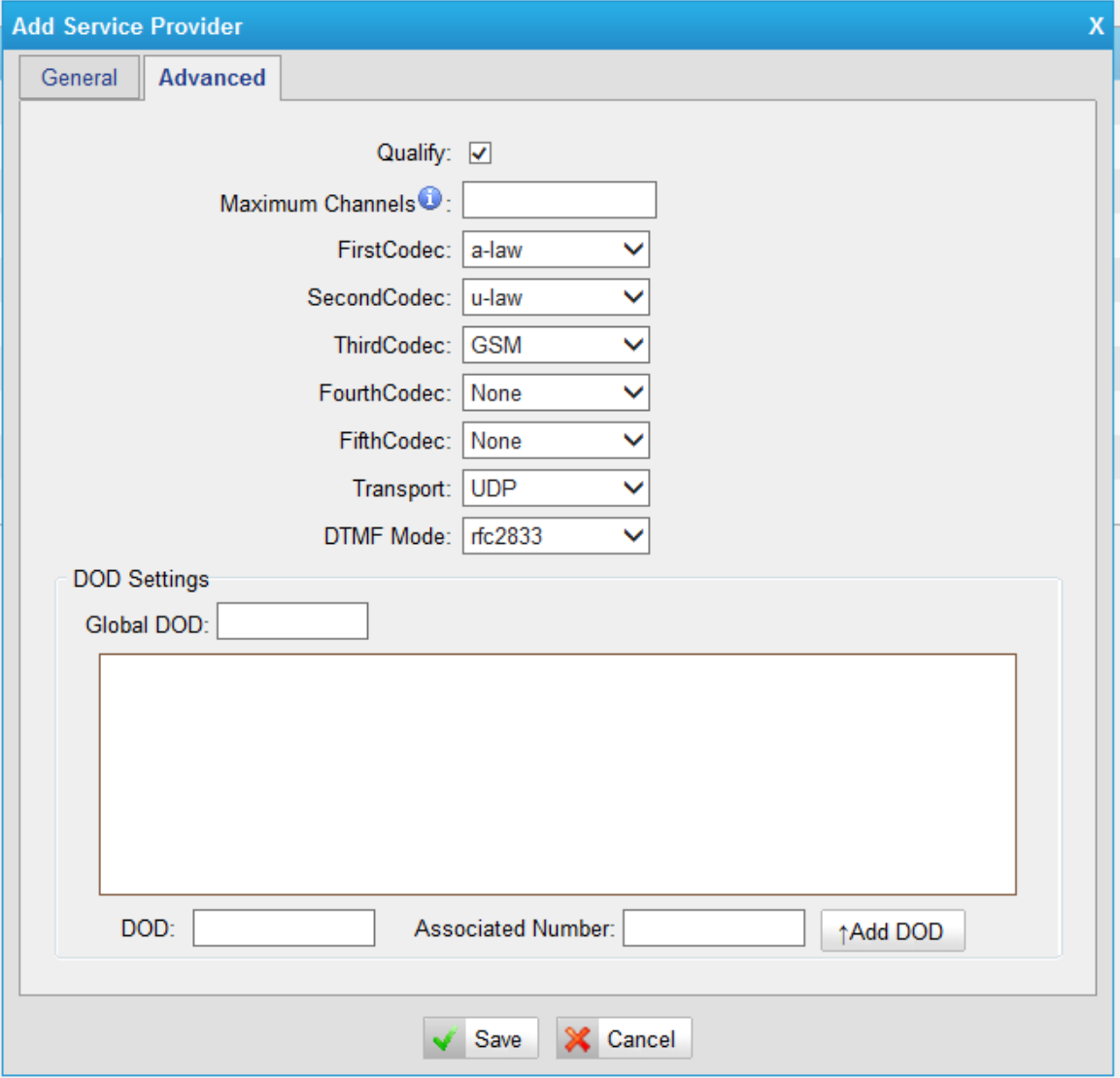

Figure 7-17

| Items                   | Description                                              |
|-------------------------|----------------------------------------------------------|
| Qualify                 | Send check alive packets to the SIP provider.            |
| <b>Maximum Channels</b> | Controls the maximum number of simultaneous calls, set   |
|                         | as 0 to specify no limit                                 |
| Codec                   | Define the codec for this SIP trunk and its priority     |
| Transport               | This will be the transport method used by the SIP Trunk. |
|                         | This method is given by the SIP trunk provider. The      |
|                         | options are UDP (default) or TCP or TLS.                 |
| <b>DTMF Mode</b>        | Set default mode for sending DTMF of this trunk. Default |
|                         | setting: rfc2833                                         |
| DOD settings            | DOD (Direct Outward Dialing) means the caller ID         |
|                         | displayed when dialing out, before configure this, and   |
|                         | please make sure the provider supports this feature.     |

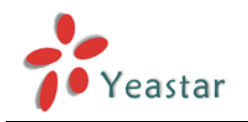

## <span id="page-41-0"></span>**7.2.2 Trunk Group**

To route the call from GSM trunk to VoIP trunk group, we can create trunk group in this page.

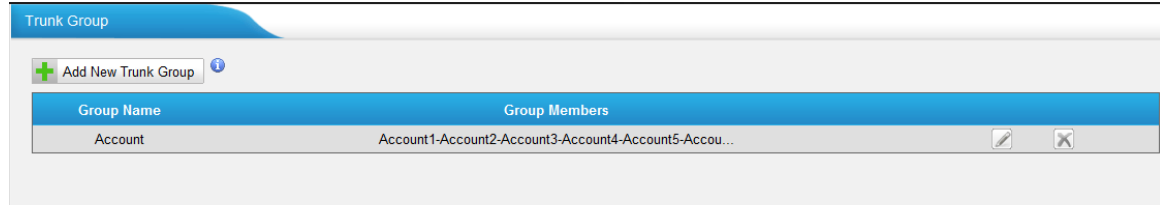

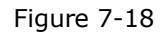

Click "Add New Trunk Group" to add a new one, or edit the defaut one. All the VoIP trunk will be listed here, we can choose the desired trunks to the right side as a group.

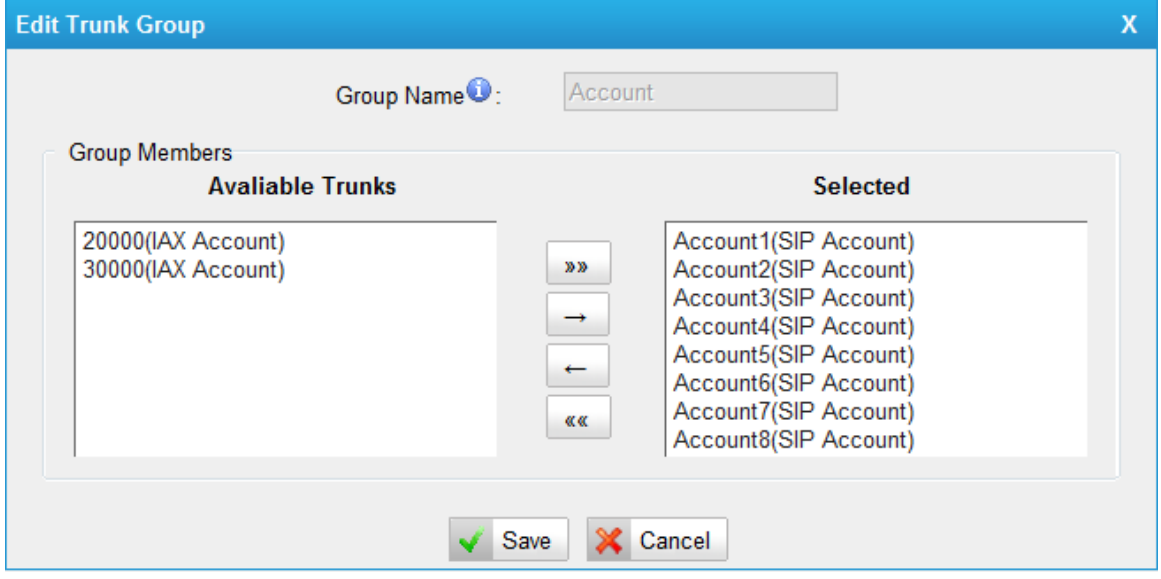

Figure 7-19

#### <span id="page-41-1"></span>**7.2.3 SIP Settings**

This is the SIP settings in NeoGate, including General settings, NAT, Codecs, Qos, Response code and Advanced settings.

1) General

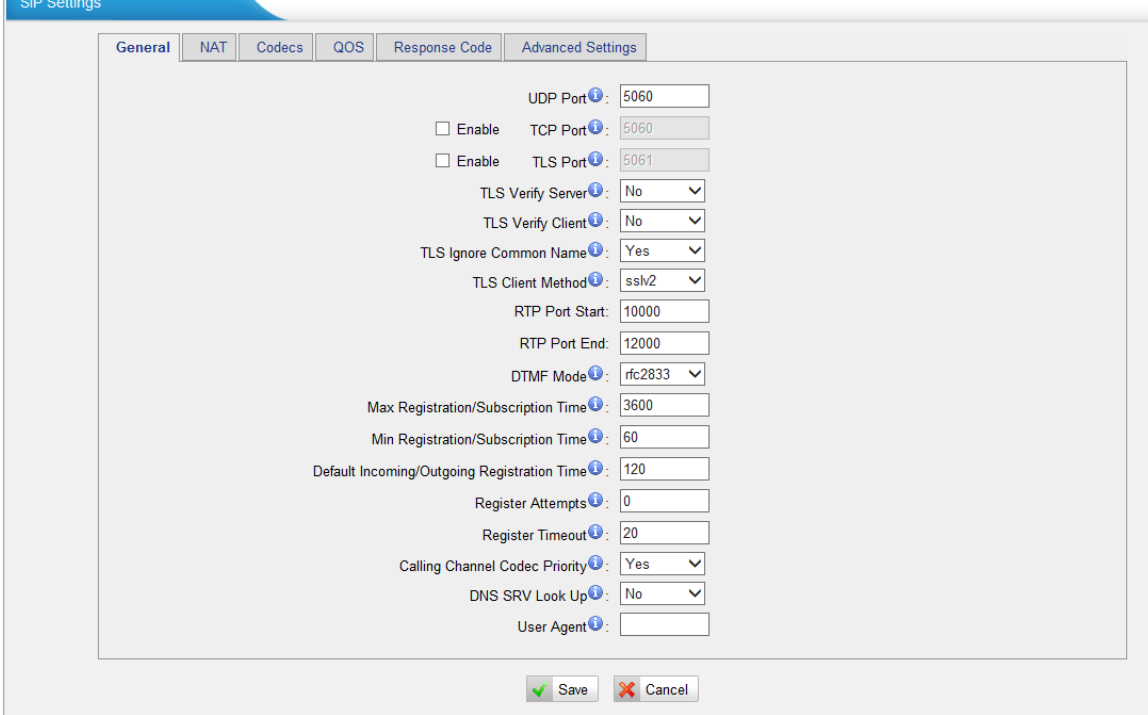

Figure 7-20

| Items                     | Description                                                |
|---------------------------|------------------------------------------------------------|
| <b>UDP Port</b>           | Port used for SIP registrations, Default is 5060           |
| <b>TCP Port</b>           | Port used for SIP registrations, Default is 5060           |
| <b>TLS Port</b>           | Port used for SIP registrations, Default is 5061           |
| <b>TLS Verify Server</b>  | When using NeoGate TG as a TLS client, whether or not      |
|                           | to verify server's certificate. It is "No" by default.     |
| <b>TLS Verify Client</b>  | When using NeoGate TG as a TLS server, whether or          |
|                           | not to verify client's certificate. It is "No" by default. |
| <b>TLS Ignore Common</b>  | Set this parameter as "No", then common name must          |
| Name                      | be the same with IP or domain name.                        |
|                           | When using NeoGate TG as TLS client, specify the           |
| <b>TLS Client Method</b>  | protocol for outbound TLS connections. You can select      |
|                           | it as tlsv1, sslv2 or sslv3.                               |
| <b>RTP Port Start</b>     | Beginning of RTP port range                                |
| <b>RTP Port End</b>       | End of RTP port range                                      |
| <b>DTMF Mode</b>          | Set default mode for sending DTMF. Default setting:        |
|                           | rfc2833                                                    |
| Max                       | Maximum duration (in seconds) of a SIP registration.       |
| Registration/Subscription | Default is 3600 seconds.                                   |
| Time                      |                                                            |
| Min                       | Minimum duration (in seconds) of a SIP registration.       |
| Registration/Subscription | Default is 60 seconds                                      |
| Time                      |                                                            |
| Default                   | Default Incoming/Outgoing Registration Time: Default       |
| Incoming/Outgoing         | duration<br>of<br>(in<br>seconds)<br>incoming/outgoing     |
| <b>Registration Time</b>  | registration.                                              |

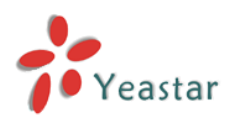

#### **NeoGate TG Series User Manual**

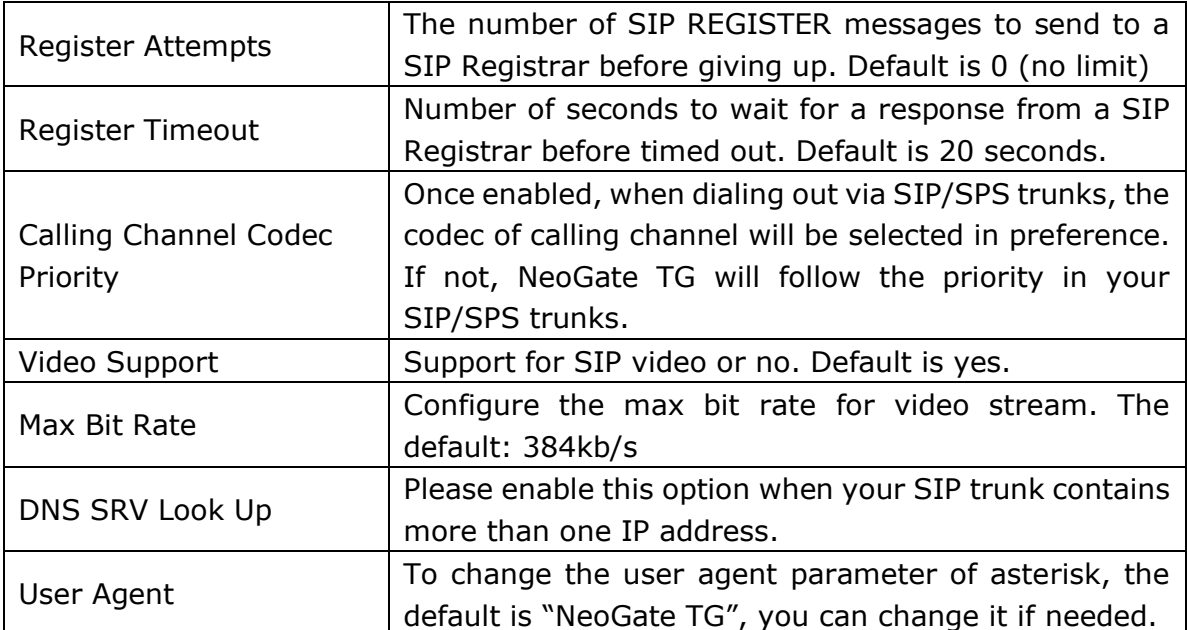

#### 2) NAT

**Note**: Configuration of this section is required when using remote extensions generally. SIP Settings

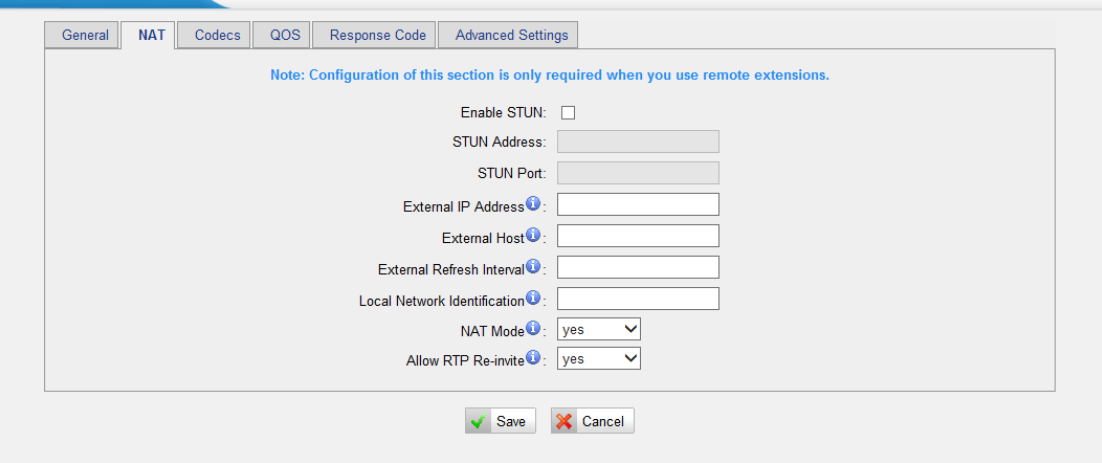

Figure 7-21

| <b>Items</b>         | Description                                                      |
|----------------------|------------------------------------------------------------------|
| Enable STUN          | STUN (Simple Traversal of UDP through NATs) is a protocol for    |
|                      | assisting devices behind a NAT firewall or router with their     |
|                      | packet routing.                                                  |
|                      | The STUN server allows clients to find out their public address, |
| <b>STUN Address</b>  | the type of NAT they are behind and the internet side port       |
|                      | associated by the NAT with a particular local port. This         |
|                      | information is used to set up UDP communication between the      |
|                      | client and the VOIP provider and so establish a call.            |
| External IP          | The IP address that will be associated with outbound SIP         |
| Address              | messages if the system is in a NAT environment.                  |
| <b>External Host</b> | Alternatively you can specify an external host, and the system   |
|                      | will perform DNS queries periodically.                           |
|                      | This setting is only required when your public IP address is not |
|                      | static. It is recommended that a static public IP address is     |

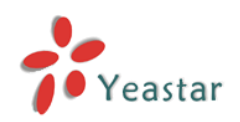

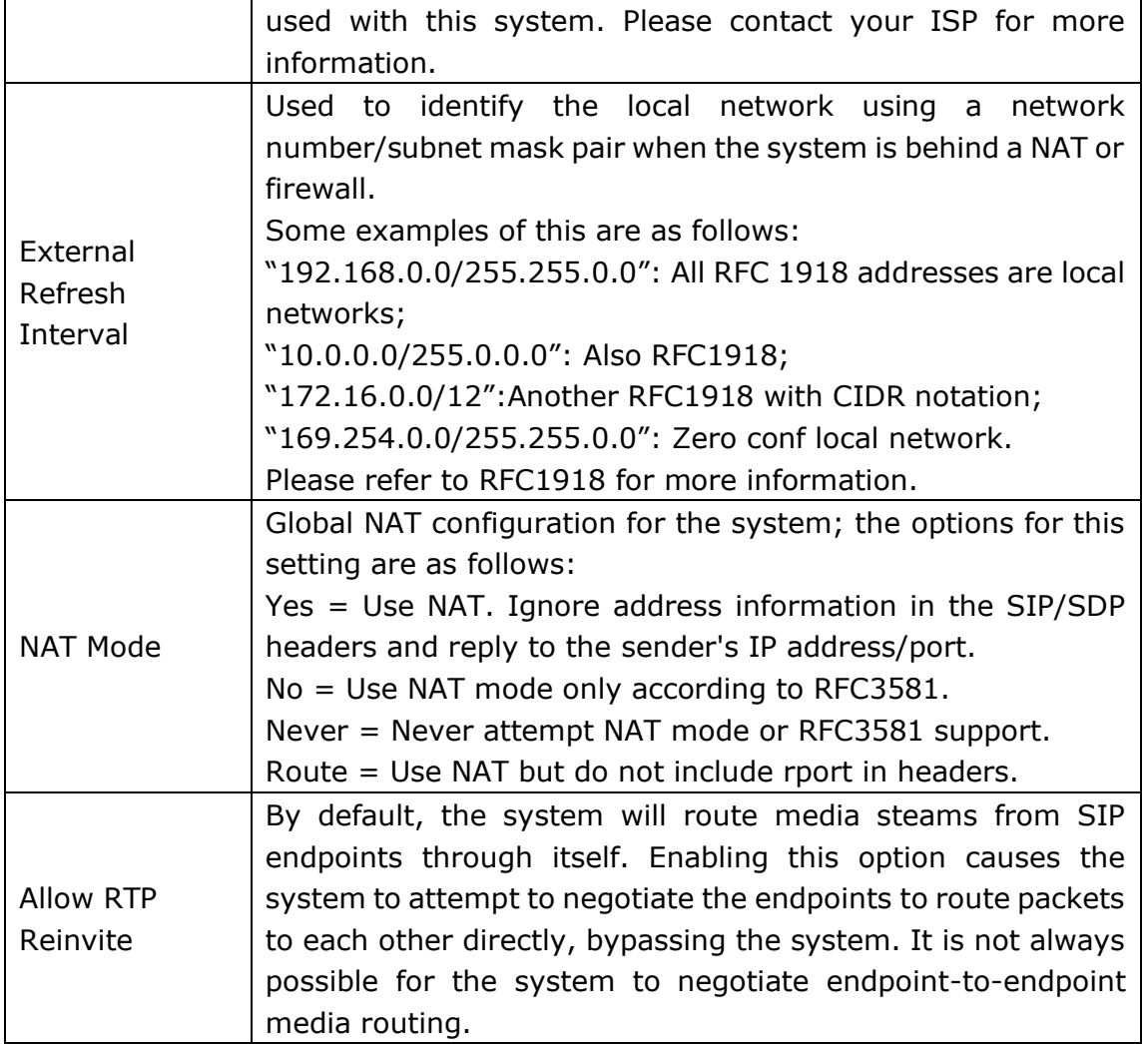

#### 3) Codecs

We can choose the allowed codec in NeoGate TG, a codec is a compression or decompression algorithm that used in the transmission of voice packets over a network or the Internet. More information about codec, you can refer to this page: [http://en.wikipedia.org/wiki/List\\_of\\_codecs](http://en.wikipedia.org/wiki/List_of_codecs)

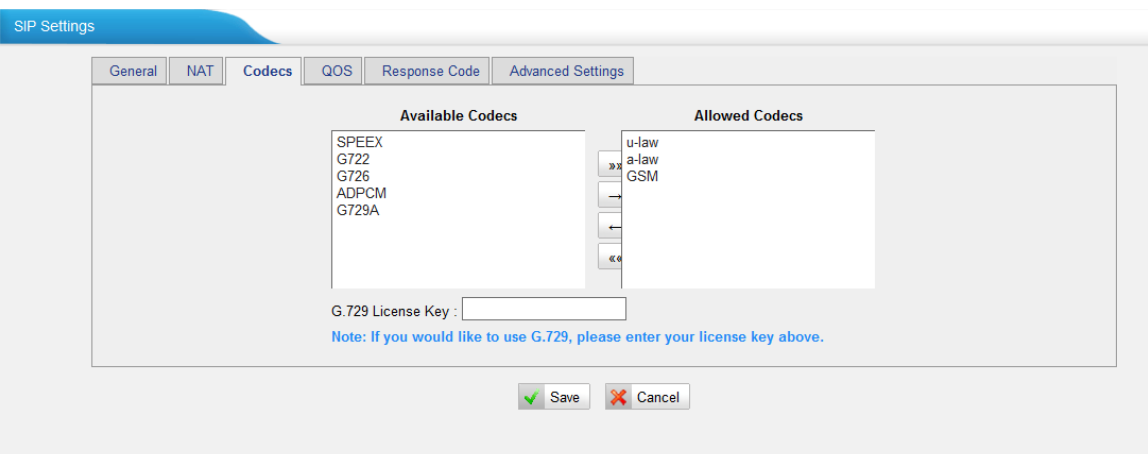

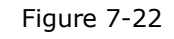

If you want to use codec G729, we recommend buying a license key and input it here.

#### 4) Qos

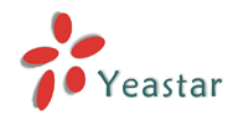

QoS (Quality of Service) is a major issue in VoIP implementations. The issue is how to guarantee that packet traffic for a voice or other media connection will not be delayed or dropped due interference from other lower priority traffic. When the network capacity is insufficient, QoS could provide priority to users by setting the value.

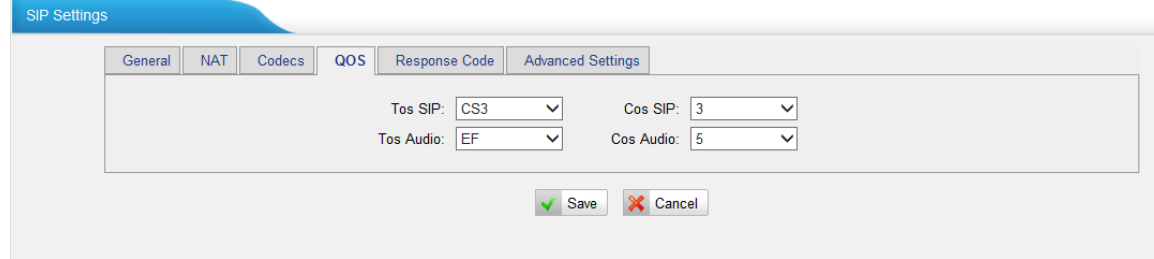

Figure 7-23

Note: It's recommended that you configure the QoS in your router or switch instead of NeoGate side.

#### 5) Response Code

NeoGate supports to change the code from GSM provider to the one you wanted before sending it back to your IPPBX, it helps the IPPBX understand better the exact call status, like busy, no response and others.

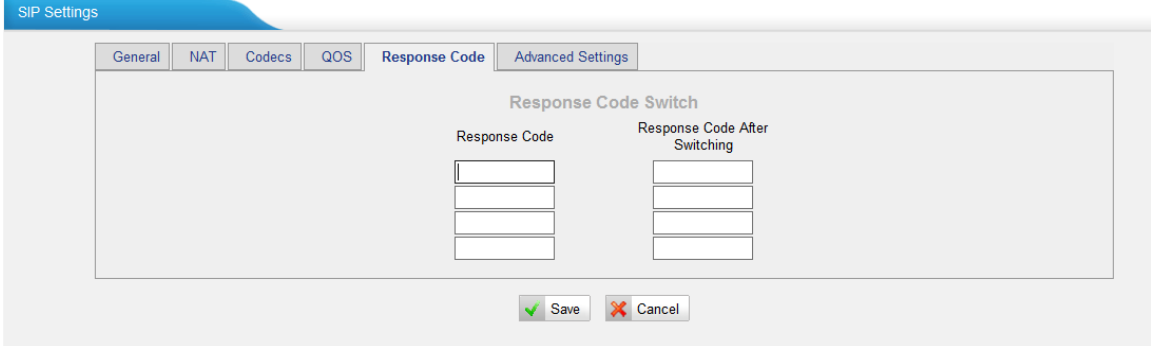

Figure 7-24

Note: We don't' recommend configuing this if you are not familiar to the code of call status from mobile carrier and your IPPBX.

#### 6) Advanced Settings

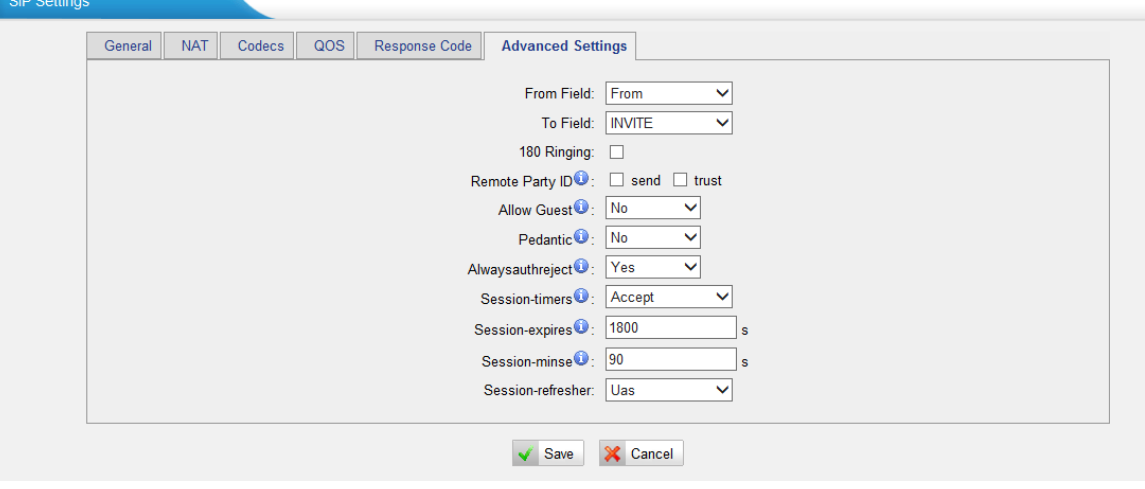

Figure 7-25

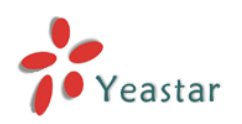

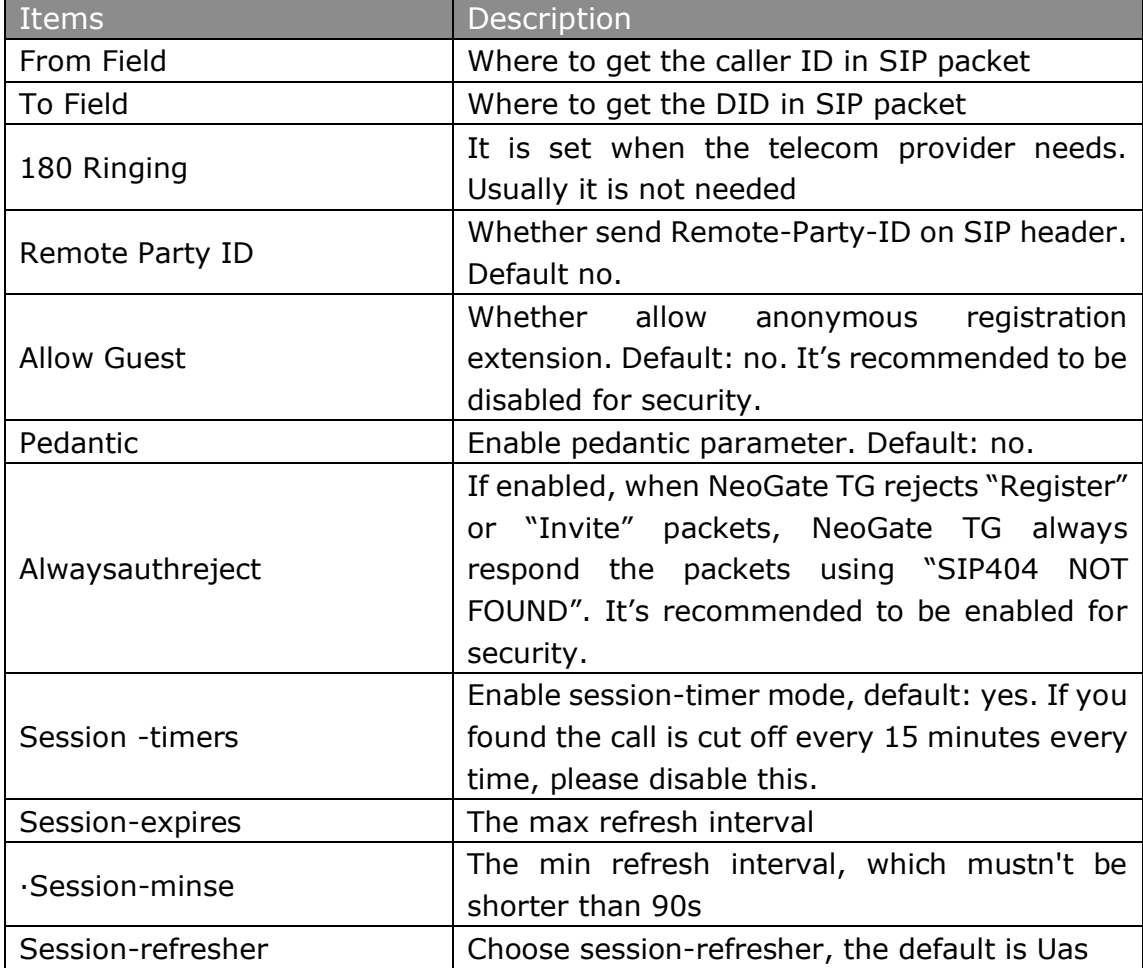

## <span id="page-46-0"></span>**7.2.4 IAX Settings**

IAX is the Internal Asterisk Exchange protocol, you can connect to NeoGate TG or register IAX trunk to another IAX server. It's supported by the asterisk-based IPPBX.

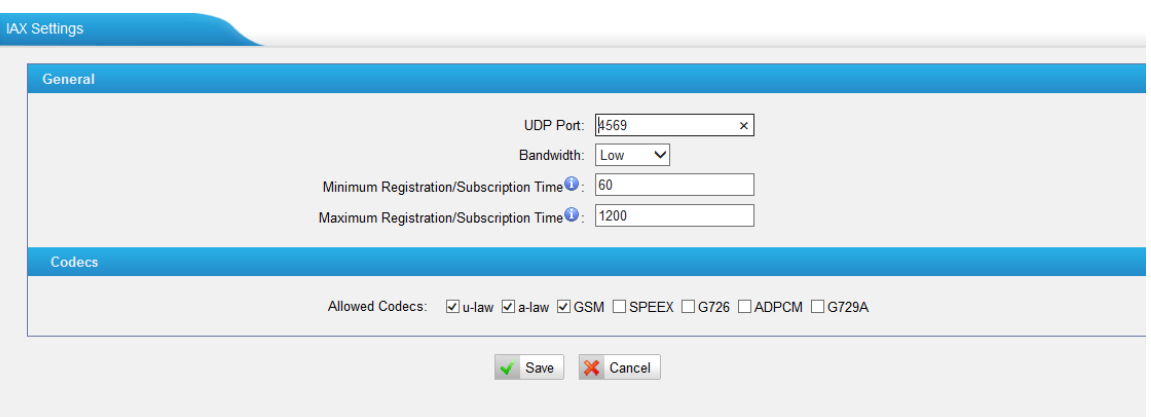

Figure 7-26

| ltems            | Description                                                                 |
|------------------|-----------------------------------------------------------------------------|
| <b>Bind Port</b> | Port used for IAX2 registrations. Default is 4569.                          |
| Bandwidth        | Low/medium/high with this option you can control<br>which codec to be used. |

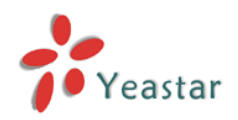

#### **NeoGate TG Series User Manual**

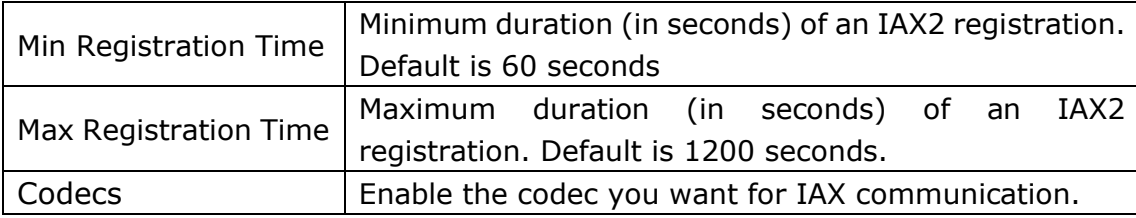

## <span id="page-47-0"></span>**7.2.5 General Preferences**

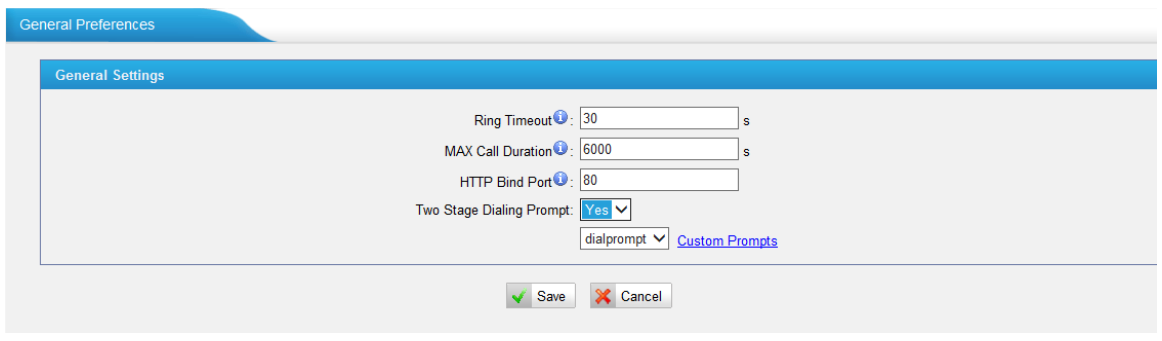

Figure 7-27

| Items                    | Description                                          |
|--------------------------|------------------------------------------------------|
| <b>Ring Timeout</b>      | The global time out value for extensions, it's 30 by |
|                          | default.                                             |
| <b>MAX Call Duration</b> | The global max call duration setting for all         |
|                          | extensions, it's 6000 by default.                    |
| <b>HTTP Bind Port</b>    | Port used for HTTP sessions; Default: 80.            |
|                          | If you change this, please reboot to take effect.    |
| Two Stage Dialing Prompt | Choose the customized two stage dialing prompt;      |
|                          | it's disabled by default.                            |

## <span id="page-47-1"></span>7.3 Routes Settings

To route the call to the correction destination, we should configure this page well, including the mobile to IP and IP to mobile settings.

## <span id="page-47-2"></span>**7.3.1 Mobile to IP**

This is the route page specifying how to route the calls from GSM channel to IPPBX. There is a default route here, and we can create a new one or edit the old one. There are two modes for you to configure that.

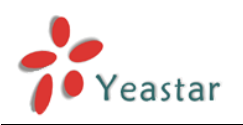

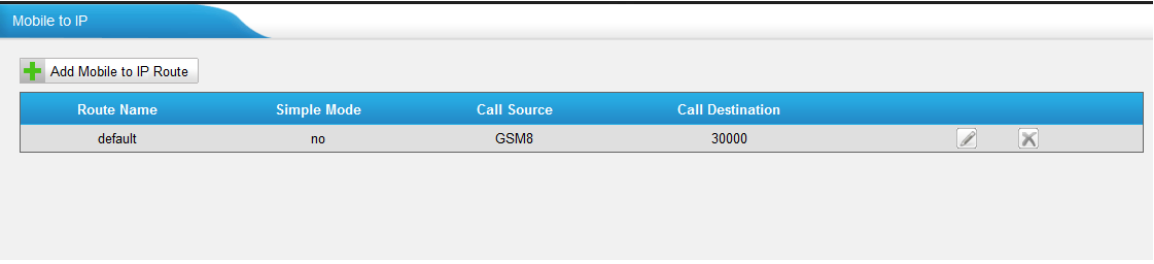

Figure 7-28

#### 1) Simple Mode

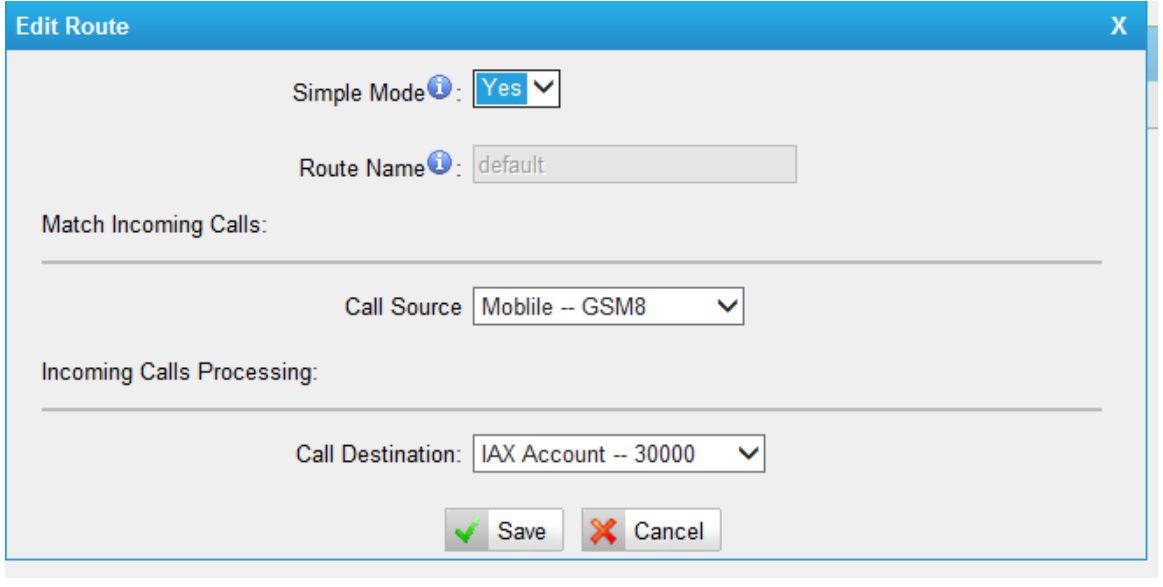

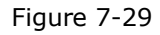

This is the simple mode. What we need to do is just choose the incoming source trunk and the destination trunk you want to route the call to, NeoGate will allow all incoming calls and route it to the destination trunk without any modification.

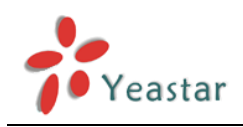

#### 2) Advanced route

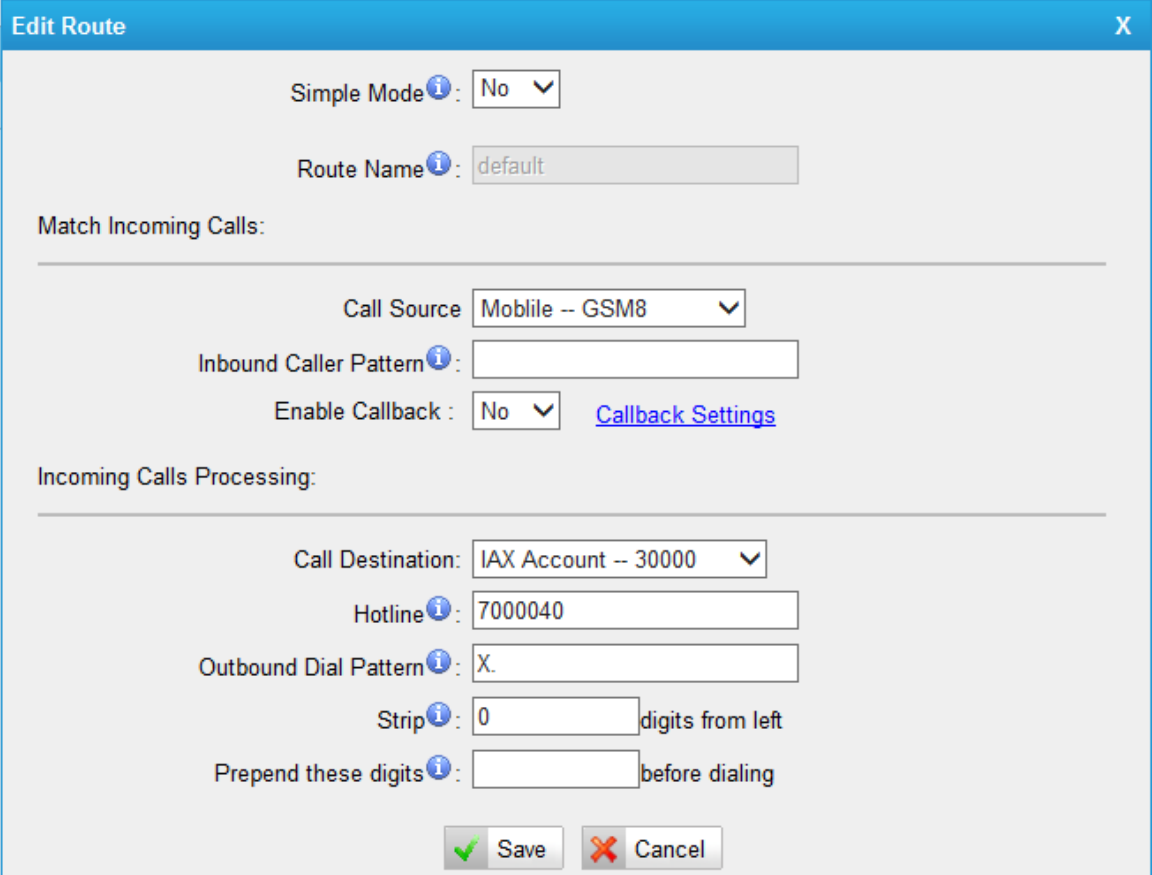

Figure 7-30

When simple mode is set as "No", you can check the advanced settings.

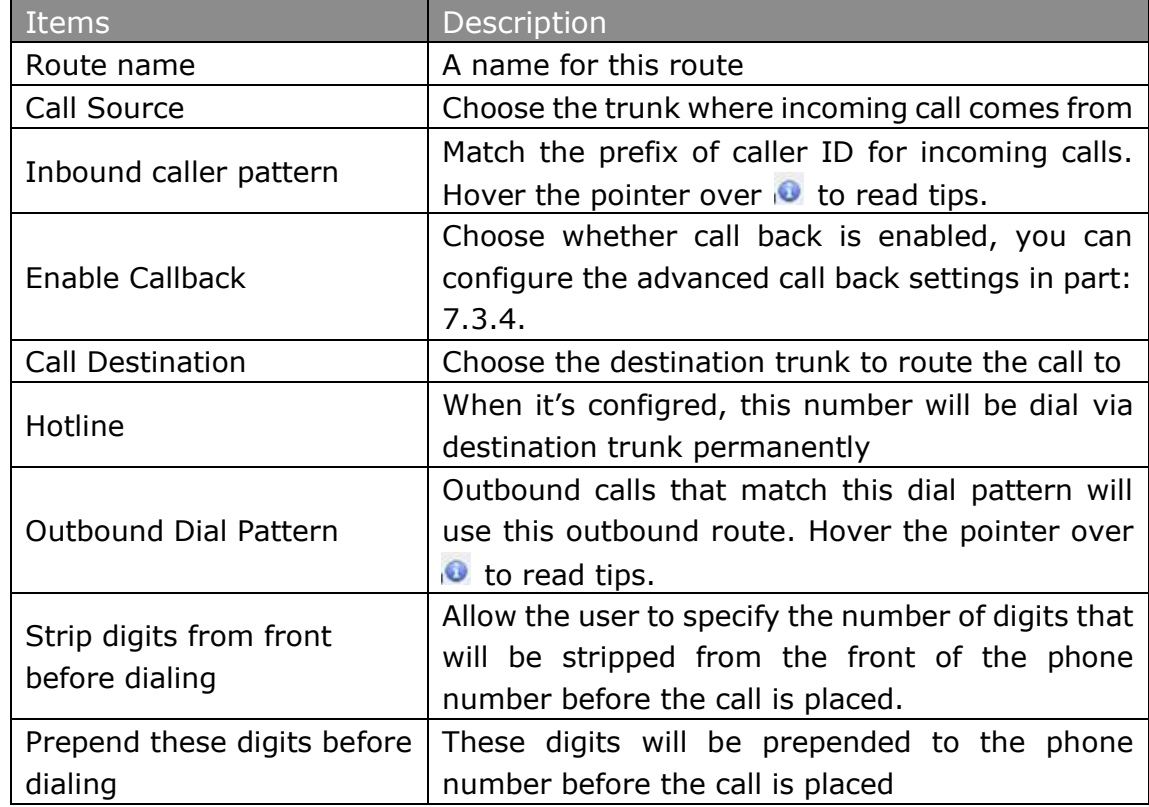

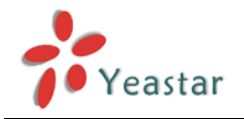

#### <span id="page-50-0"></span>**7.3.2 IP to Mobile**

This is the route page specifying how to route the calls from VoIP trunk to GSM channel. There is a default route here, and we can create a new one or edit the old one. There are two modes for you to configure that also.

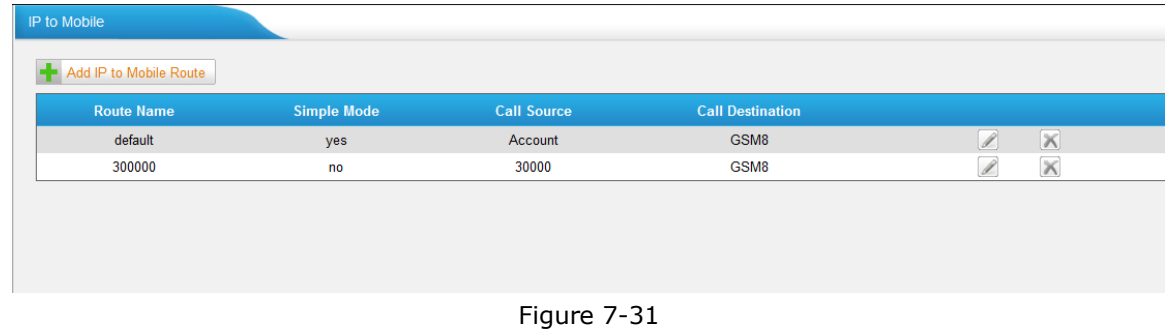

#### 1) Simple Mode

This is the simple mode. What we need to do is just choose the incoming source trunk and the destination trunk you want to route the call to, NeoGate will allow all incoming calls and route it to destination trunk without any modification.

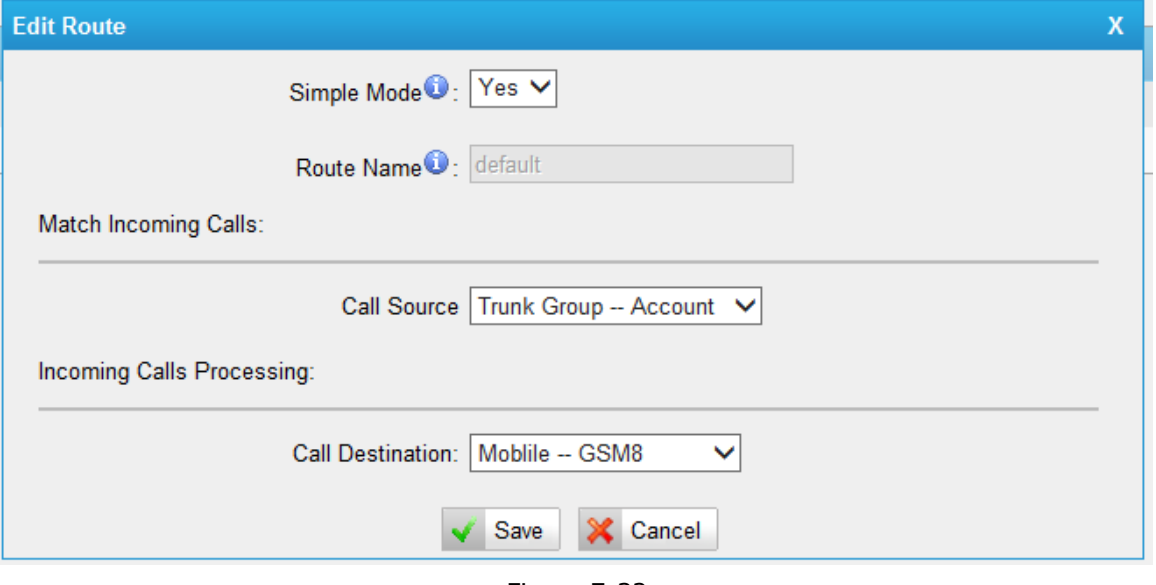

Figure 7-32

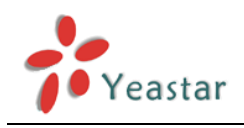

#### 2) Advanced mode

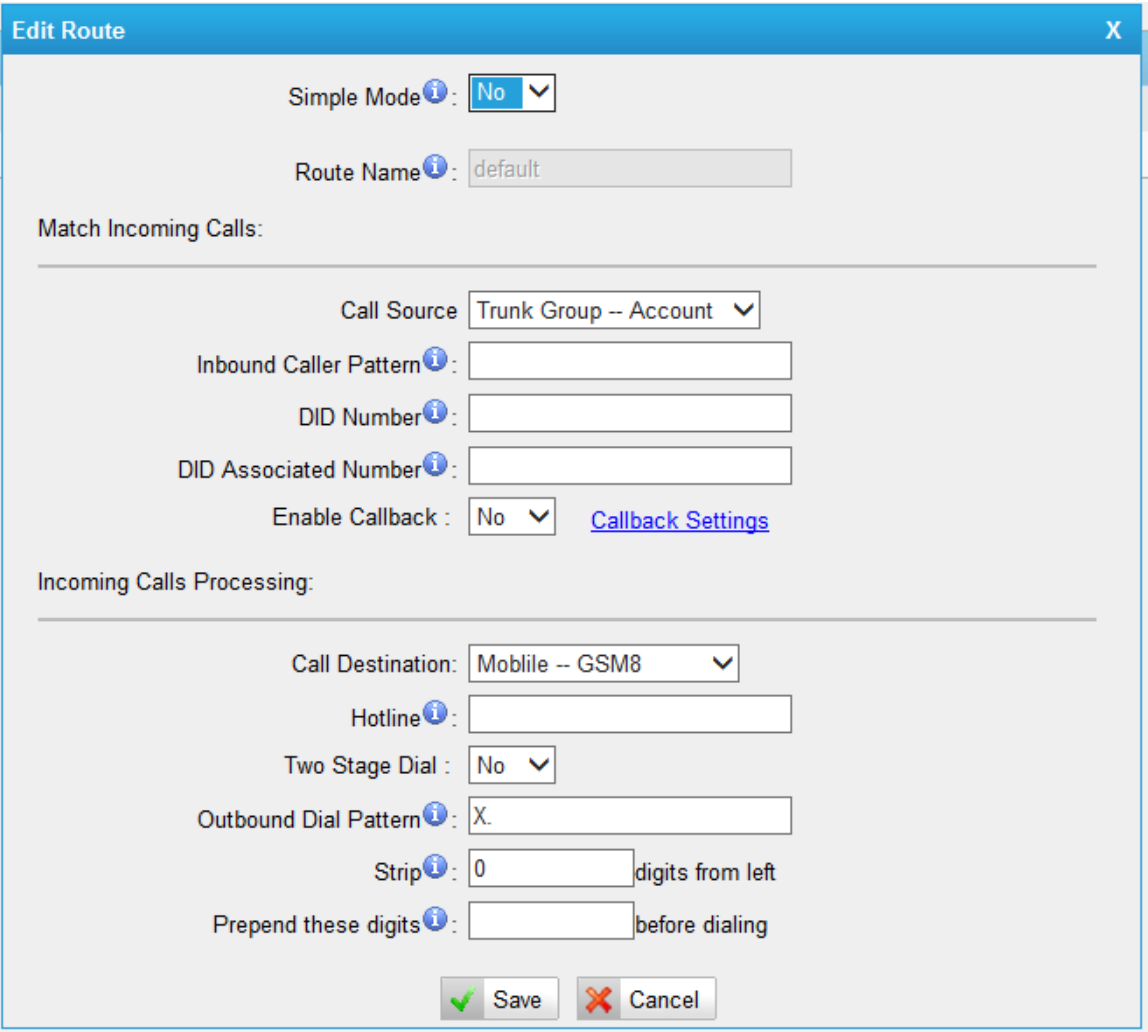

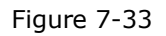

When simple mode is set as "No", you can check the advanced settings.

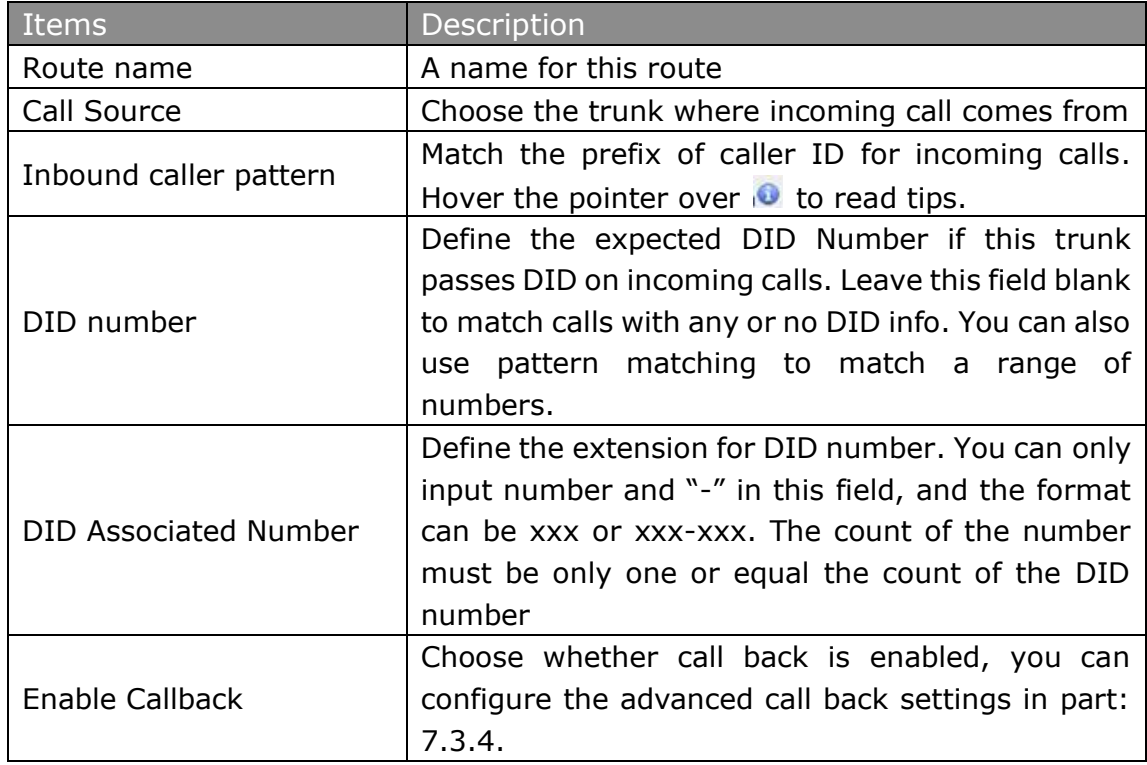

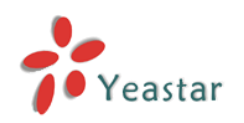

#### **NeoGate TG Series User Manual**

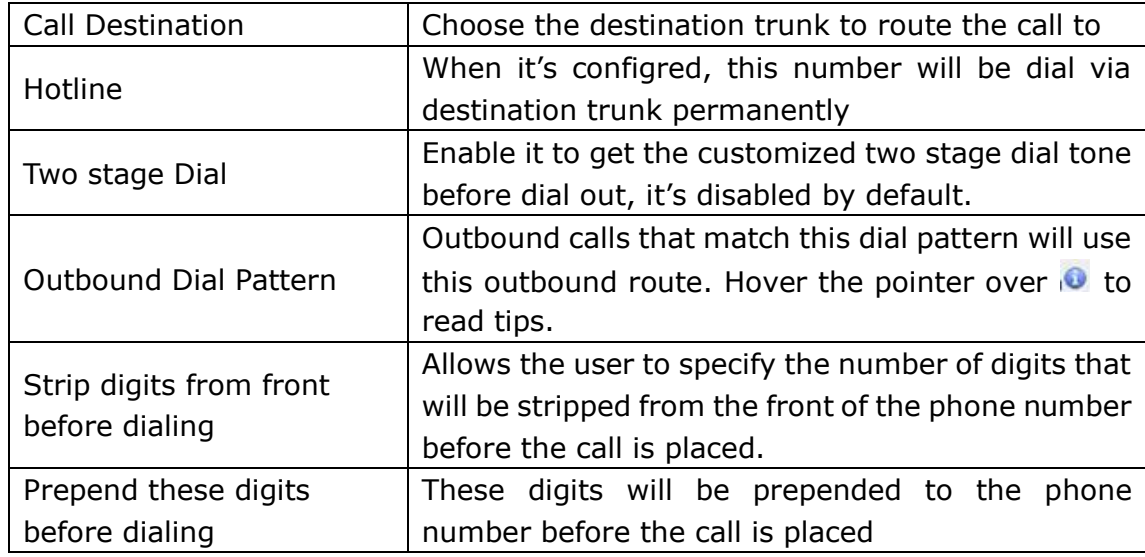

#### <span id="page-52-0"></span>**7.3.3 Blacklist**

Blacklist is used to block an incoming/outgoing call. If the number of incoming/outgoing call is listed in the number blacklist, the caller will hear the following prompt: "The number you have dialed is not in service. Please check the number and try again". The system will then disconnect the call.

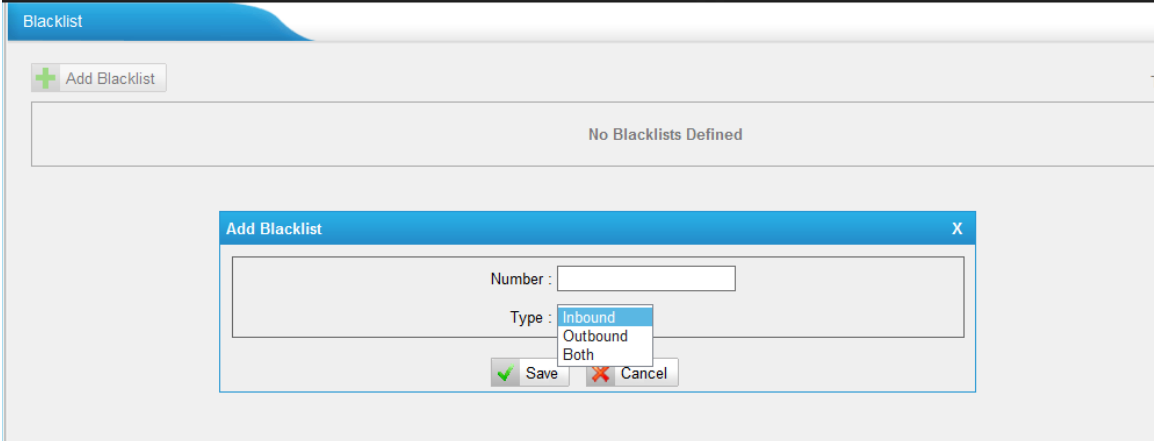

Figure 7-34

We can add a number with the type: inbound, outbound or both.

## <span id="page-52-1"></span>**7.3.4 Callback Settings**

NeoGate TG allows caller A to dial an inbound route number, and after hearing the ring, A can hang up the call or wait for NeoGate TG to cut off the call, then NeoGate TG will call A with this number. When A picks up the call, A can dial the number he wants to call; NeoGate TG will route this call to destination trunk.

#### **Notes:**

1. If you'd like to use callback feature, please make sure it's enabled on the "Mobile to IP" or "IP to Mobile" setting panel.

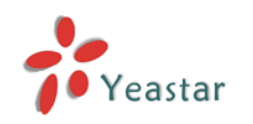

2. No callback rules needed to be set if the trunk supports call back with the caller ID directly.

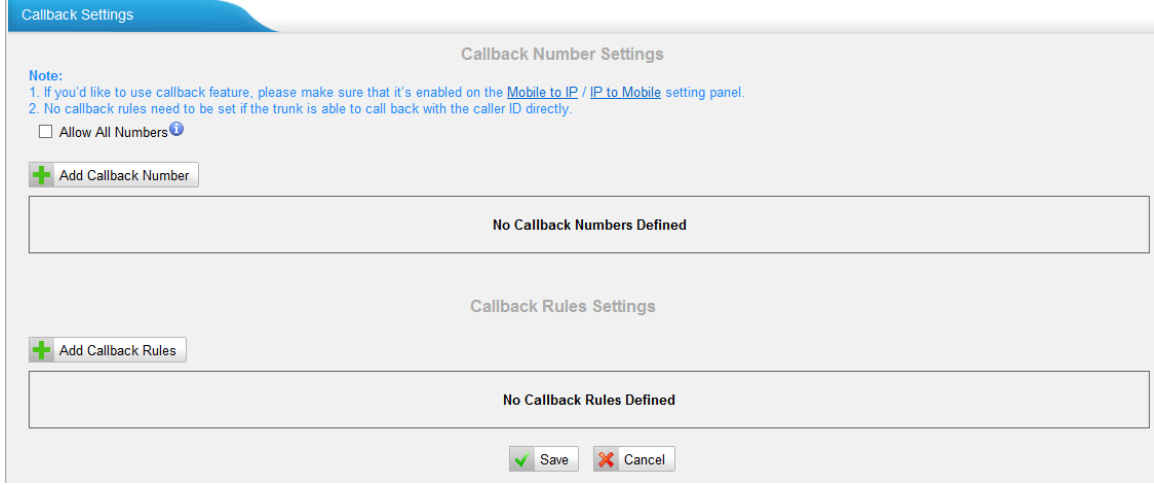

Figure 7-35

If you want to apply Callback function to all incoming numbers, please tick Allow All numbers.

Follow the step to use this function.

Step 1: Enable Callback.

On the "mobile to IP" or "IP to Mobile" setting panel—Choose "Yes" on" Enable Callback" to enable this function.

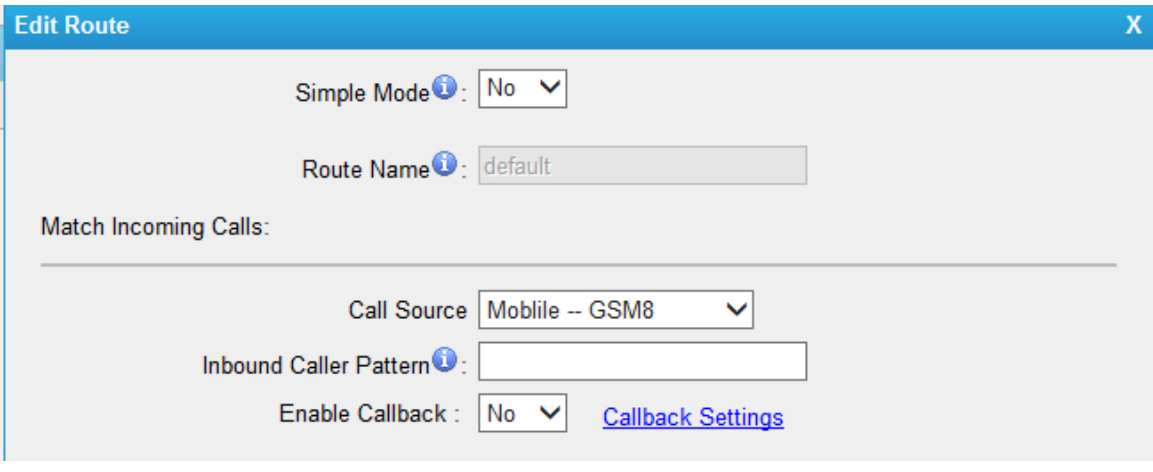

Figure 7-36

Step 2: Create Callback number

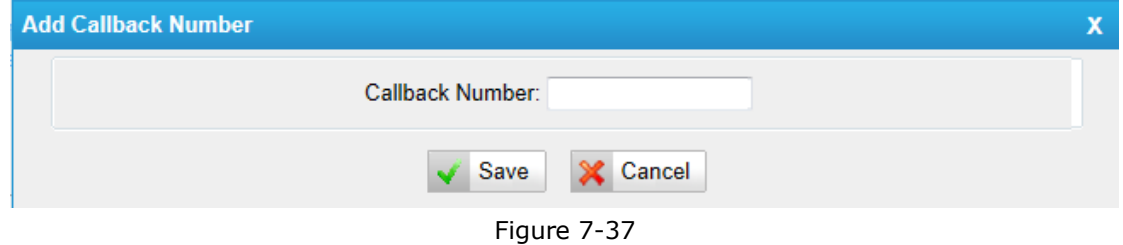

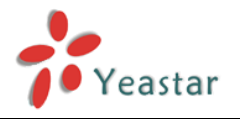

#### Step 3: Create Callback Rules

You will need to create callback rules when the system should strip or add digits.

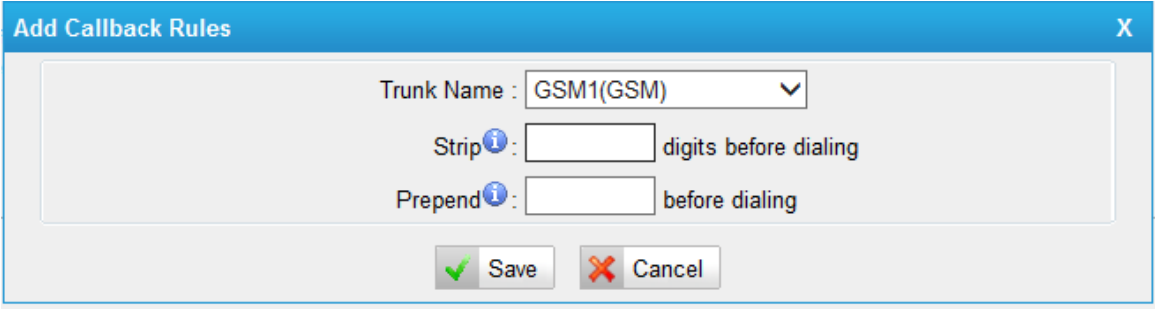

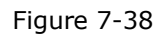

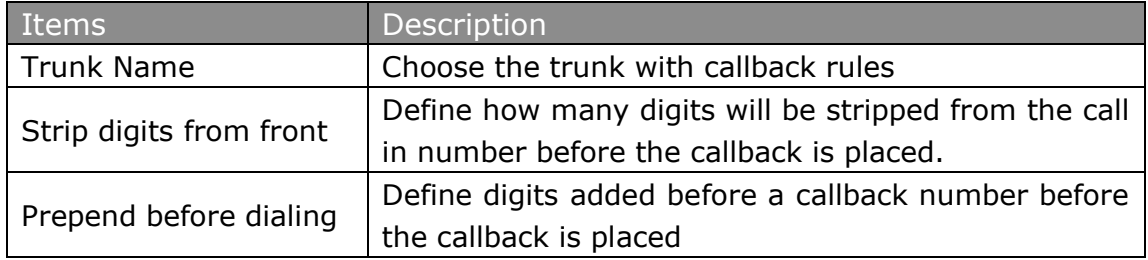

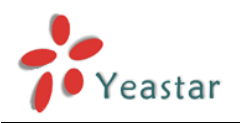

## <span id="page-55-0"></span>**8 Applications**

**Application 1**

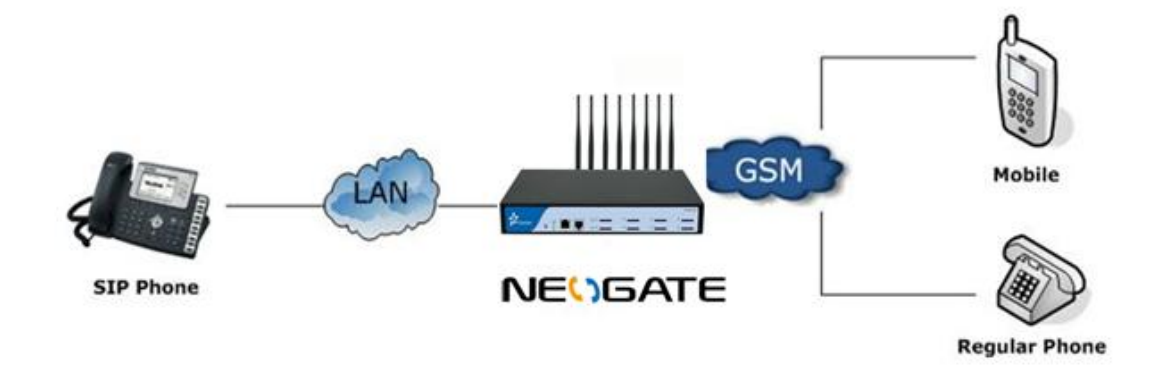

Figure 8-1

**Application 2**

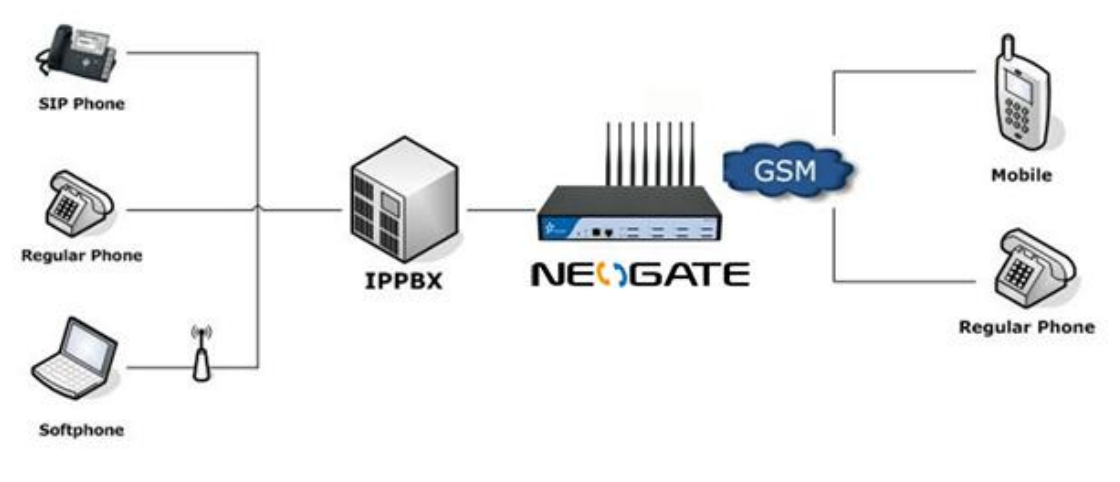

Figure 8-2

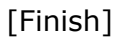